## *TravelMate3010 Service Guide*

Service guide files and updates are available on the AIPG/CSD web; for more information, please refer to http://csd.acer.com.tw

# *Revision History*

Please refer to the table below for the updates made on TravelMate3010 service guide.

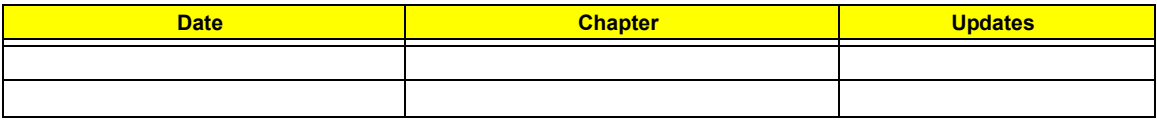

# *Copyright*

Copyright © 2006 by Acer Incorporated. All rights reserved. No part of this publication may be reproduced, transmitted, transcribed, stored in a retrieval system, or translated into any language or computer language, in any form or by any means, electronic, mechanical, magnetic, optical, chemical, manual or otherwise, without the prior written permission of Acer Incorporated.

# *Disclaimer*

The information in this guide is subject to change without notice.

Acer Incorporated makes no representations or warranties, either expressed or implied, with respect to the contents hereof and specifically disclaims any warranties of merchantability or fitness for any particular purpose. Any Acer Incorporated software described in this manual is sold or licensed "as is". Should the programs prove defective following their purchase, the buyer (and not Acer Incorporated, its distributor, or its dealer) assumes the entire cost of all necessary servicing, repair, and any incidental or consequential damages resulting from any defect in the software.

Acer is a registered trademark of Acer Corporation.

Intel is a registered trademark of Intel Corporation.

Pentium 4 and Celeron are trademarks of Intel Corporation.

Other brand and product names are trademarks and/or registered trademarks of their respective holders.

# *Conventions*

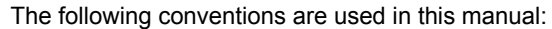

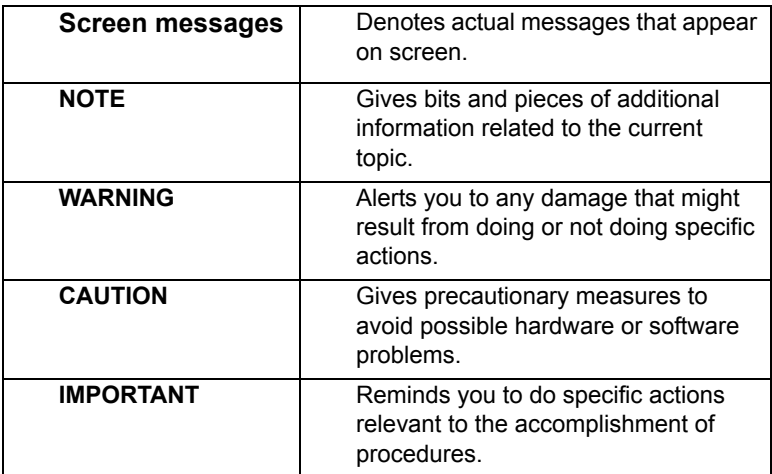

# *Preface*

Before using this information and the product it supports, please read the following general information.

- **1.** This Service Guide provides you with all technical information relating to the BASIC CONFIGURATION decided for Acer's "global" product offering. To better fit local market requirements and enhance product competitiveness, your regional office MAY have decided to extend the functionality of a machine (e.g. add-on card, modem, or extra memory capability). These LOCALIZED FEATURES will NOT be covered in this generic service guide. In such cases, please contact your regional offices or the responsible personnel/channel to provide you with further technical details.
- **2.** Please note WHEN ORDERING FRU PARTS, that you should check the most up-to-date information available on your regional web or channel. If, for whatever reason, a part number change is made, it will not be noted in the printed Service Guide. For ACER-AUTHORIZED SERVICE PROVIDERS, your Acer office may have a DIFFERENT part number code to those given in the FRU list of this printed Service Guide. You MUST use the list provided by your regional Acer office to order FRU parts for repair and service of customer machines.

## **Chapter 1 System Specifications 1**

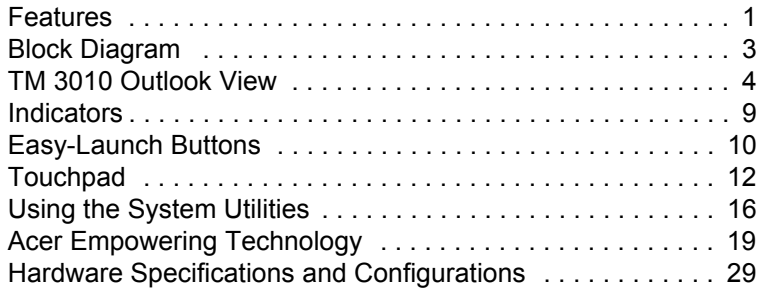

### **Chapter 2 System Utilities 38**

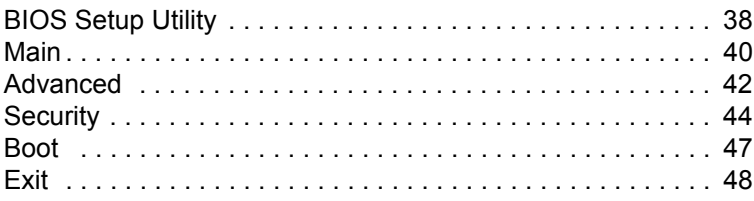

## **Chapter 3 Machine Disassembly and Replacement 49**

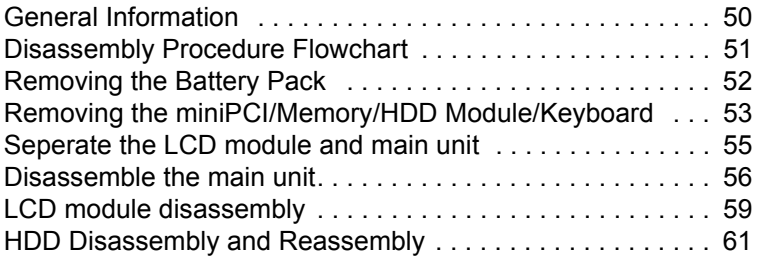

### **Chapter 4 Troubleshooting 62**

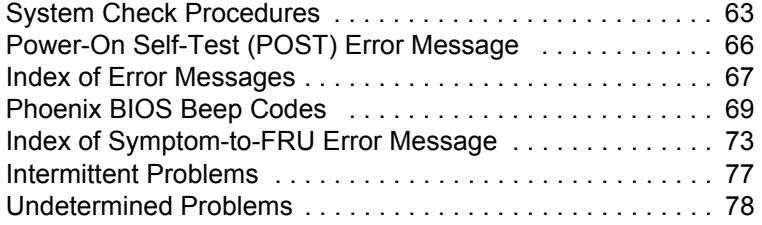

## **Chapter 5 Jumper and Connector Locations 79**

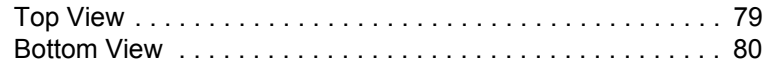

## **FRU (Field Replaceable Unit) List 81**

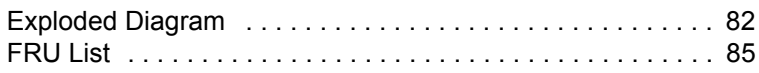

# *System Specifications*

## *Features*

This computer was designed with the user in mind. Here are just a few of its many features:

### *Performance*

- □ Intel<sup>®</sup> Core<sup>TM</sup> Duo processor T2300/T2400/T2500/T2600 with 667 MHz FSB
- $\Box$  Clock speed up to 1.66/1.83/2.16 GHz

### *Chipset*

- □ North Bridge:
	- **D** 915GM
- □ South Bridge:
	- T ICH7M

#### *Memory*

- D DDRII 533/667 SDRAM
- $\Box$  Two DDR SODIMM slots
- □ Upgradeable to 2GB Memory for 32bit OS, 4G for 64bit OS

#### *Display*

- 12.1" WXGA 200-nit high-brightness TFT LCD
- 1280x800 pixel resolution
- □ 16:10 viewing ratio, supporting simultaneous mlti-window viewing via Acer GridVista

#### *Graphics*

 $\neg$  UMA

#### *VRAM*

- $\square$  UMA
	- DVMT3.0, share 8MB, up to 128MB in OS

#### *Audio*

- □ Intel HD(High Definition) Audio
- S/PDIF support for digital speakers
- Internal Microphone
- $\Box$  Sound Blaster pro<sup>TM</sup> and MS-Sound compatible
- Two speakers, at lease 1W/9cc for each

#### *Storage*

- D PATA and SATA co-lay
- □ 9.5mm height, 2.5" HDD
- Easily removable
- $\Box$  60/80/100/120GB
- **T** PCI Bus Master Enhanced IDE
- □ Support Ultra DMA100, S.M.A.R.T
- G-Sensor HDD protection

#### *Communication*

- $\Box$  56Kbps V.90/V.92 modem card (MDC1.5)
- □ PCI-E Giga LAN on board
- □ Intel PRO/Wireless 3945ABG network connection solution(dual-band tri-mode 802.11 a/b/g) Wi-Fi CERTIFIEDTM
- □ 2 built-in PIFA type Antenna (which has to be placed on the top of LCD on the sides of LCD latch)
- Bluetooth 2.0 + EDR(Enhanced Data Rate)

#### *I/O Ports*

- 3 external USB 2.0 ports
- $\Box$  IEEE 1394 port (6-pin)
- □ Ethernet (RJ-45) port
- Modem (RJ-11) port
- External display (VGA) port(15-pin)
- 1 Microphones-in
- $\Box$  1 Line-in jack
- □ 1 Headphone/Speaker/Line-out jack with SPDIF support
- 1 Infrared (FIR) port
- 1 DC-in jack for AC adaptor
- $\Box$  1 PCMCIA (exchange with Express card wide type slot)
- □ 1 ezDock port
- 6-in-1 card reader

#### *Battery*

- □ 6-cell of 18650 Li-ion battery pack, (2400mAh)
- $\Box$  3-cell of 18650 Li-lon battery pack, (2000mAh)
- □ 3-pin 90W AC adaptor

# *Block Diagram*

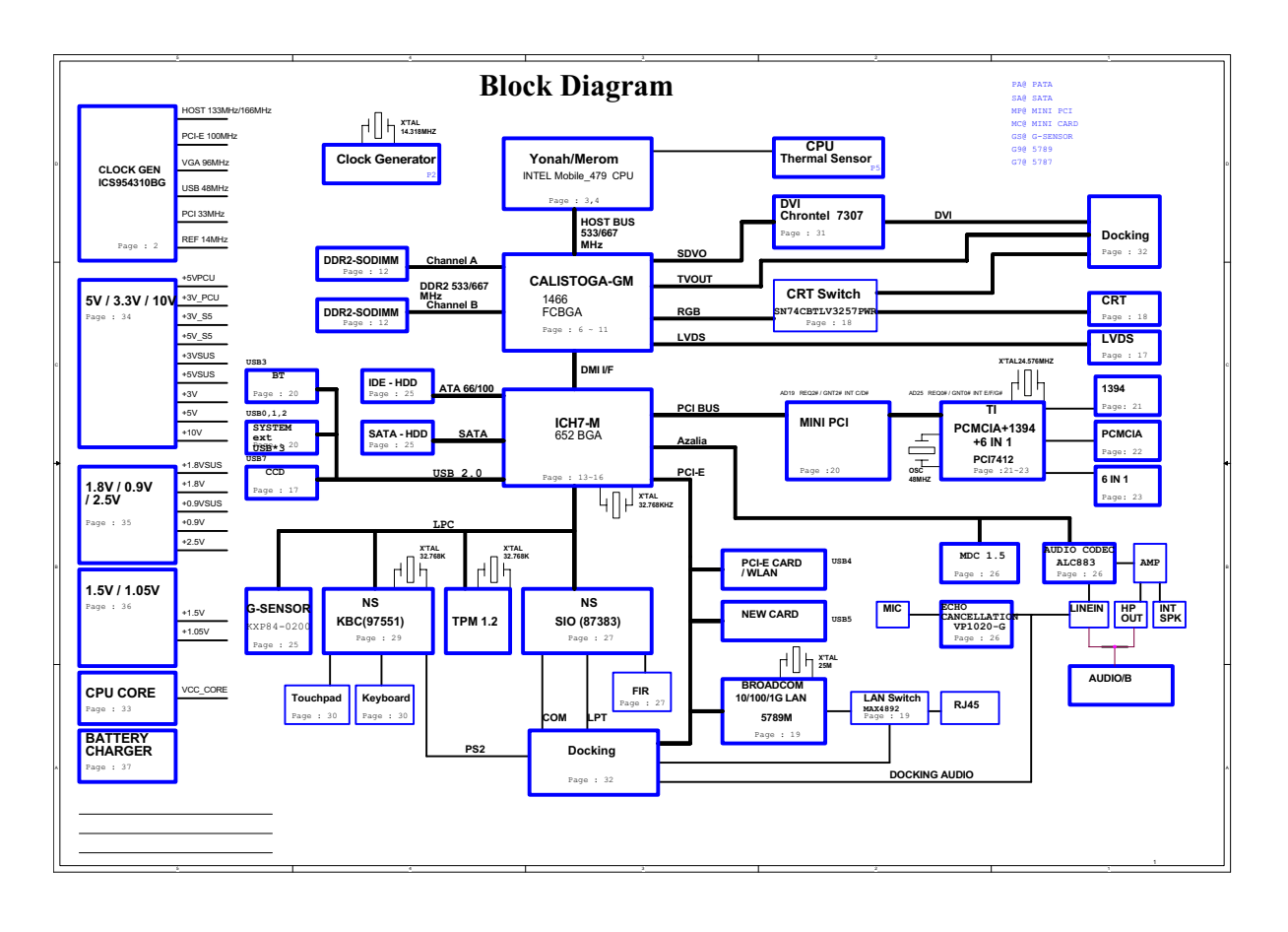

# *TM 3010 Outlook View*

A general introduction of ports allow you to connect peripheral devices, as you would with a desktop PC.

## *Open View*

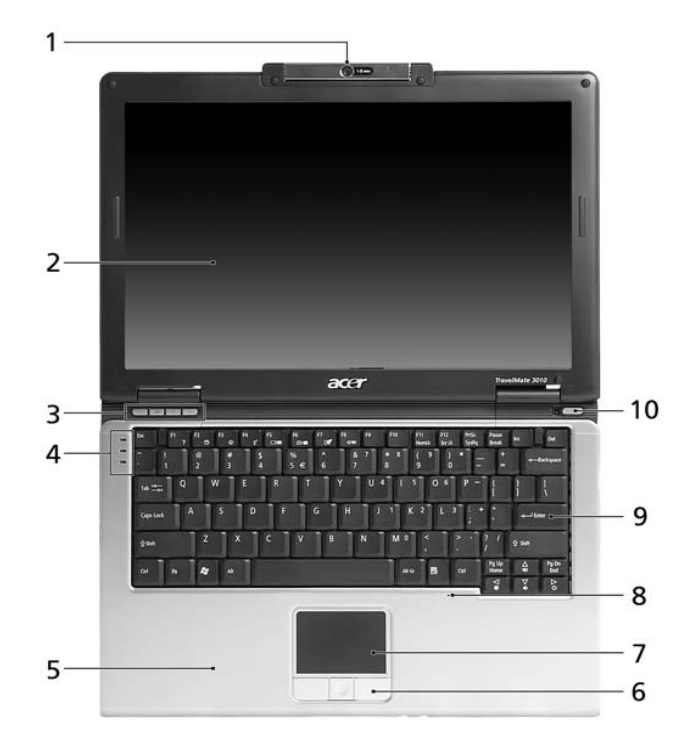

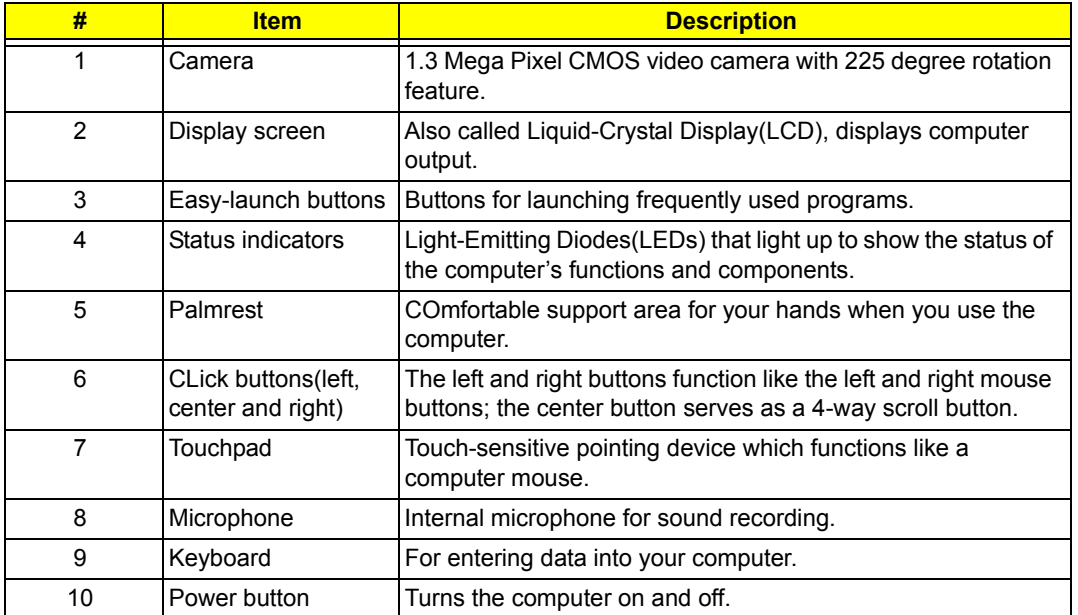

## *Front View*

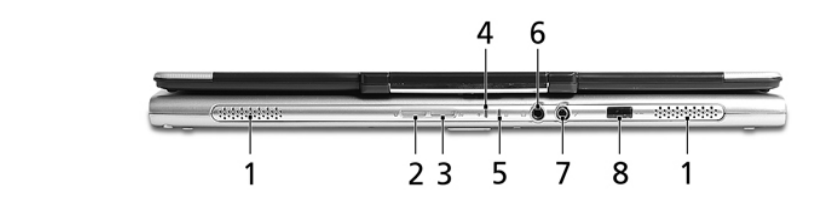

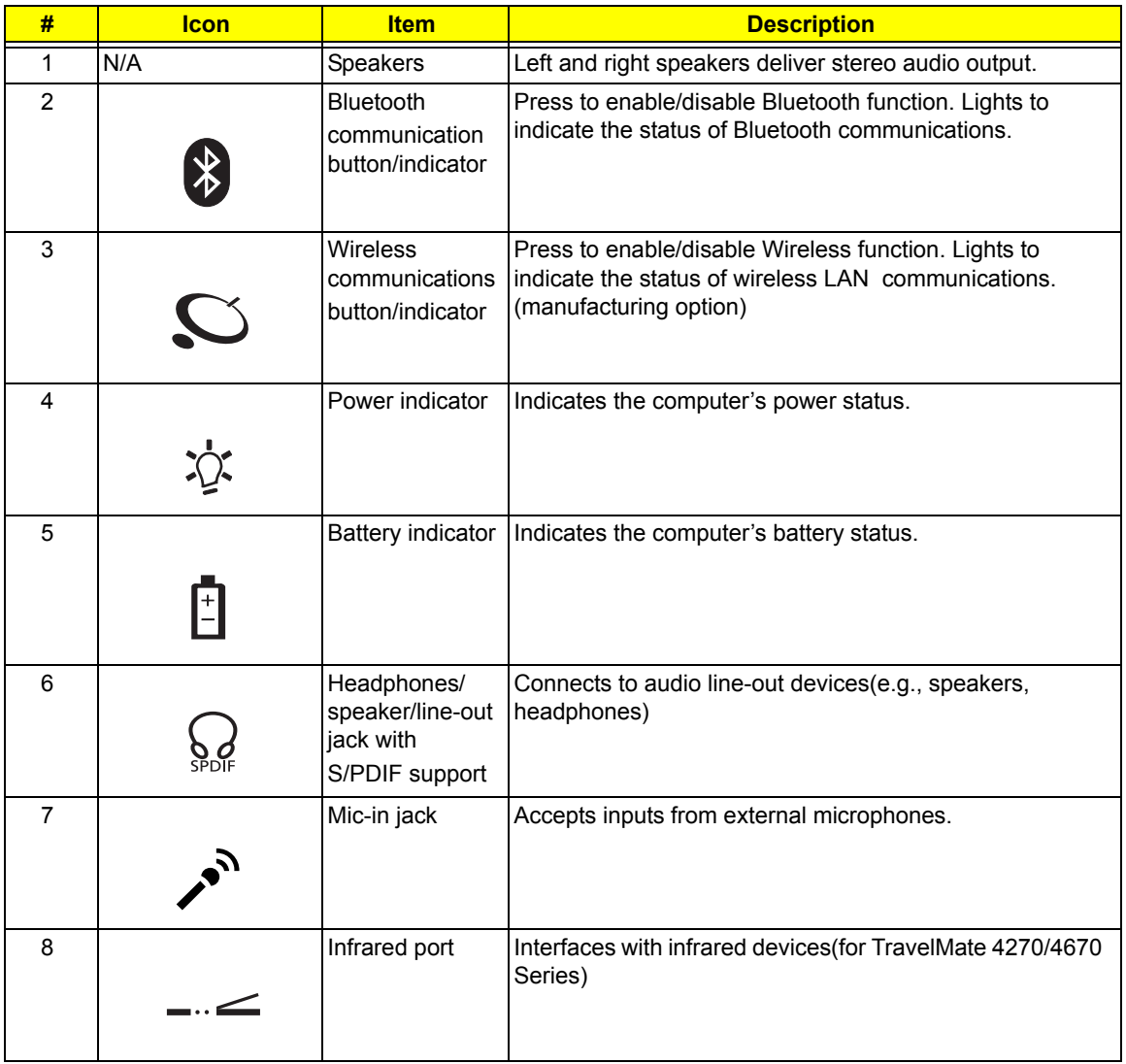

# *Left View*

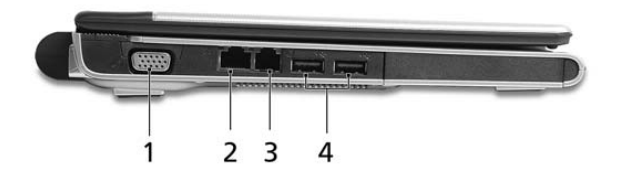

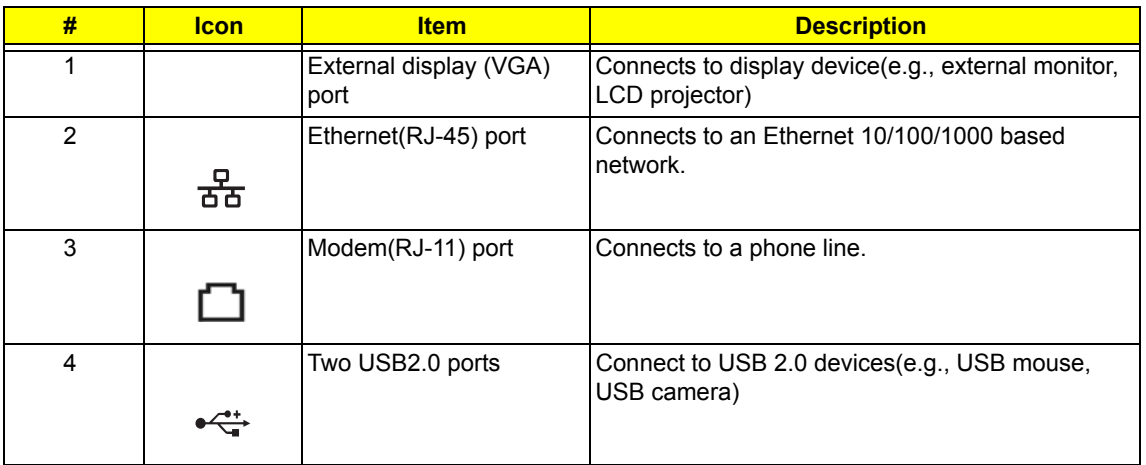

# *Right View*

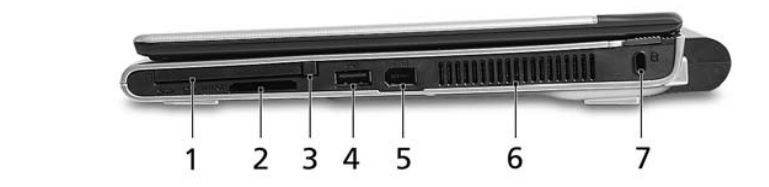

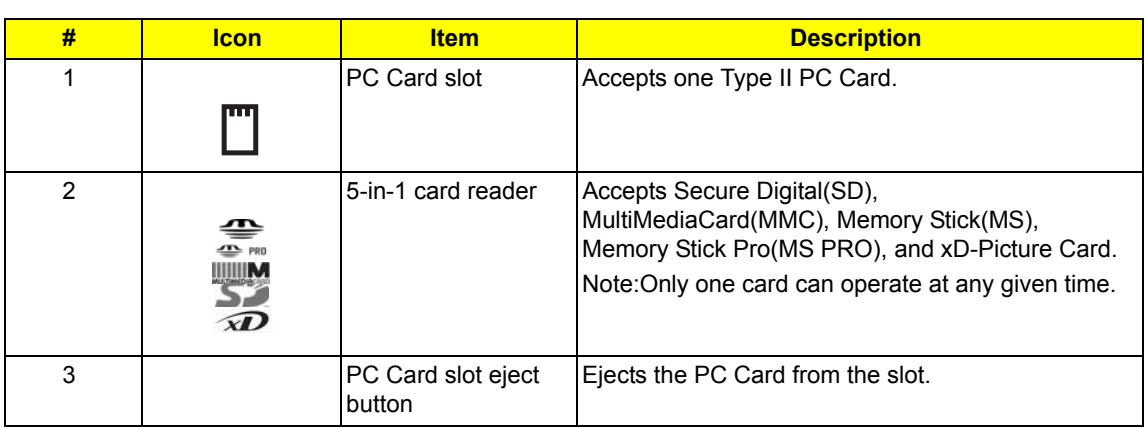

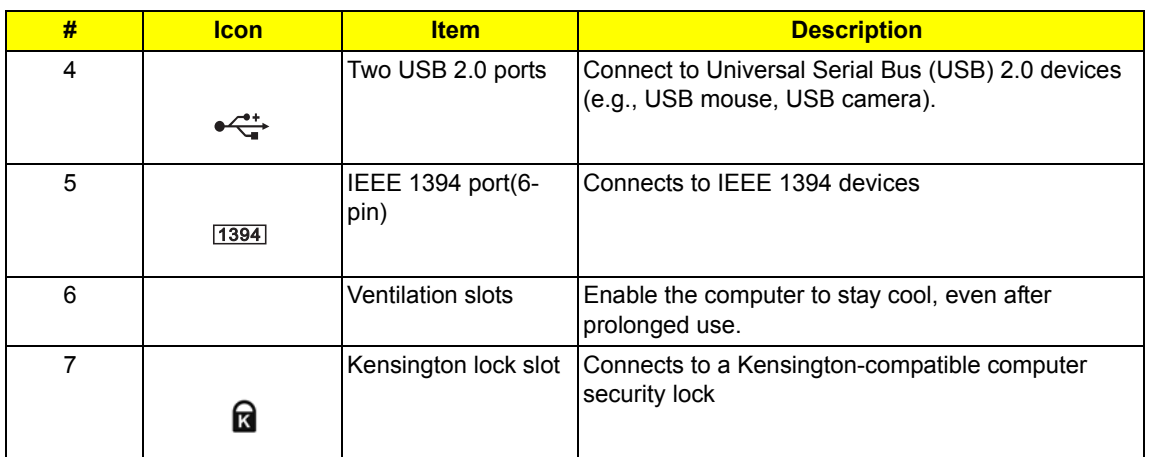

## *Rear View*

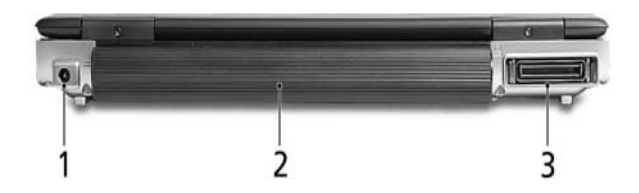

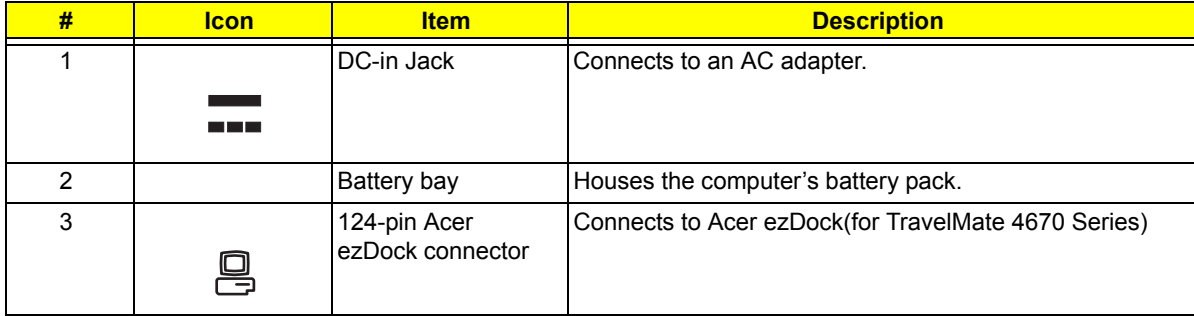

## *Bottom View*

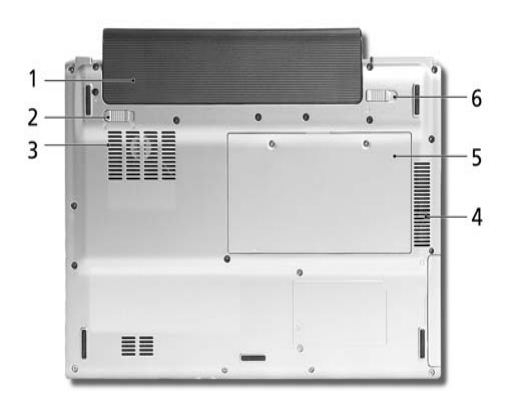

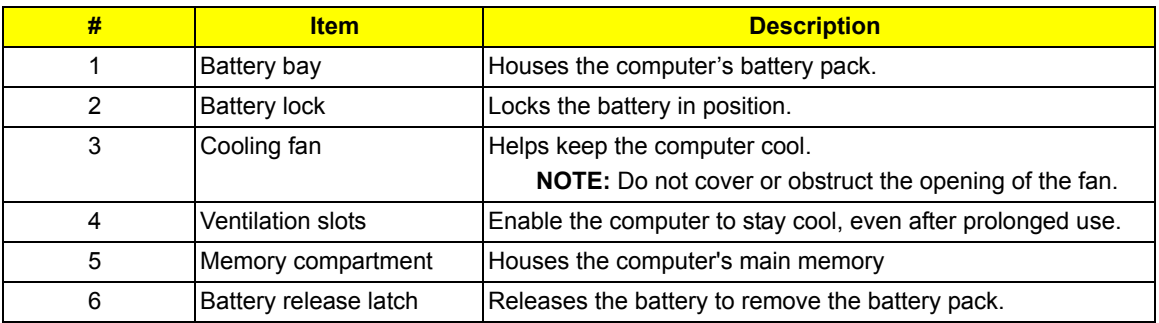

# *Indicators*

# Item Description

Your computer has seven easy-to-read status indicators, including four on the front panel.

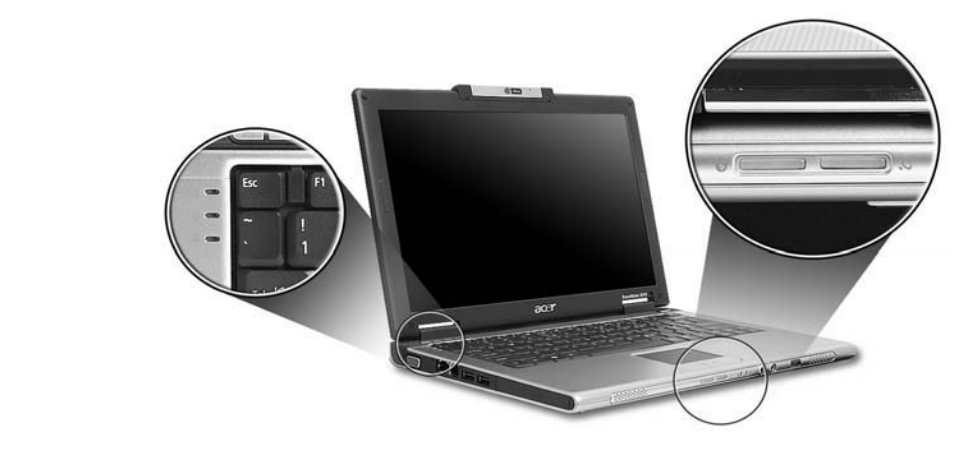

The power, battery and wireless communication status indicators are visible even when the LCD display is closed closed.

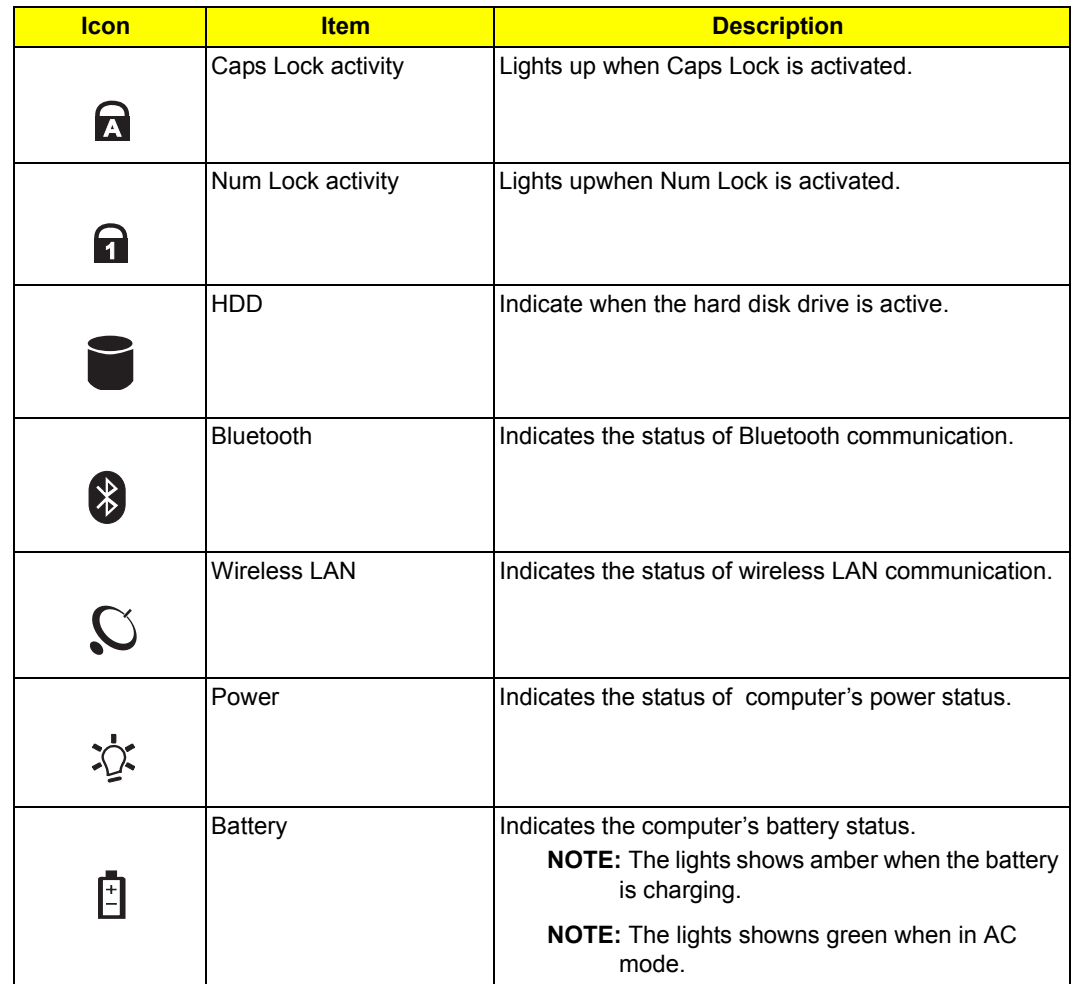

# *Easy-Launch Buttons*

Located above the keyboard are four buttons. They are mail, Web browser, Empowering Key and one userprogrammable button.

"

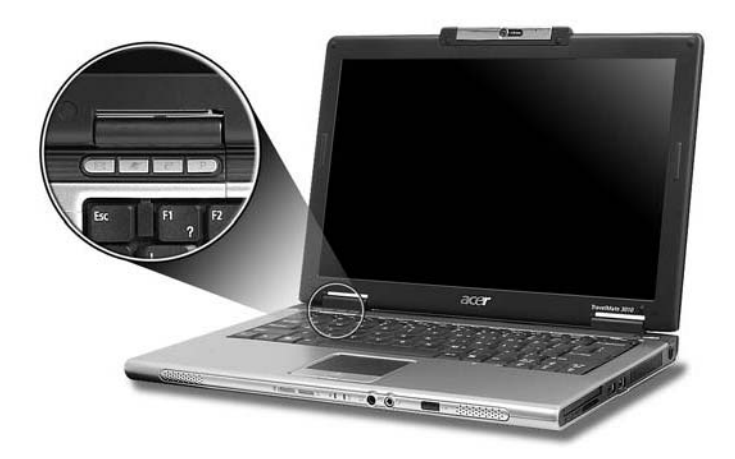

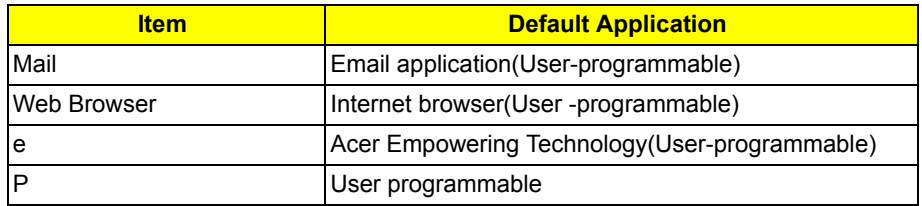

# *Touchpad*

The build-in touchpad is a pointing device that senses movement on its surface.

This means the cursor responds as you move your finger across the surface of the touchpad.

The touchpad is located in the middle of the palm rest area, providing maximum comfort and efficiency.

## *Touchpad Basics*

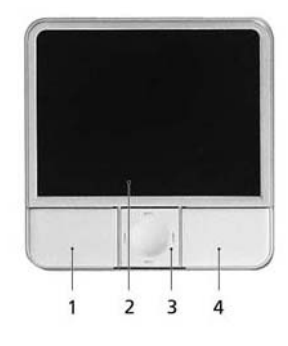

- □ Move your finger across the touchpad(2) to move the cursor.
- □ Press the left (1) and right (4) buttons located beneath the touchpad to perform selection and execution functions. These two buttons are similar to the left and right buttons on a mouse. Tapping on the touchpad is the same as clicking the left button
- □ Use the 4-way scroll (3) button to scroll up or down and move left or right a page. This button mimics your cursor pressing on the right scroll bar of windows applications.

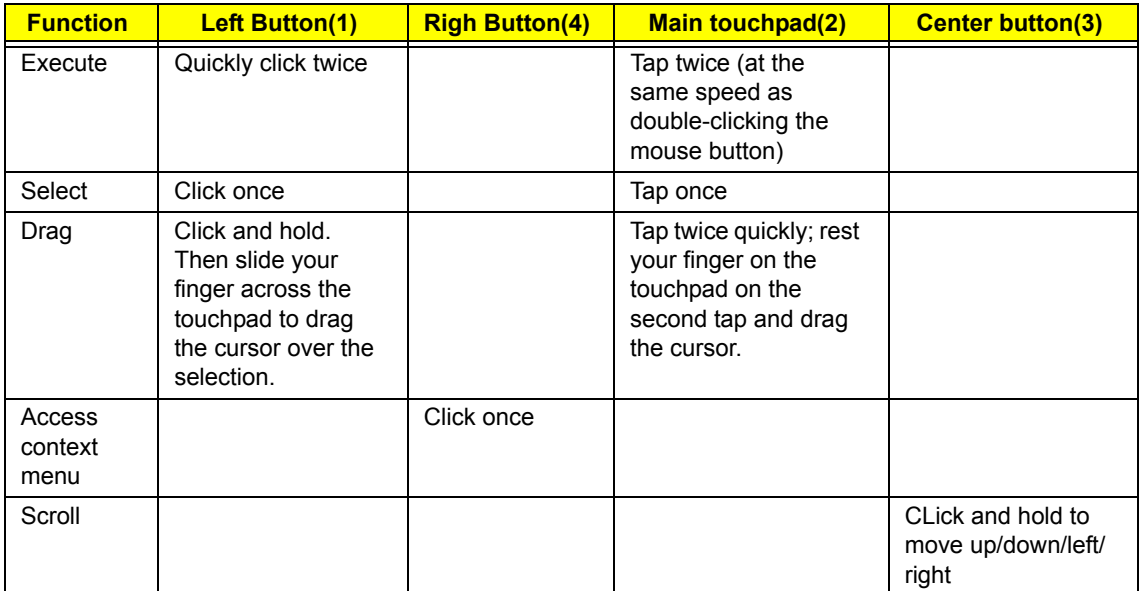

**NOTE:** When using the touchpad, keep it-and your fingers-dry and clean. The touchpad is sensitive to finger movement; hence, the lighter the touch, the better the response. Tapping harder will not increase the touchpad's responsiveness.

# *Using the Keyboard*

The full-sized keyboard includes an embedded numeric keypad, separate cursor keys, two Windows keys and twelve function keys.

## *Lock keys and Embedded Numeric Keypad*

The keyboard has four lock keys which you can toggle on and off.

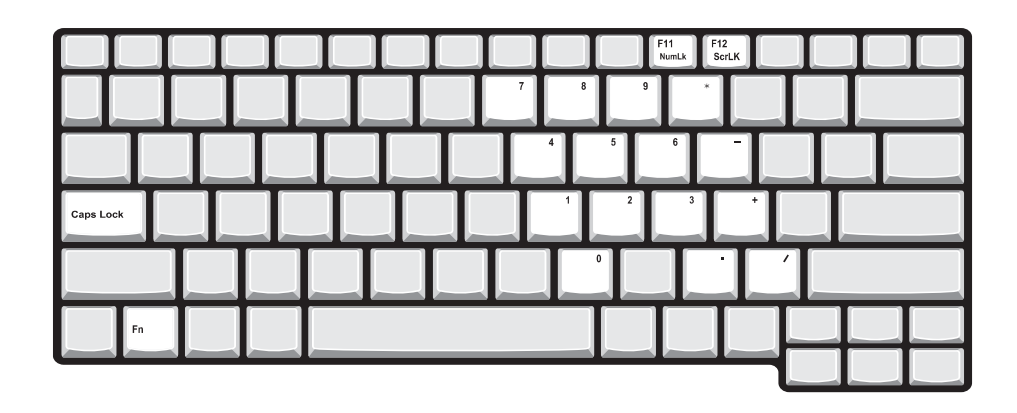

The computer features three lock keys, each with its own status indicator light.

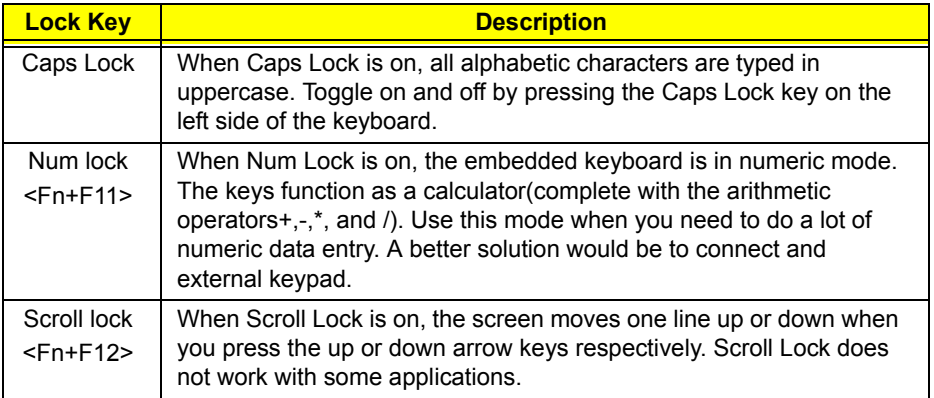

The embedded numeric keypad functions like a desktop numeric keypad. It is indicated by small characters located on the upper right corner of the keycaps. To simplify the keyboard legend, cursor-control key symbols are not printed on the keys.

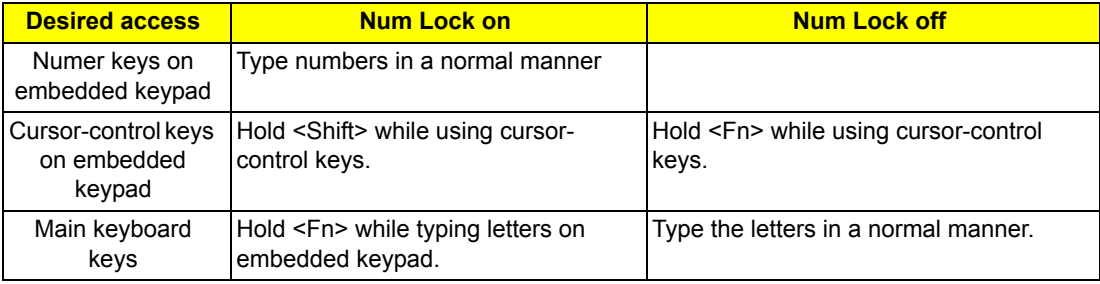

## *Windows Keys*

The keyboard has two keys that perform Windows-specific functoins.

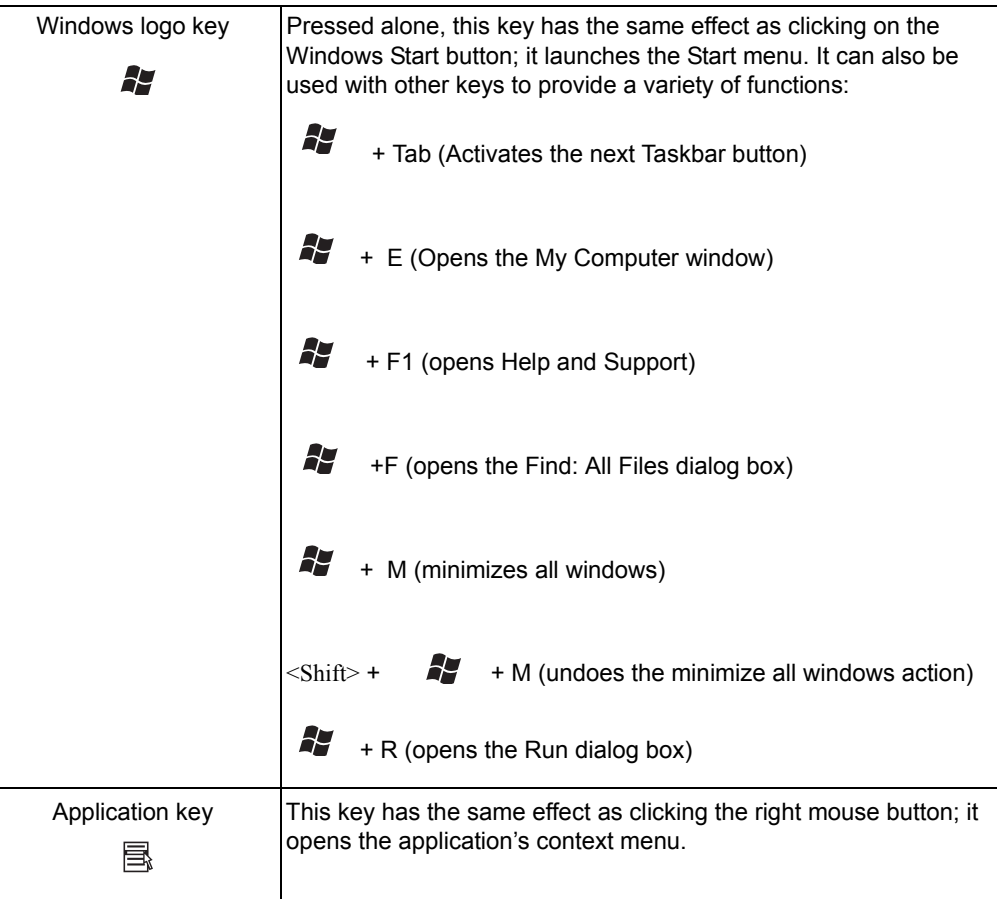

## *Hotkeys*

The computer employs hotkeys or key combinations to access most of the computer's controls like screen brightness, volume output and the BIOS utility. To activate hotkeys, press and hold the <Fn> key before pressing the other key in the hotkey combination.

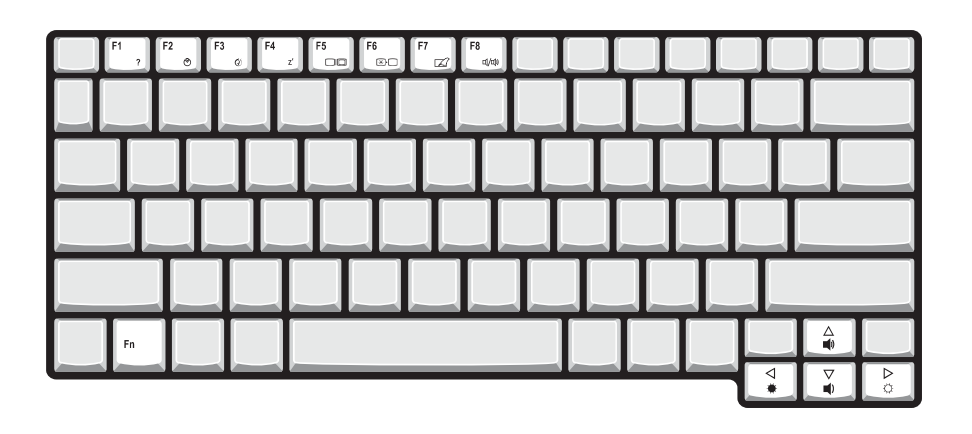

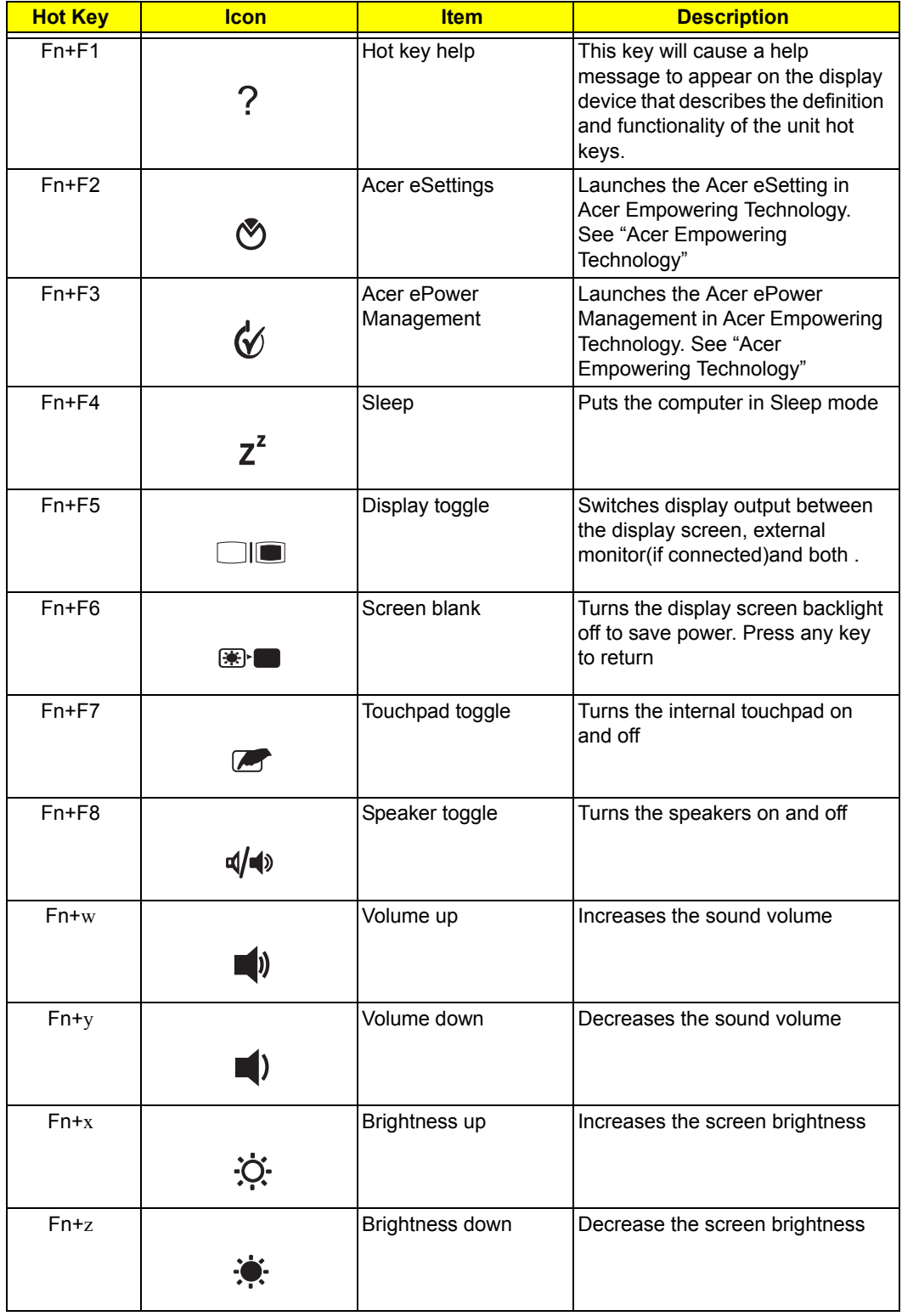

Pg Dn

Fn-

## *Special Keys*

You can locate the Euro symbol and the US dollar sign at the upper-center of your keyboard.

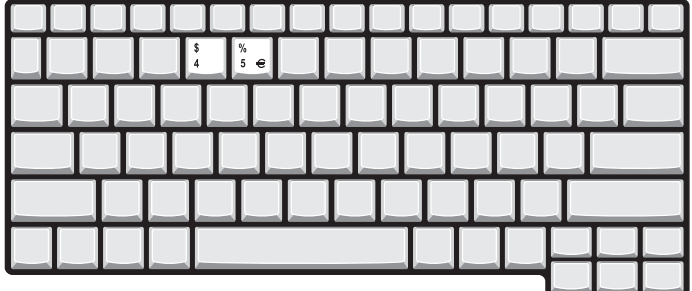

### *The Euro Symbol*

- **1.** Open a text editor or word processor.
- **2.** Either press <  $\epsilon$ : > at the bottom-right of the keyboard, or hold <Alt Gr> and then press the <5> key at the upper-center of the keyboard.
- NOTE: Some fonts and software do not support the Euro symbol. Please refer to www.microsoft.com/ typography/faq/faq12.htm for more information. ward do not support the Euro symbol. Fied

### *The US Dollar Sign*

- **1.** Open a text editor or word processor.
- **2.** Either press  $\leq \xi$  > at the bottom-right of the keyboard, or hold  $\leq$ **Shift>** and then press the  $\leq$ **4>** key at the upper-center of the keyboard.  $\frac{1}{2}$  and  $\frac{4}{2}$

**NOTE:** This function varies according to the language settings.

# **Using the System Utilities**

## *Acer GridVista(dual-display compatible)*

To enable the dual monitor feature of your notebook, first ensure that the second monitor is connected, then, select **Start**, **Control Panel**, **Display** and click on **Settings**. Select the secondary monitor (2) icon in the display and the sharehold **Control** with the secondary monitor  $\overline{C}$  is all the sharehold **control** with t display box and then click the check box Extend my Windows desktop onto this monitor. Finally, click **Apply** to alsplay box and their click the check box Extend my Windows desktop onto this monitor. Fi<br>confirm the new settings and click **OK** to complete the process. Apply OK

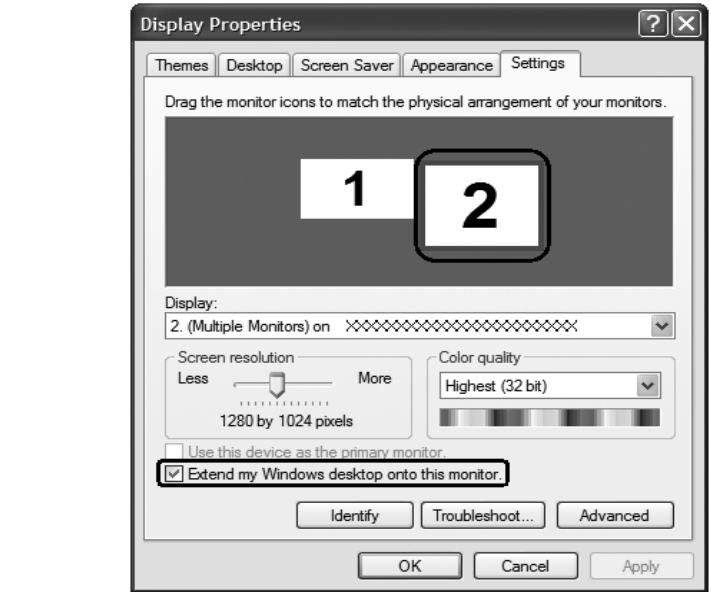

Acer GridVista is a handy utility that offers four pre-defined display settings so you can view multiple windows on the same screen. To access this function, please go to **Start, All Programs** and click on **Acer GridVista**. You may choose any one of the four display settings indicated below: Start All Programs Acer Grid Vista and Acer Grid Vista and Acer Grid Vista and Acer Grid Vista and Acer Grid<br>Vista and Acer Grid Vista and Acer Grid Vista and Acer Grid Vista and Acer Grid Vista and Acer Grid Vista and

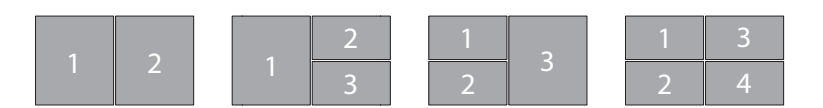

Double(vertical), Triple(primary at left), Triple(primary at right), or Quad Acer Gridvista is dual-display compatible, allowing two displays to be partitioned independently.

#### *Set up Procedure*

- **1.** Run Acer GridVista and select your preferred screen configuration for each display from the taskbar.
- **2.** Drag and drop each window into the appropriate grid.
- **3.** Enjoy the convenience of a well-organized desktop.

**NOTE:** The system utilities work under Microsoft Windows XP only.

## *Launch Manager*

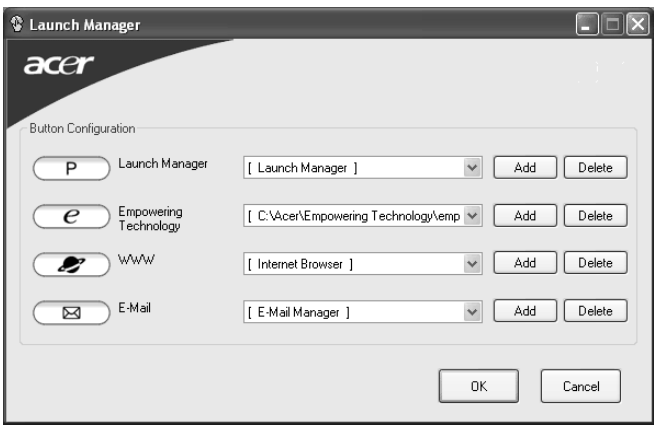

Launch Manager allows you to set the four easy-launch buttons located above the keyboard. You can access the Launch Manager by clicking on Start, All Programs, and then Launch Manager to start the application.

### $\bm{N}$ orton Anti $\bm{V}$ irus

Norton AntiVirus is an anti-virus software that finds and repairs infected files, and protects against viruses to keep your computer data safe and secure.

#### *How do I check for viruses?*

A Full System Scan scans all files on your computer. To perform a system scan:

**1.** Start Norton AntiVirus.

Double click on the **Norton AntiVirus** icon on the desktop or click on the **Start** menu in the Windows

taskbar, highlight **Programs**, and select **Norton AntiVirus**. Norton AntiVirus

2. In the Norton AntiVirus main window, click **Scan for Viruses**.  $n$ in  $\mathbf{v}$ irus Triain V

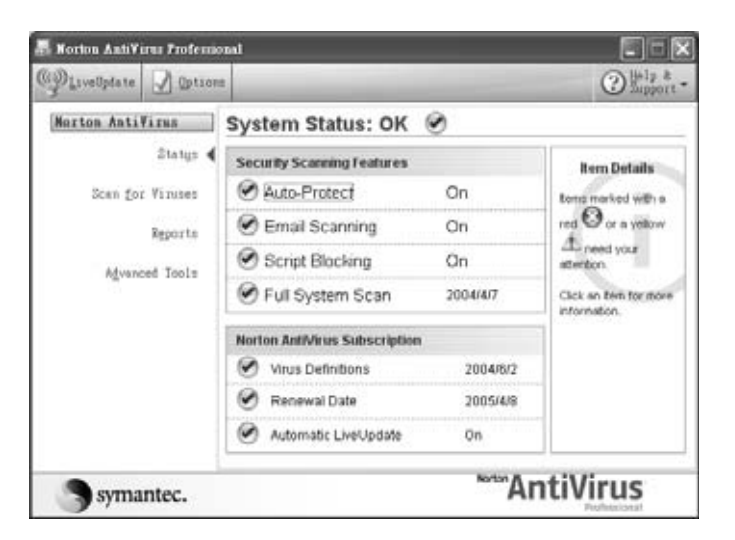

- **3.** In the Scan for Viruses panel, click Scan My Computer.
- 4. Under Actions, click Scan.
- **5.** When the scan is complete, a scan summary appears. Click **Finished**. Finished

You can schedule customized virus scans that run unattended on specific dates and times or at periodic intervals. If you are using the computer when the scheduled scan begins, it runs in the background so that you do not have to stop working.

For more information refer to the Norton Antivirus Help menu.

# *Acer Empowering Technology*

Acer's innovative Empowering Technology makes it easy for you to access frequently used functions and manage your new Acer notebook. It features the following handy utilities:

- **T** Acer eDataSecurity Management protects data with passwords and advanced encryption algorithms.
- **T** Acer eLock Management limits access to external storage media.
- **T** Acer ePerformance Management improves system performance by optimizing disk space, memory and registry settings.
- □ **Acer eRecovery Management** backs up/recovers data flexibly, reliably and completely.
- □ **Acer eSettings Management** accesses system information and adjusts settings easily.
- □ **Acer ePower Management** extends battery power via versatile usage profiles.
- □ **Acer ePresentation Management** connects to a projector and adjusts display settings conveniently.

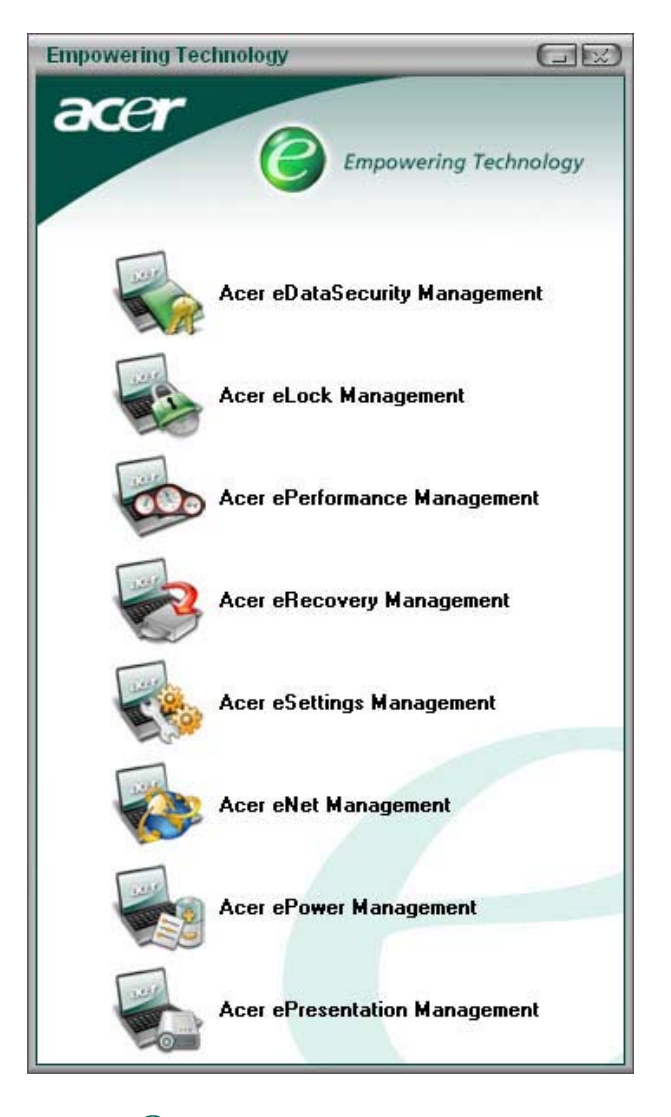

For more information, press the  $\epsilon \mathcal{C}$  > key to launch the Empowering Technology menu, then click on the appropriate utility and select the Help function.

### *Acer eDataSecurity Management*

Acer eDataSecurity Management is handy file encryption utility that protexts your files from being accessed by unauthorized persons. It is conveniently integrated with Windows explorer as a shell extension for quick and

easy data encryption/decryption and also supports on-the-fly file encryption for MSN Messager and Microsoft Outlook.

There are two passwords that can be used to encrypt/decrypt a file; the supervisor passowrd and the filespecific password. The supervisor passwork is a "master" password that cna decrypt any file on your system; the file-specific password will be used to encrypt files by default, or you cna choose to enter your own filespecific password when encrypting a file.

**NOTE:** The password used encrypt a file is the unique key that the system needs to decrypt it. If you lose the password, the supervisor password is the only other key capable of decrypting the file. If you lose both passwords, there will be no way to decrypt your encryped file! **Be sure to safeguard all related passwords!**

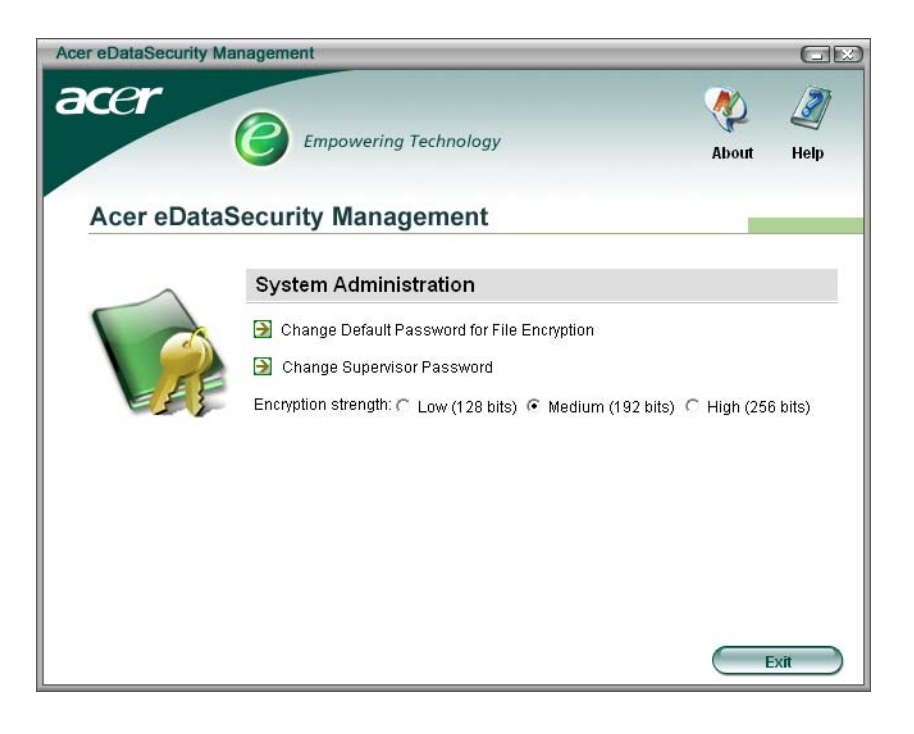

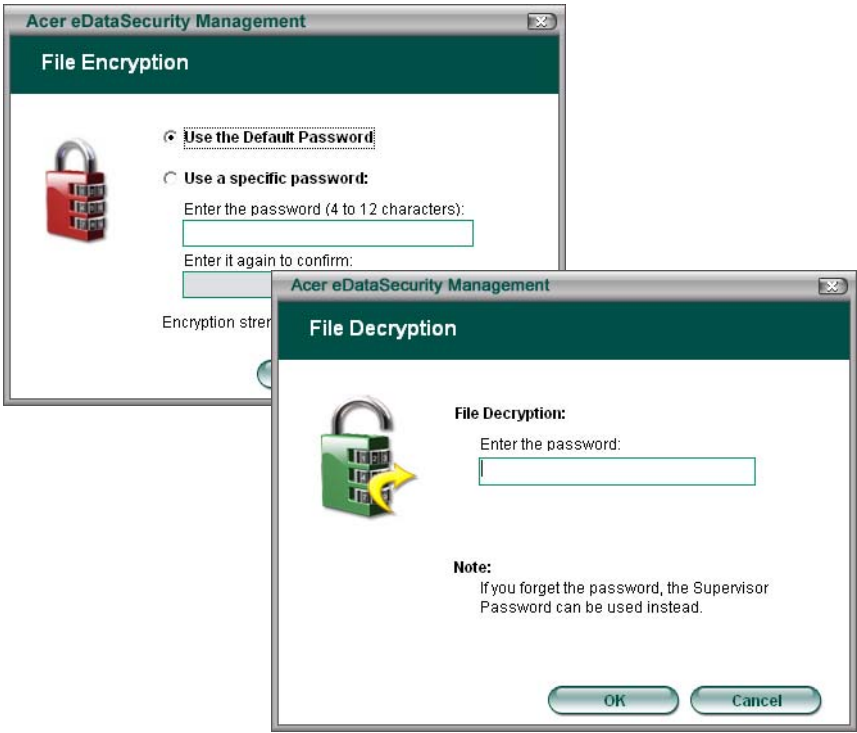

### *Acer eLock Management*

Acer eLock Management is a security utility that allows you to lock up your removable data, optical and floppy drives to ensure that data can't be stolen while your notebook is unattended.

- □ Removable data devices includes USB disk drives, USB pen drives, USB flash drives, USB MP3 drives, USB memory card readers, IEEE 1394 disk drives and any other removable disk drives that can be mounted as a file system when plugged into the system.
- □ Optical drive deivces includes any kind of CD-ROM or DVD-ROM drives.
- $\Box$  Floppy disk drives 3.5-inch disks only.

To activate Acer eLock Management, a password must be set first. Once set, you may apply lock to any of the three kinds of devices. Lock(s) will immediately be set without any reboot necessary, and will remain locked after rebooting, until unlocked.

If you do not set a password, Acer eLock Management will reset back to the initial status with all locks removed.

**NOTE:** If you lose your password, there is no method to reset it except by reformatting your notebook or taking your notebook to anAcer Customer Serivce Center. Be sure to remember or write down your password.

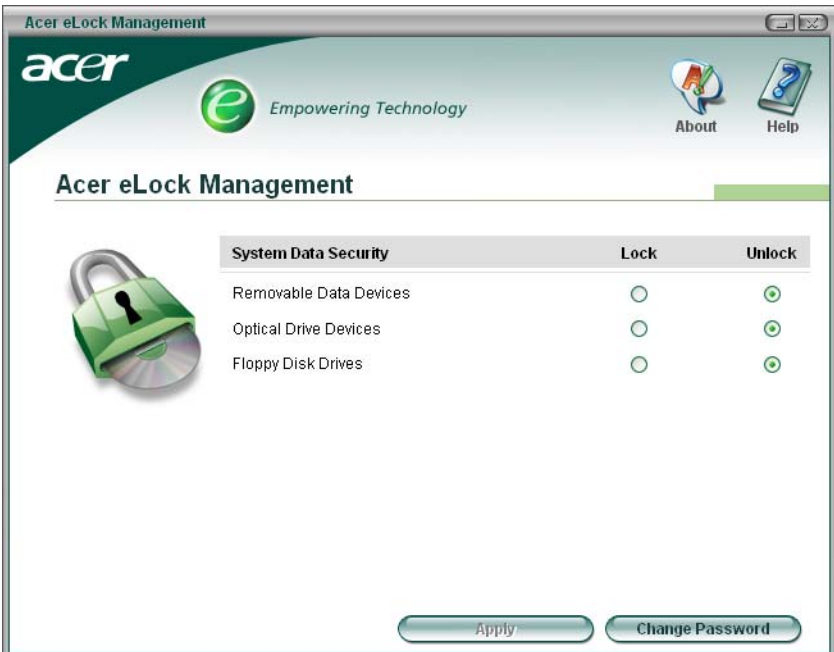

### *Acer ePerformance Management*

Acer ePerformance Management is a system optimization tool that boosts the performance of your Acer notebook. It provides you with the following options to enhance overall system performance:

- **T** Memory optimization releases unused memory and check usage.
- D Disk optimization removes unneeded items and files.
- $\Box$  Speed optimization improves the usability and performance of your Windows XP system.

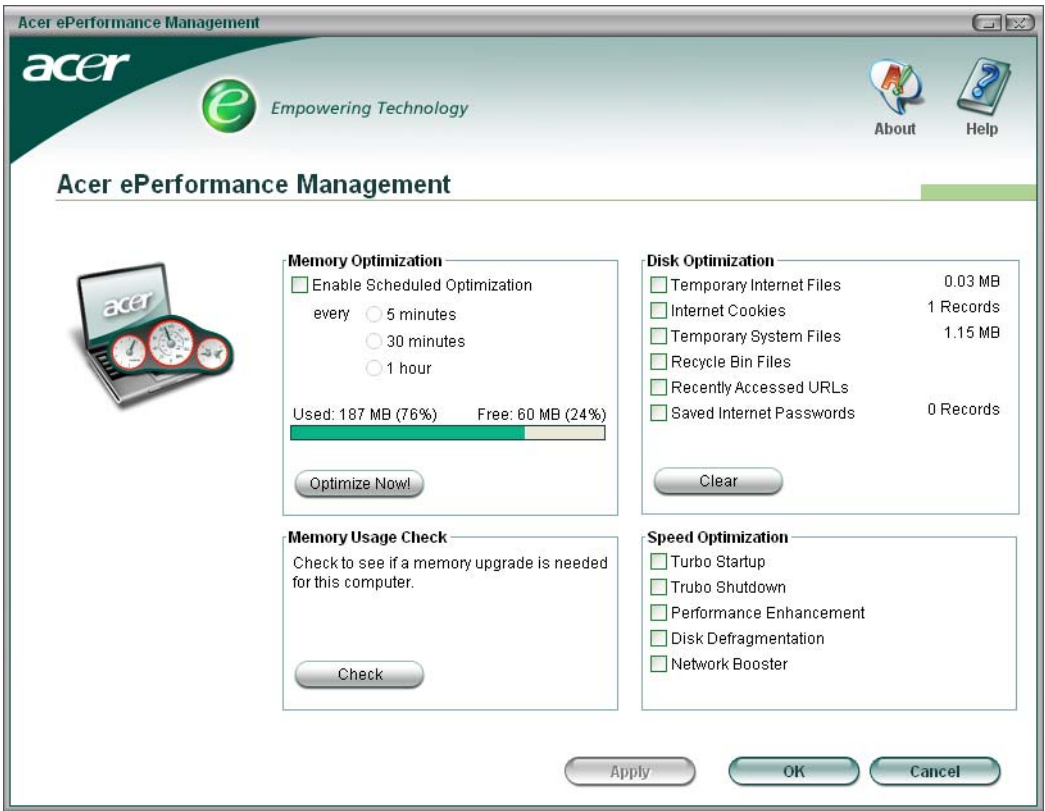

### *Acer eRecovery Management*

Acer eRecovery Management is a powerful utility that does away with the need for recovery disks provided by the manufacturer. The Acer eRecovery Management utility occupies space in a hidden partition on your system's HDD. User-created backups are stored on D:\ drive. Acer eRecovery Management provides you with:

- **D** Password protection.
- $\Box$  Recovery of applications and drivers.
- Image/data backup:
	- □ Back up to HDD (set recovery point).
	- □ Back up to CD/DVD.
- Image/data recovery tools:
	- Recover from a hidden partition (factory defaults).
	- Recover from the HDD (most recent user-defined recovery point).
	- Recover from CD/DVD.

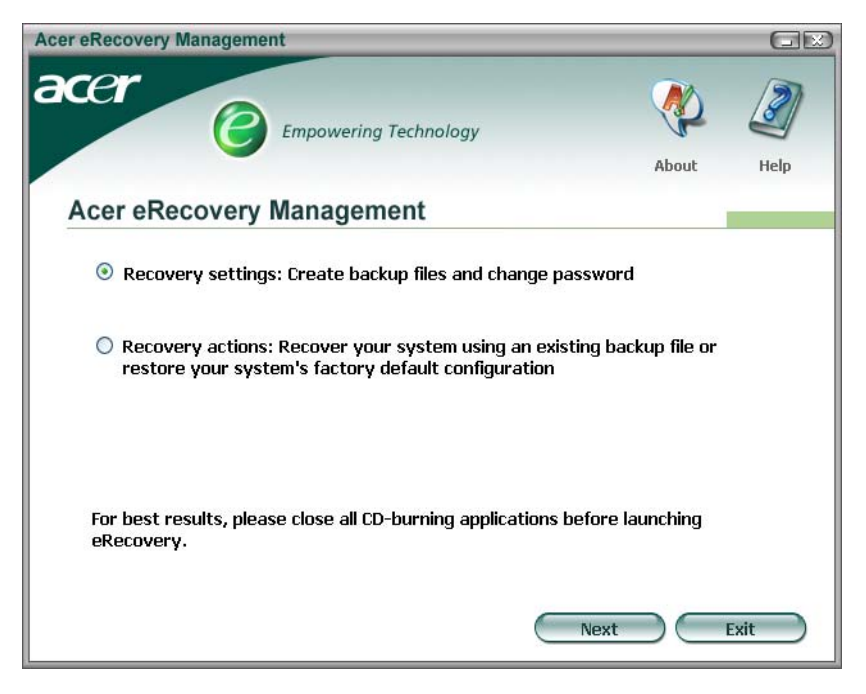

**NOTE:** If your computer did not come with a Recovery CD or System CD, please use Acer eRecovery Management's "System backup to optical disk" feature to burn a backup image to CD or DVD. To ensure the best results when recovering your system using a CD or Acer eRecovery Management, detach all peripherals (except the external Acer ODD, if your computer has one), including your Acer ezDock.

### *Acer eSettings Management*

Acer eSettings Management allows you to inspect hardware specifications and to monitor the system health status. Furthermore, Acer eSettings Management enables you to optimize your Windows operating system, so your computer runs faster, smoother and better.

Acer eSettings Management also:

- $\Box$  Provides a simple graphical user interface for navigating through the program effortlessly.
- $\Box$  Displays general system status and advanced monitoring for power users.
- $\Box$  Logs when a hardware component has been removed or replaced.
- $\Box$  Permits you to migrate personal settings.
- $\Box$  Keeps a history log of all alerts that were previously issued.

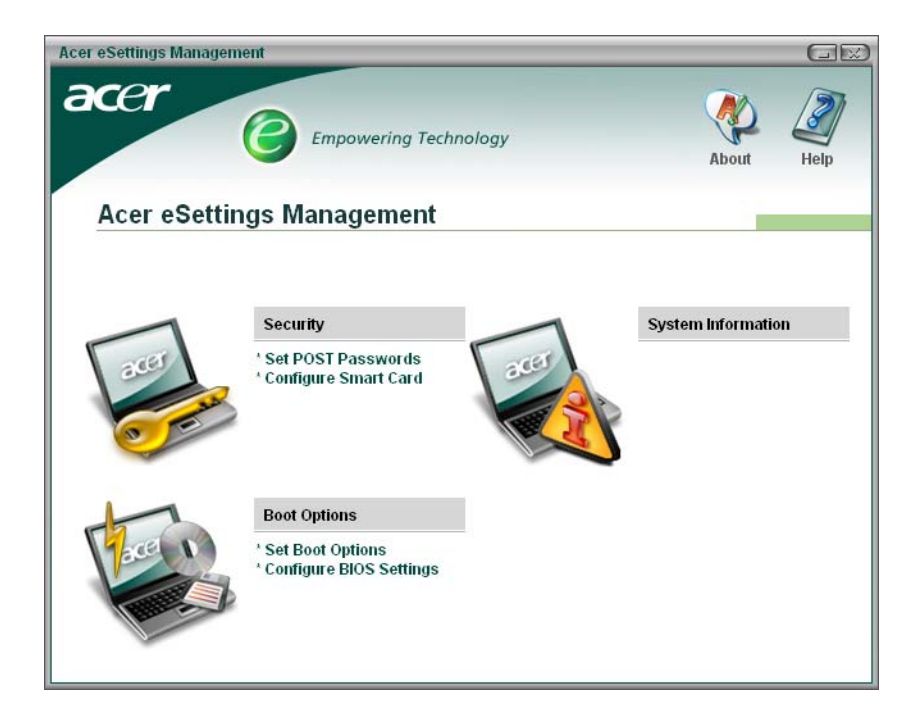

### *Acer eNet Management*

Acer eNet Management helps you to quickly and easily connect to both wired and wireless networks in a variety of locations. To access this utility, either click on the "Acer eNet Management" icon on your notebook, or start the program from the Start menu. You also have the option to set Acer eNet Management to start automatically when you boot up your PC.

Acer eNet Management automatically detects the best settings for a new location, while offering you the freedom to manually adjust the settings to match your needs, simply by right-clicking on the icon in the taskbar.

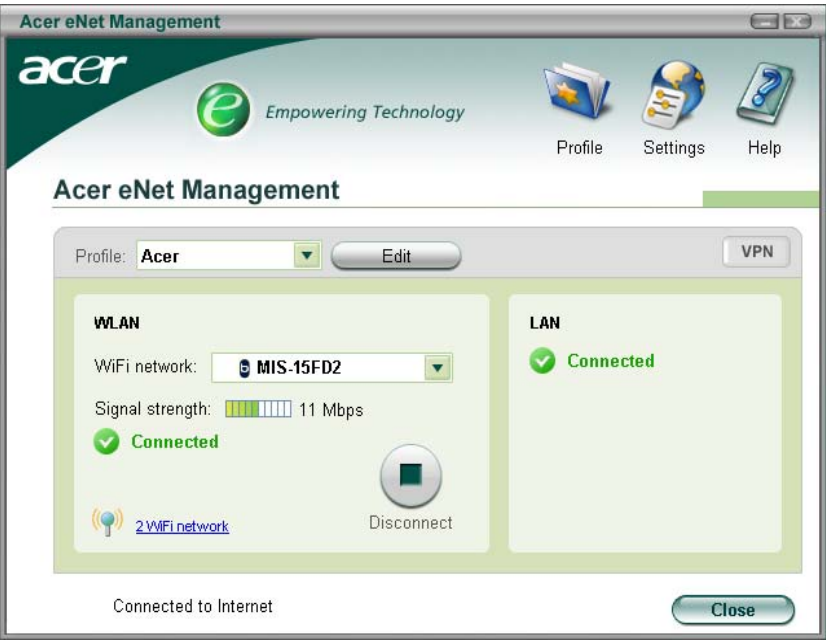

Acer eNet Management can save network settings for a location to a profile, and automatically apply the appropriate profile when you move from one location to another. Settings stored include network connection settings(IP and DNS settings, wireless AP details, etc.), as well as default printer settings. Security and safety concerns mean that Acer eNet Management does not store username and password information.

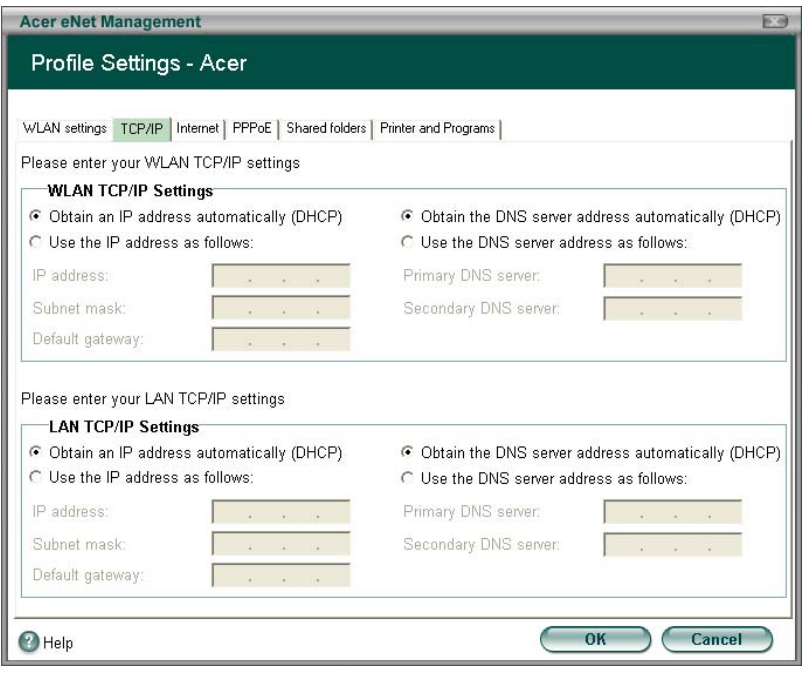

### *Acer ePower Management*

Acer ePower Management features a straightforward user interface. To launch it, select Acer ePower Management from the Empowering Technology interface, or double-click the Acer ePower Management icon in the task tray.

#### *Acer Mode*

The default setting is "Maximum Performance." You can adjust CPU speed, LCD brightness and other settings, or click on buttons to turn the following functions on/off: Wireless LAN, Bluetooth, CardBus, Memory Card, Audio, and Wired LAN.

#### *DC Mode*

To suit your usage, there are four pre-defined profiles - Entertainment, Presentation, Word Processing, and Maximum Battery. Or, you can define up to three of your own profiles.

#### *Create new power scheme*

- **1.** Assign a name for the new scheme.
- **2.** Choose existing scheme to use as a template.
- **3.** Select whether used for mains (AC) or batery mode.
- **4.** Choose which power options best fit your needs, then click OK.
- **5.** The new profile will appear on the main screen.

#### *Battery status*

For real-time battery life estimates based on current usage, referto the panel on the lower left-hand side of the window.

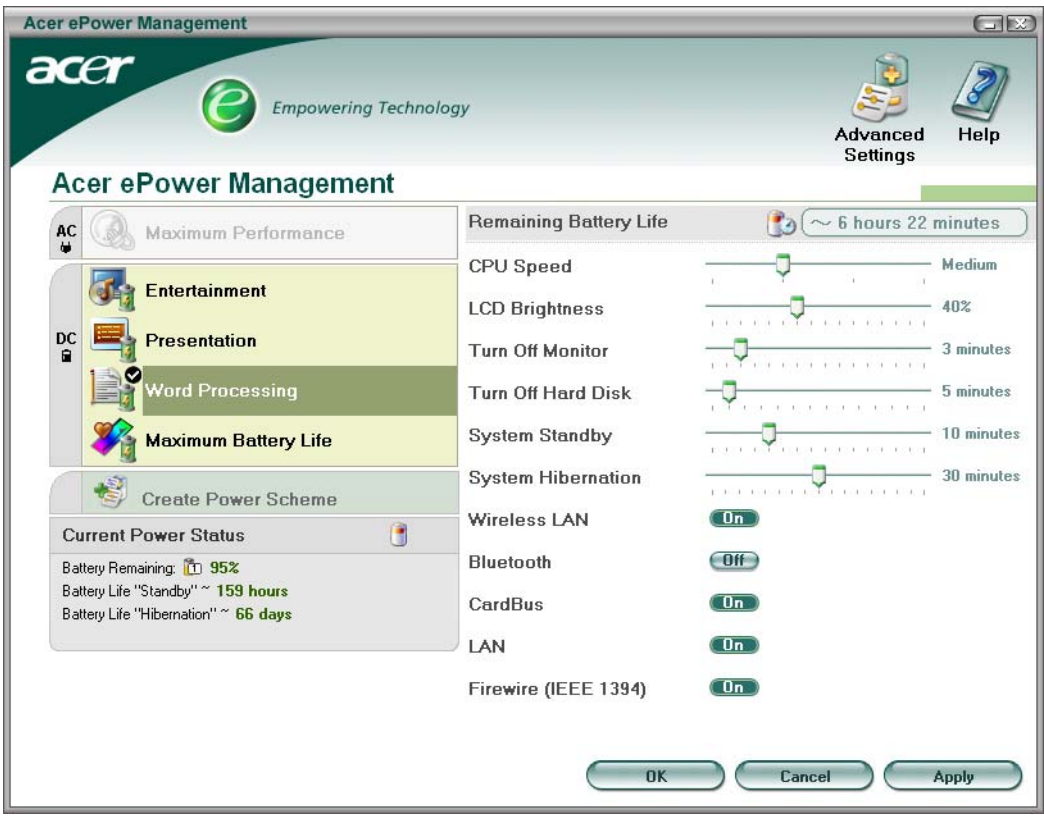

You can also click "Advanced Settings" to:

- $\Box$  Set alarms.
- $\Box$  Re-load factory defaults.
- □ Select what actions will be taken when the cover is closed, and set passwords for accessing the system after Hibernation or Standby.
- □ View information about Acer ePower Management.

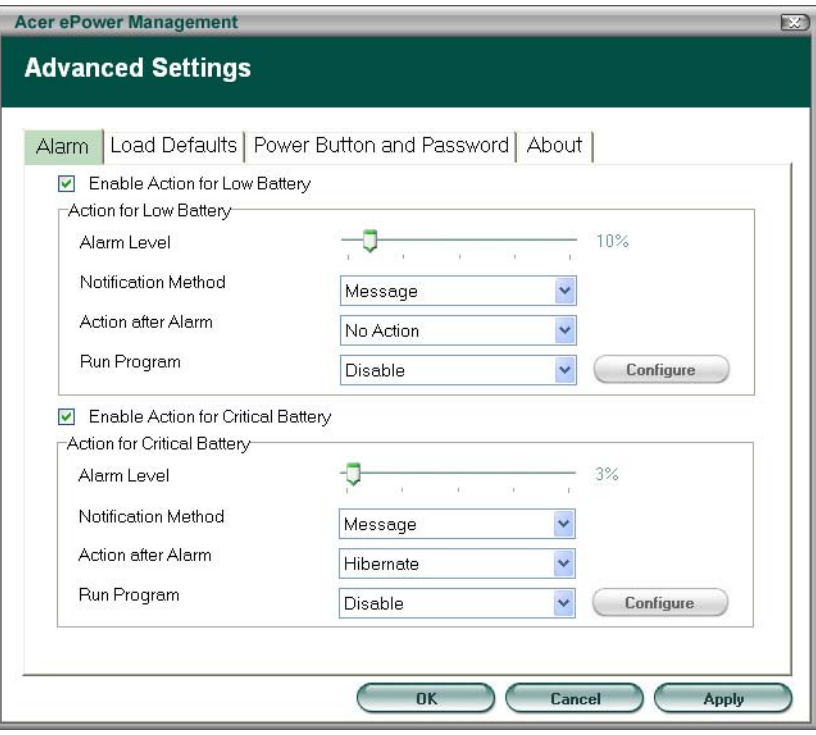

## *Acer ePresentation Management*

Acer ePresentation Management lets you select from two of the most common projector resolutions: XGA and SVGA.

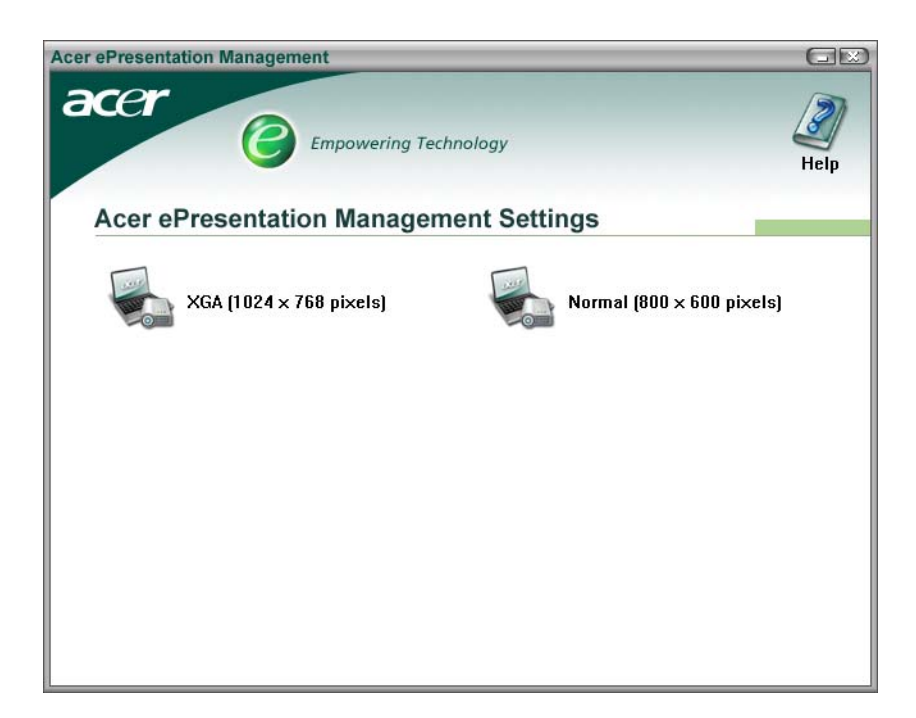

# *Hardware Specifications and Configurations*

### *Processor*

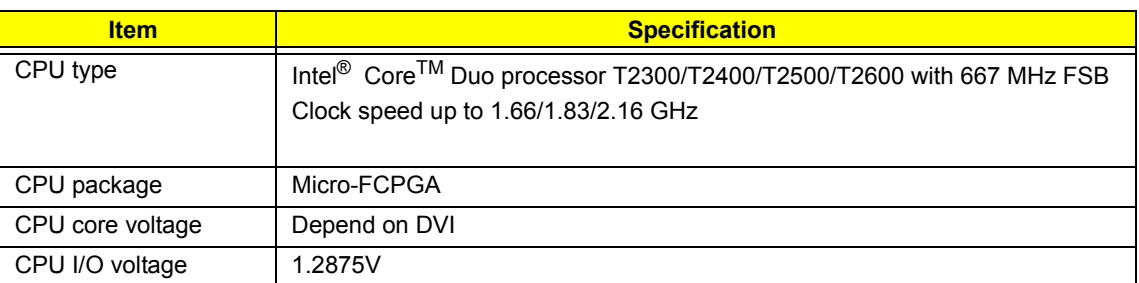

### *System Board Major Chips*

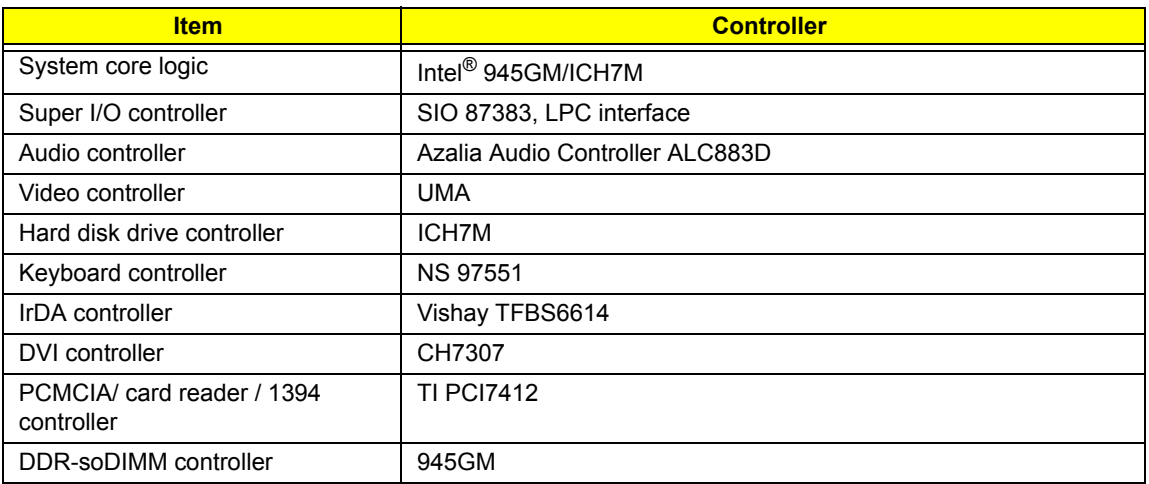

### *BIOS*

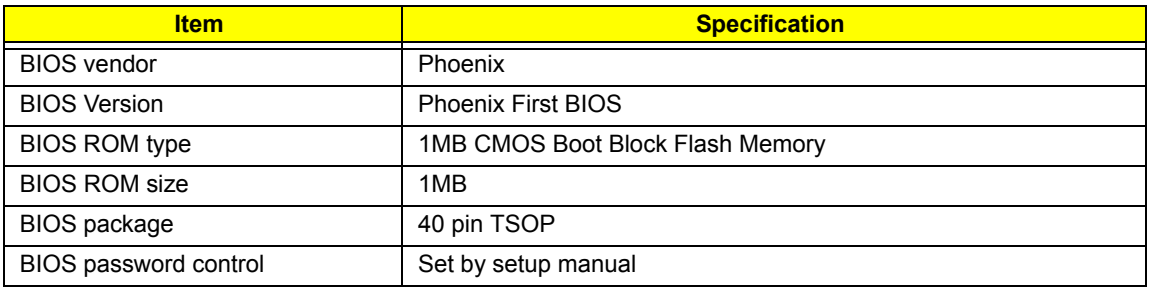

### *System Memory*

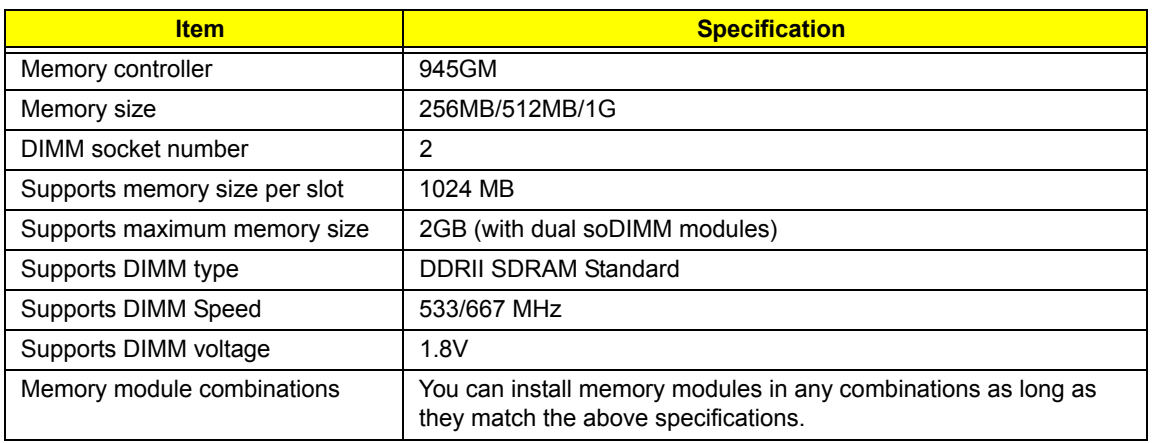

### *LAN Interface*

.

.

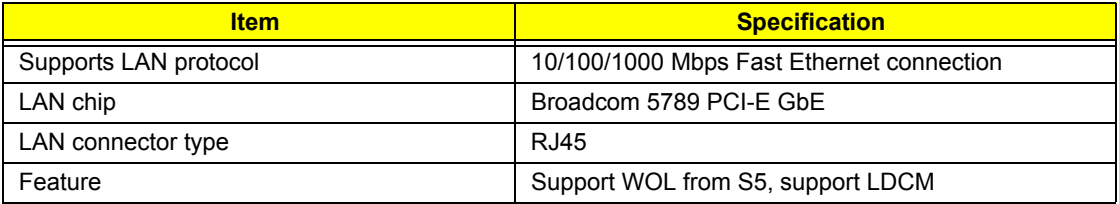

### *Wireless LAN*

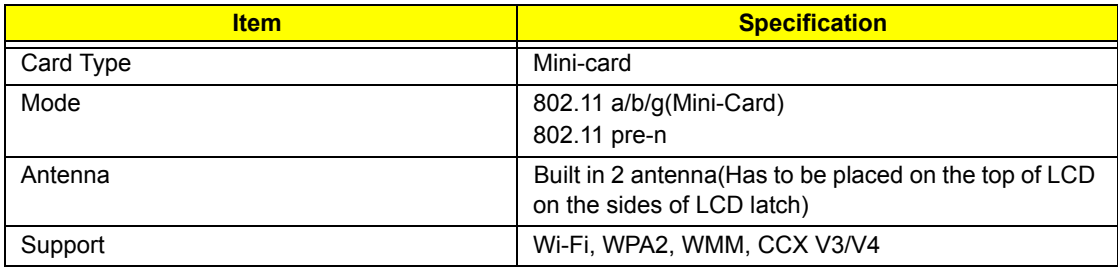

.

### *Modem Interface*

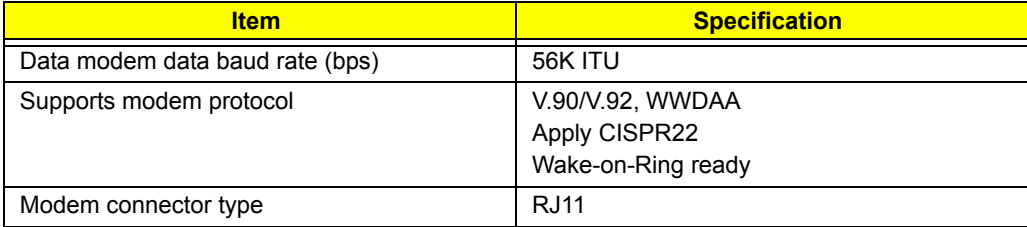

#### **VGA**

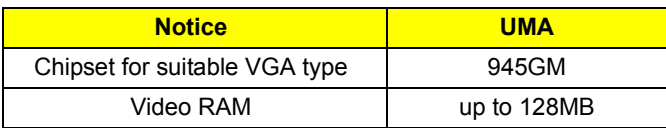
#### *USB Port*

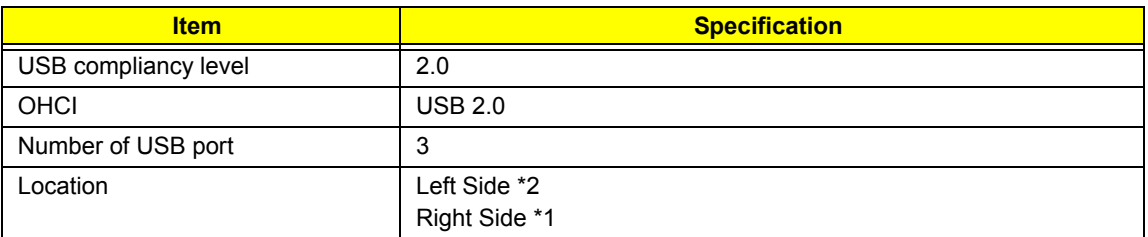

### *Audio Port*

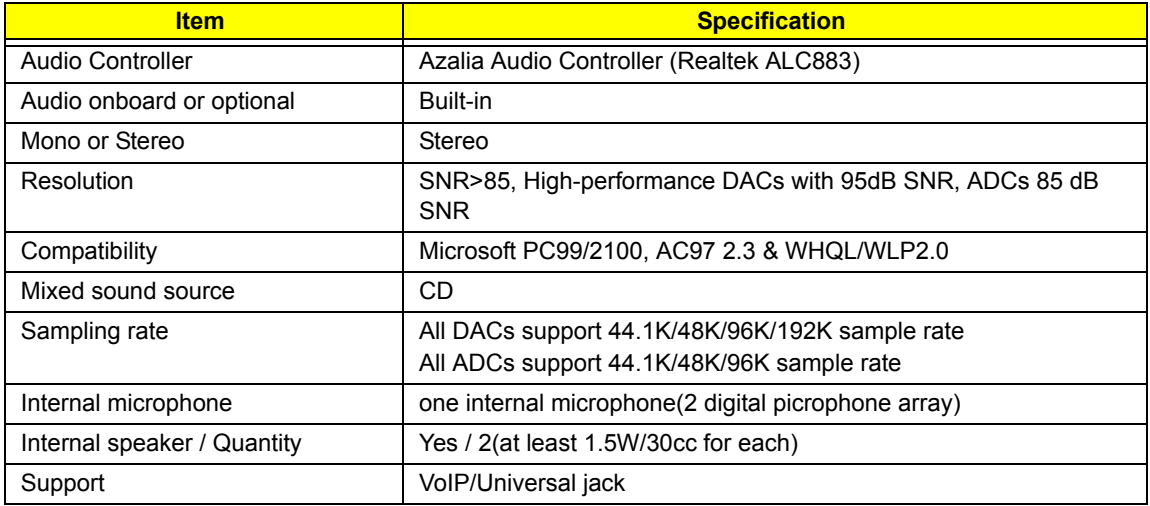

#### *PCMCIA Port*

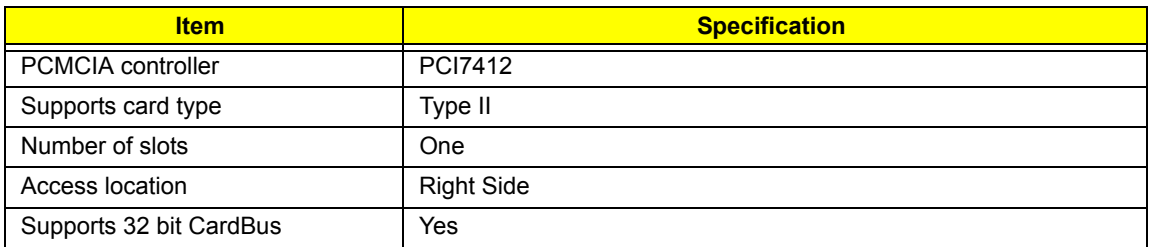

#### *Keyboard*

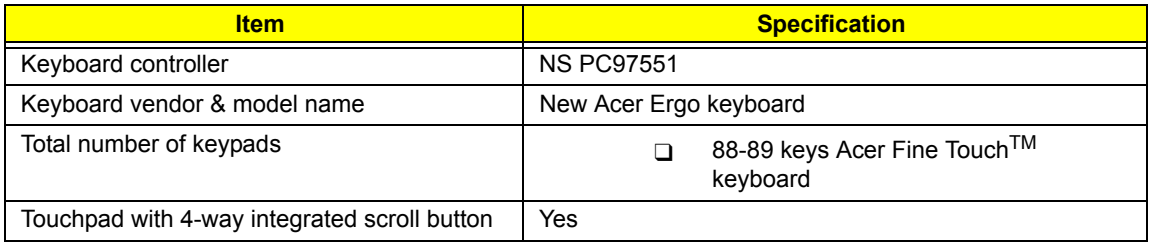

#### *Keyboard*

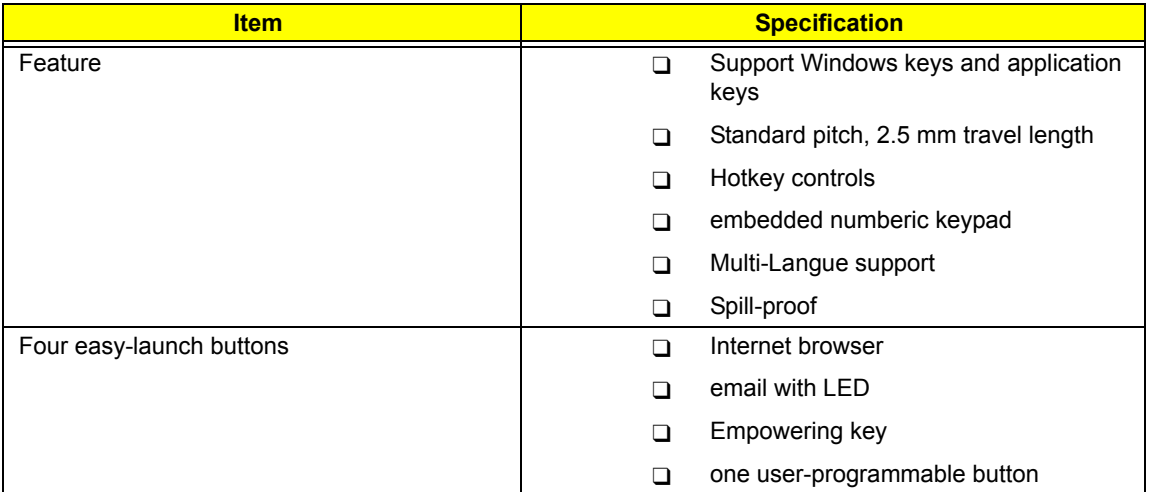

#### *Battery*

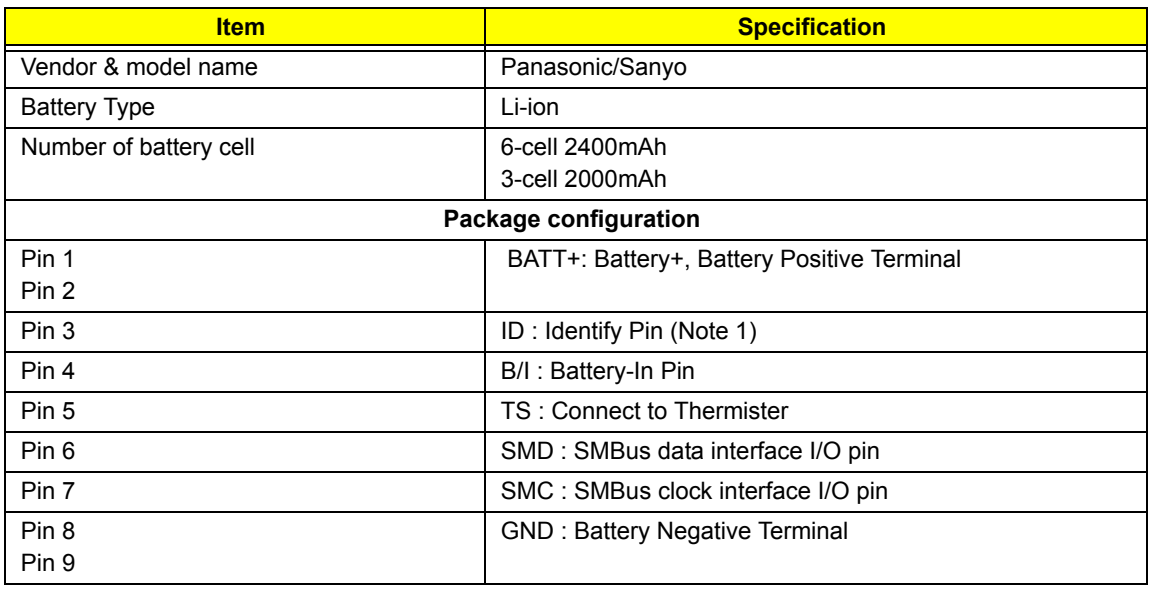

#### *12.1" LCD Panel*

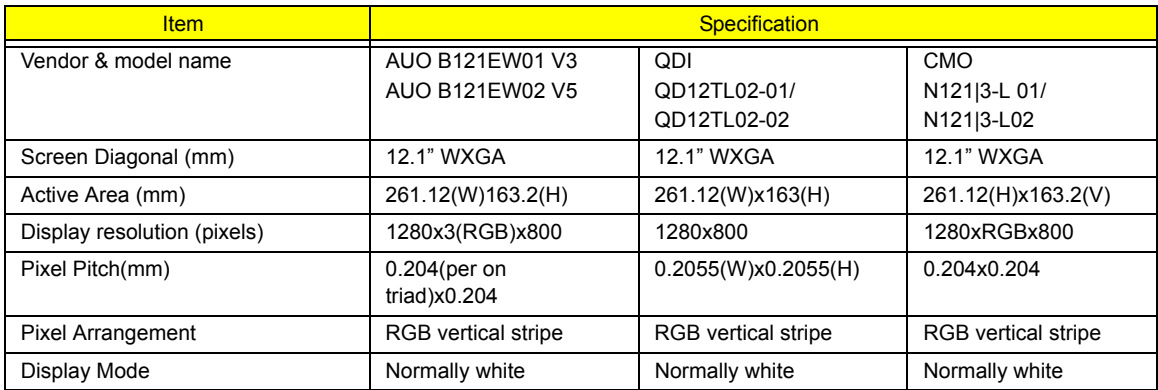

#### *12.1" LCD Panel*

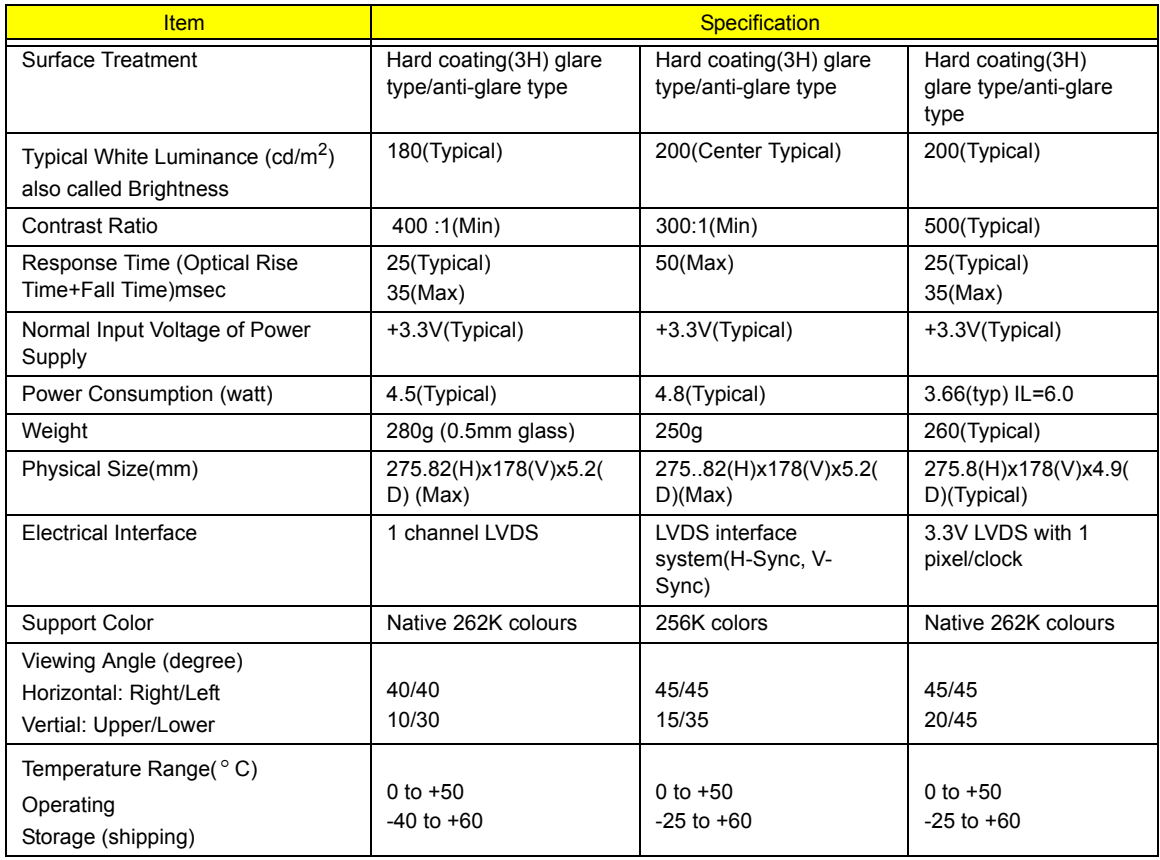

#### *AC Adapter*

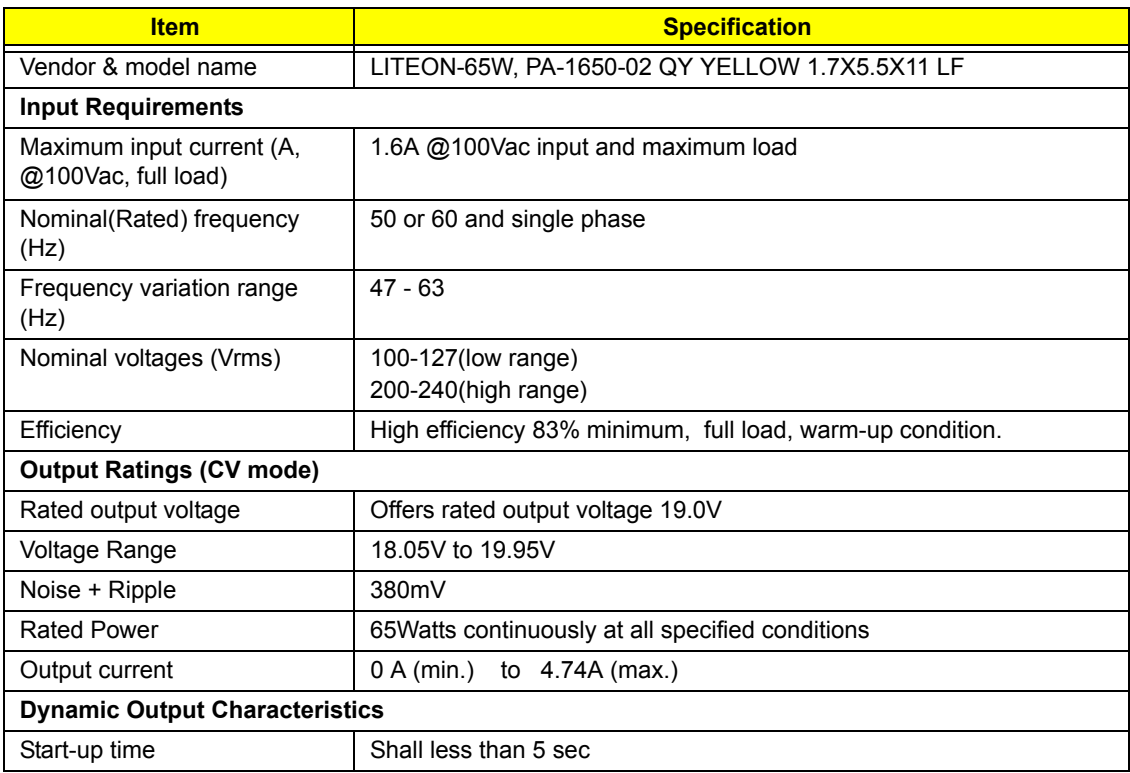

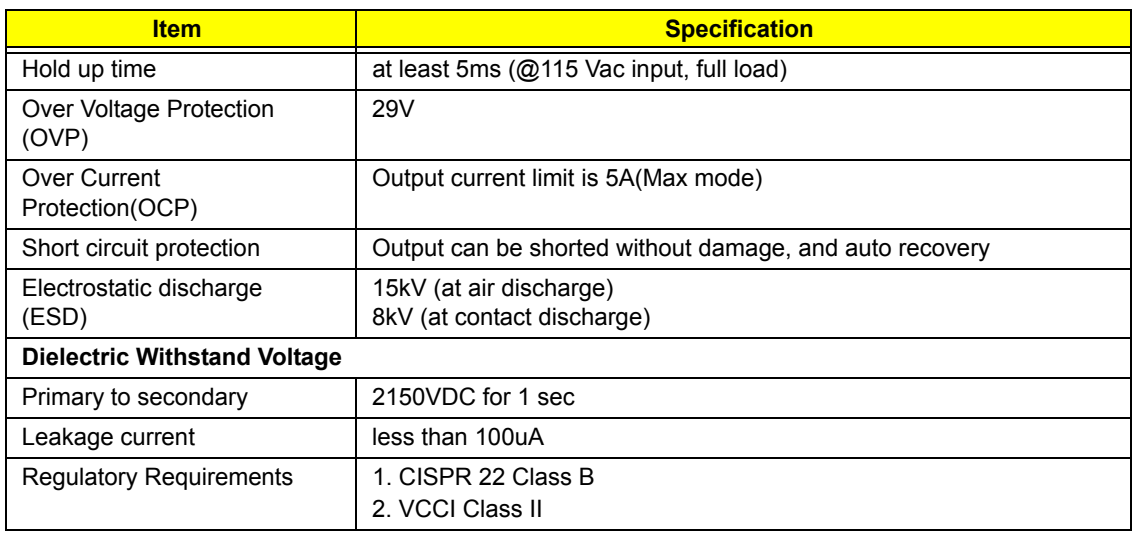

#### *Hard Disk Drive Interface*

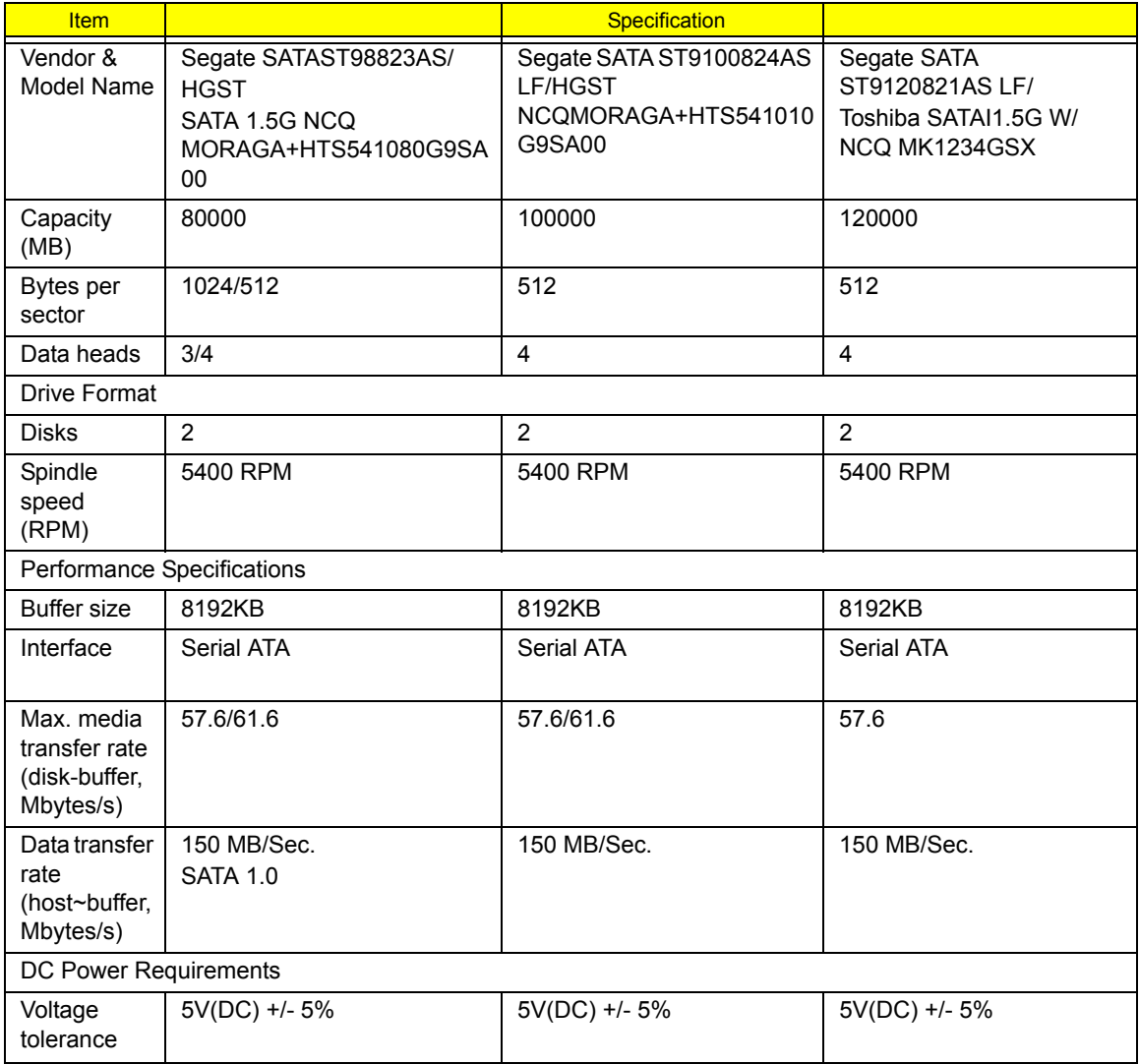

#### *8X DVD Dual Interface*

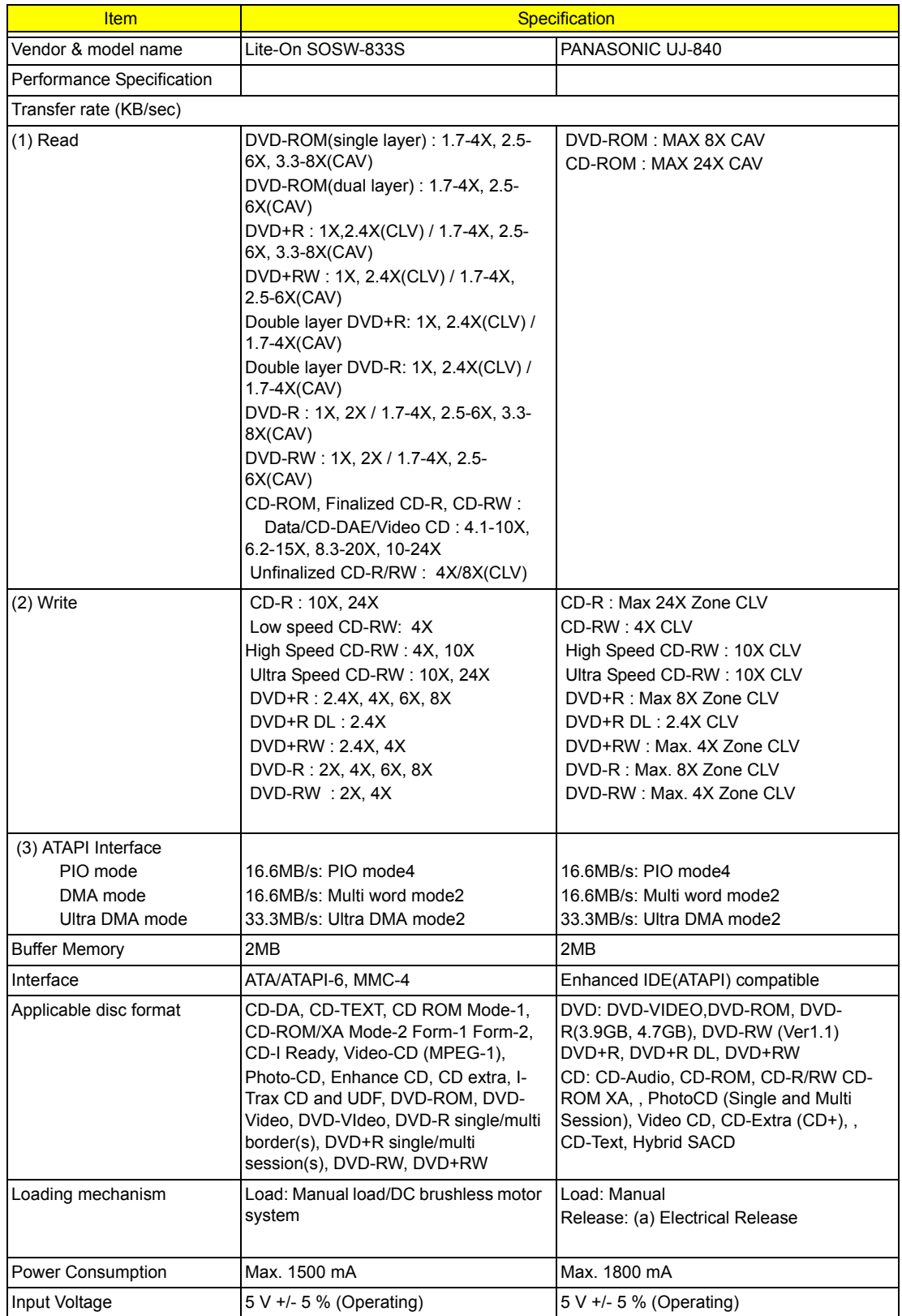

#### **Combo Drive Interface**

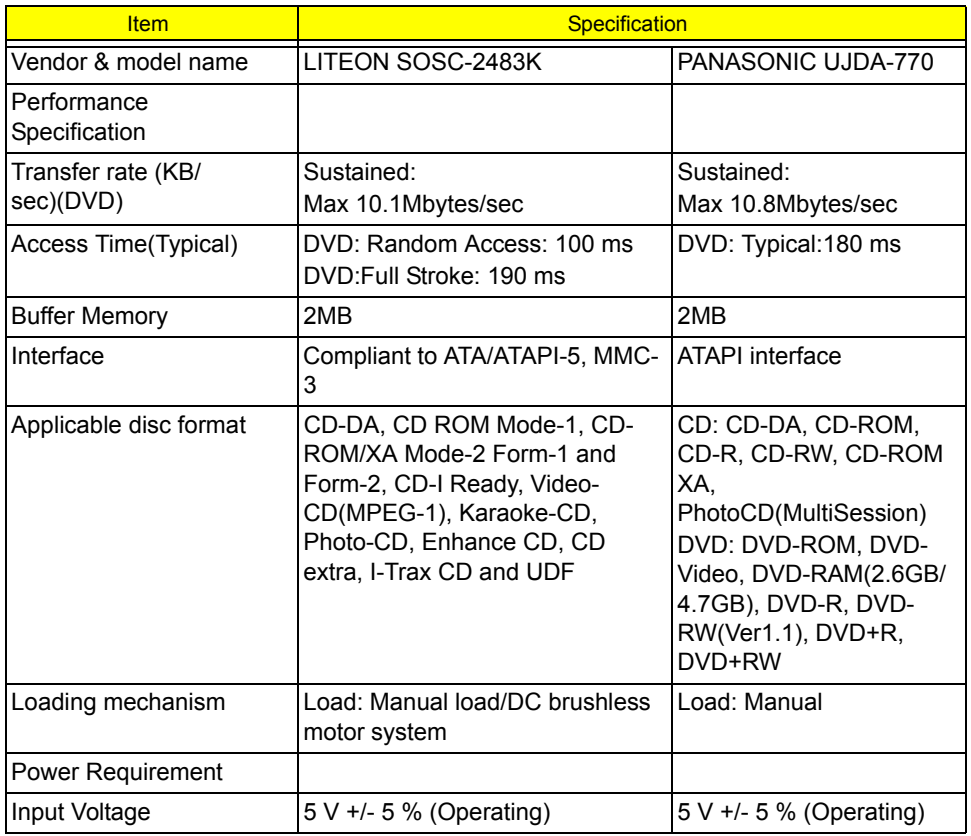

#### *Power Management*

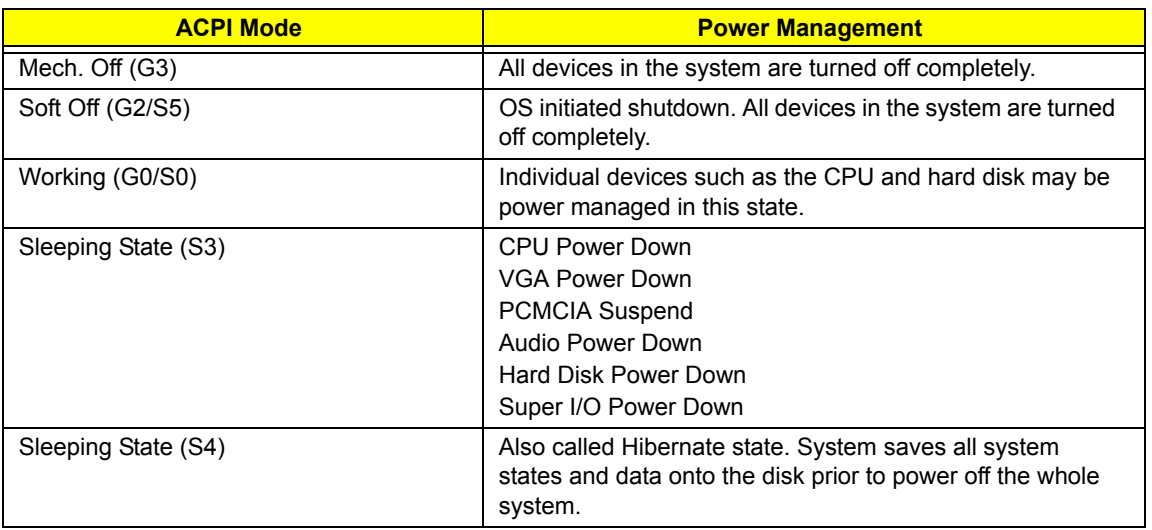

### *Dimensions and Weight*

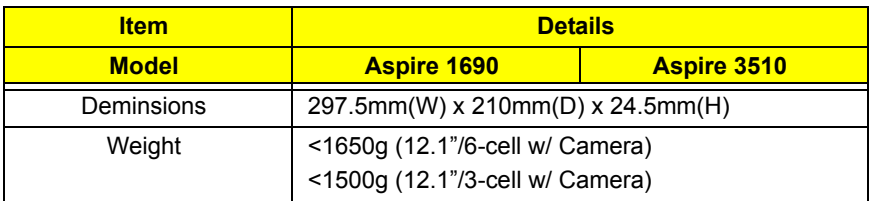

### *Environmental Requirements*

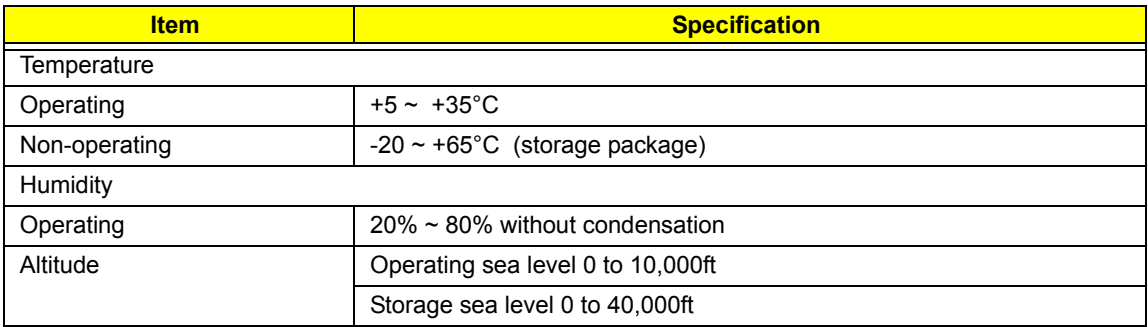

# *System Utilities*

### *BIOS Setup Utility*

The BIOS Setup Utility is a hardware configuration program built into your computer's BIOS (Basic Input/ Output System).

Your computer is already properly configured and optimized, and you do not need to run this utility. However, if you encounter configuration problems, you may need to run Setup. Please also refer to Chapter 4 Troubleshooting when problem arises.

To activate the BIOS Utility, press **m** during POST (when "Press <F2> to enter Setup" message is prompted on the bottom of screen).

The setup screen displays BIOS as follows:Navigating the BIOS Utility

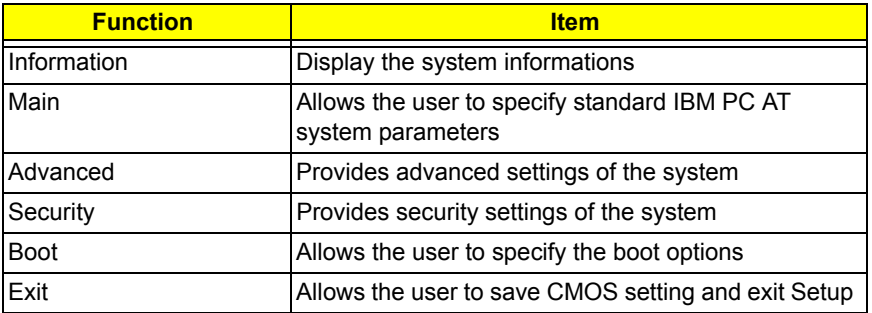

During setup,all Fn function keys and power saving functions are disabled.

There are five menu options: Main, Advanced, Security, Boot and Exit.

Follow these instructions:

- $\Box$  To choose a menu, use the cursor left/right keys (zx).
- $\Box$  To choose a parameter, use the cursor up/down keys ( $wv$ ).
- $\Box$  To change the value of a parameter, press p or q.
- $\Box$  Press  $\land$  while you are in any of the menu options to go to the Exit menu.
- In any menu, you can load default settings by pressing t. You can also press u to save any changes made and exit the BIOS Setup Utility.

**NOTE:** You can change the value of a parameter if it is enclosed in square brackets. Navigation keys for a particular menu are shown on the bottom of the screen. Help for parameters are found in the Item Specific Help part of the screen. Read this carefully when making changes to parameter values.

# *Information*

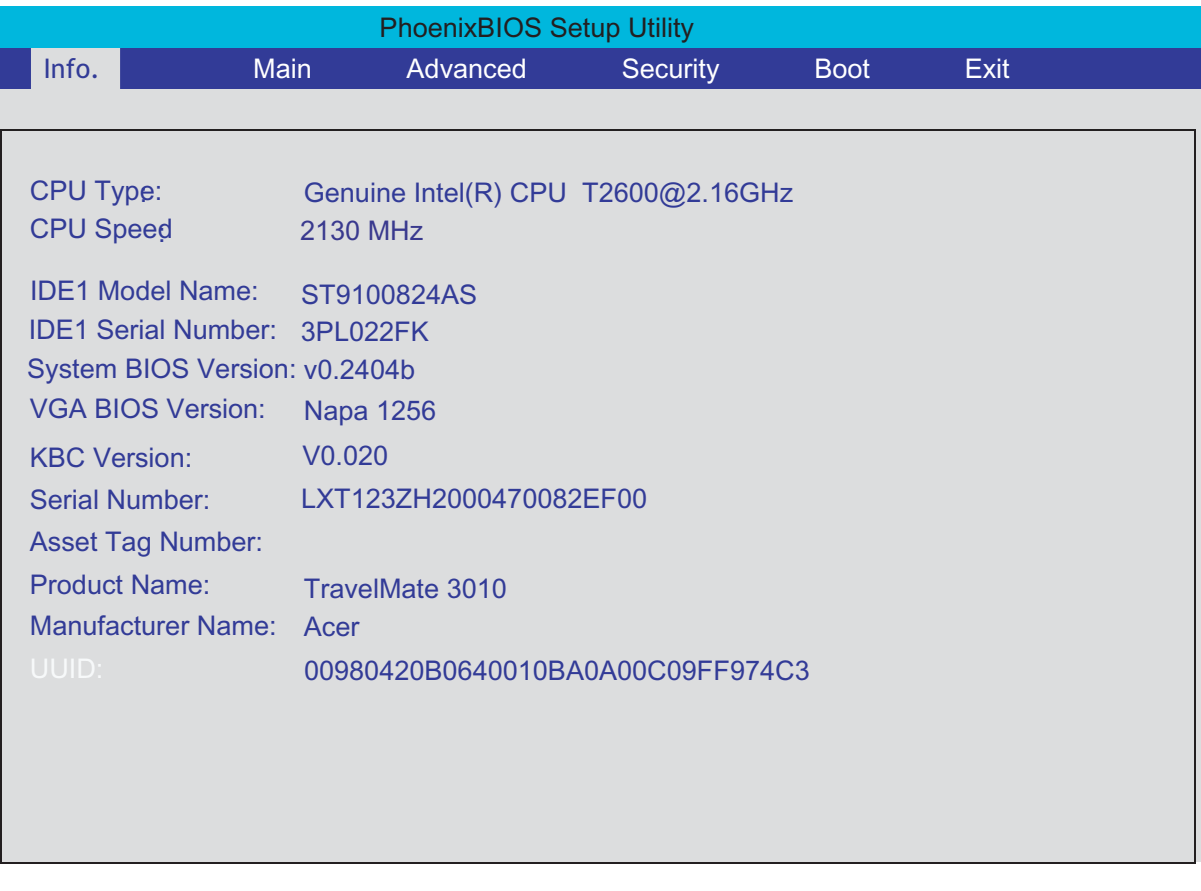

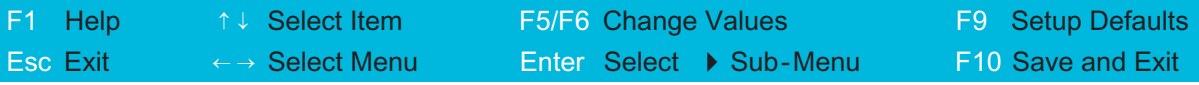

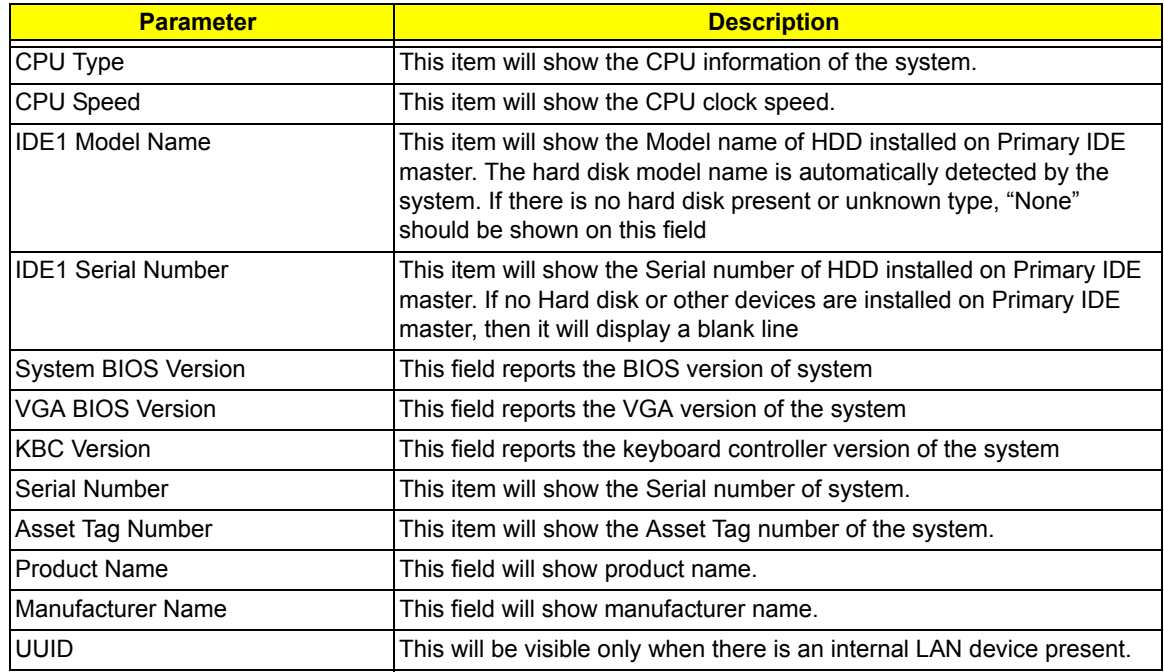

## *Main*

This menu provides you the information of the system.

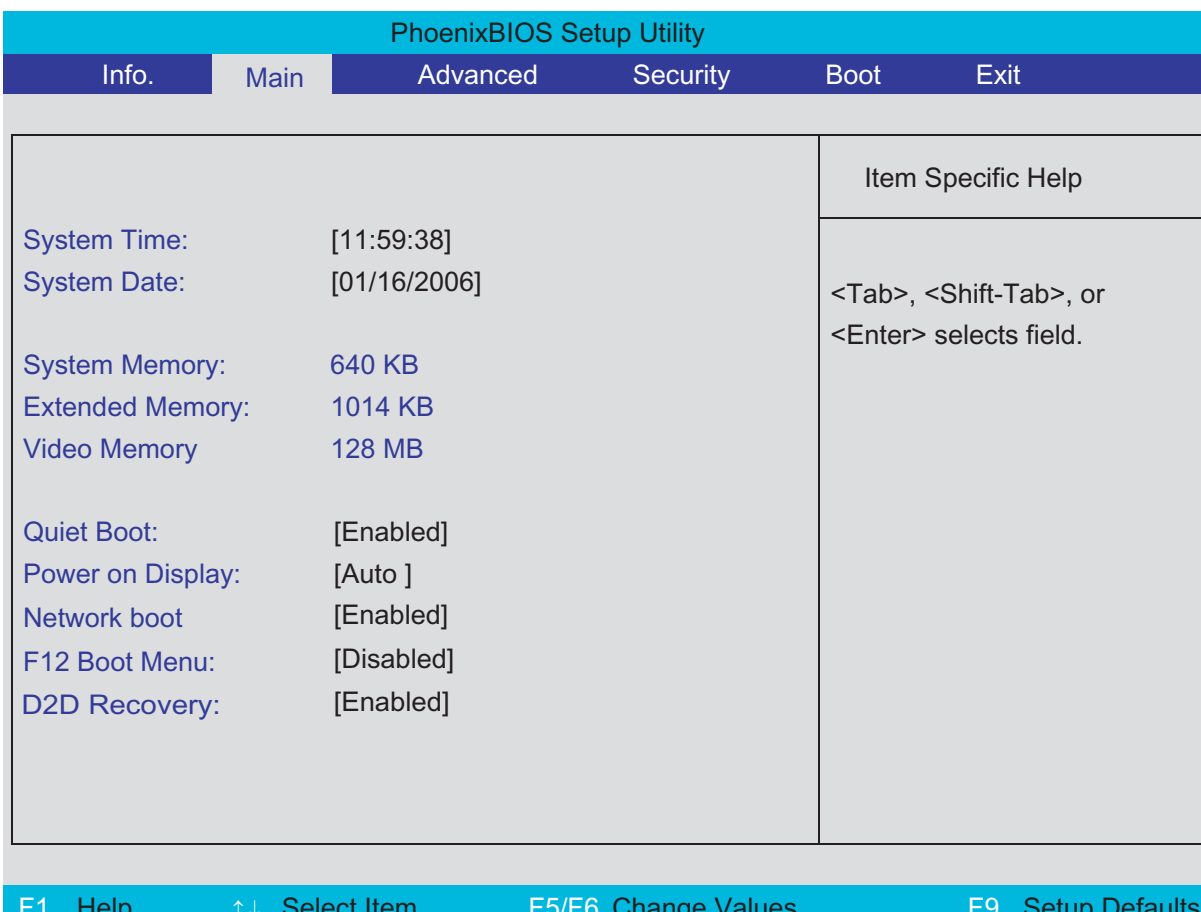

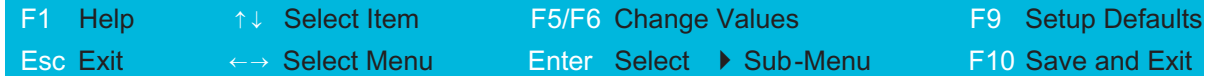

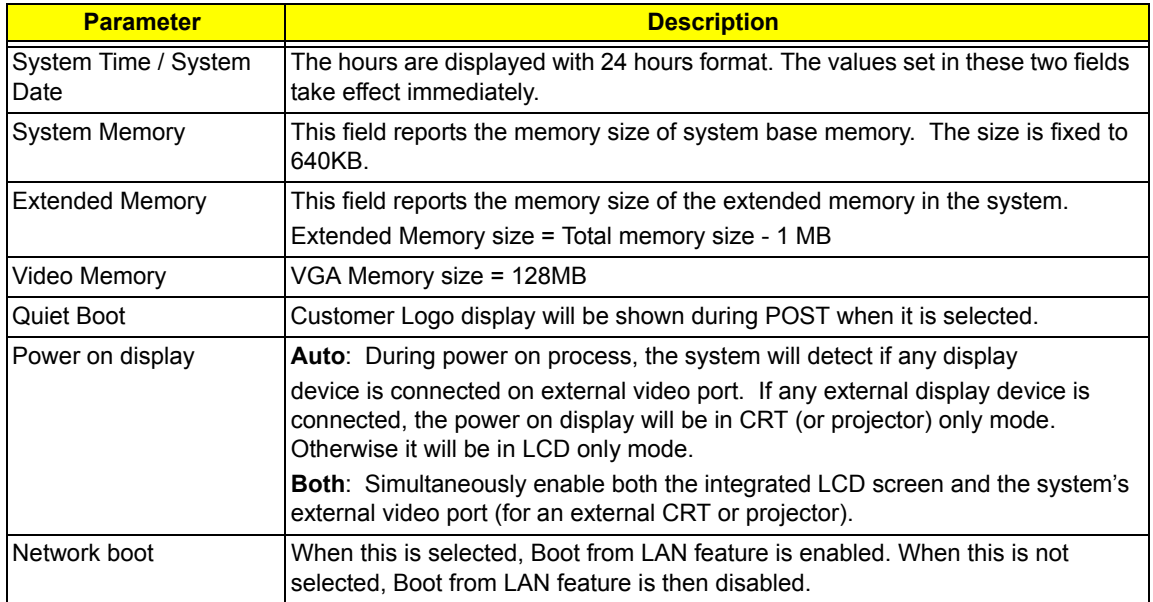

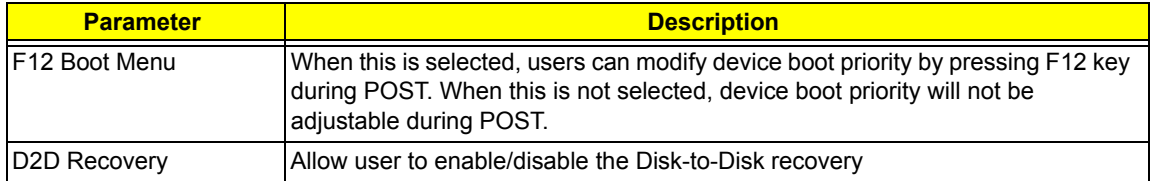

# *Advanced*

The Advanced screen contains parameters involving your hardware devices. It also provides advanced settings of the system.

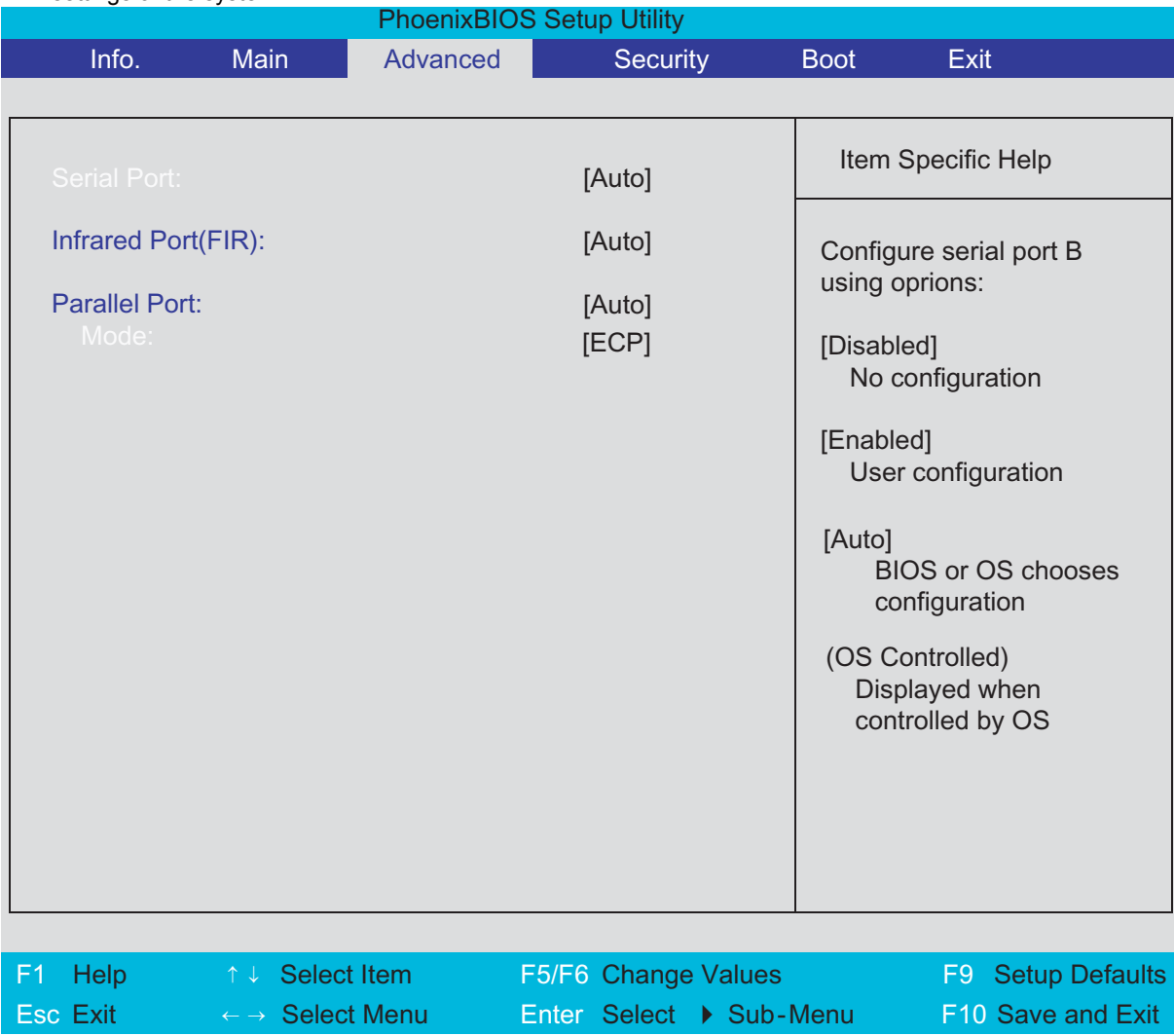

The table below describes the parameters in the screen. Settings in **boldface** are the default and suggested parameter settings.

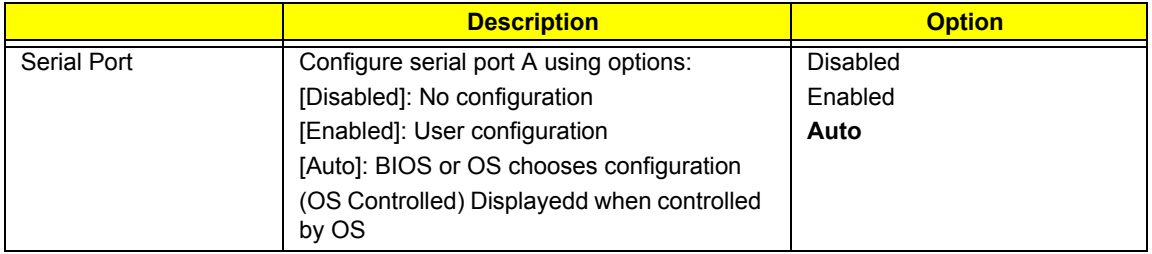

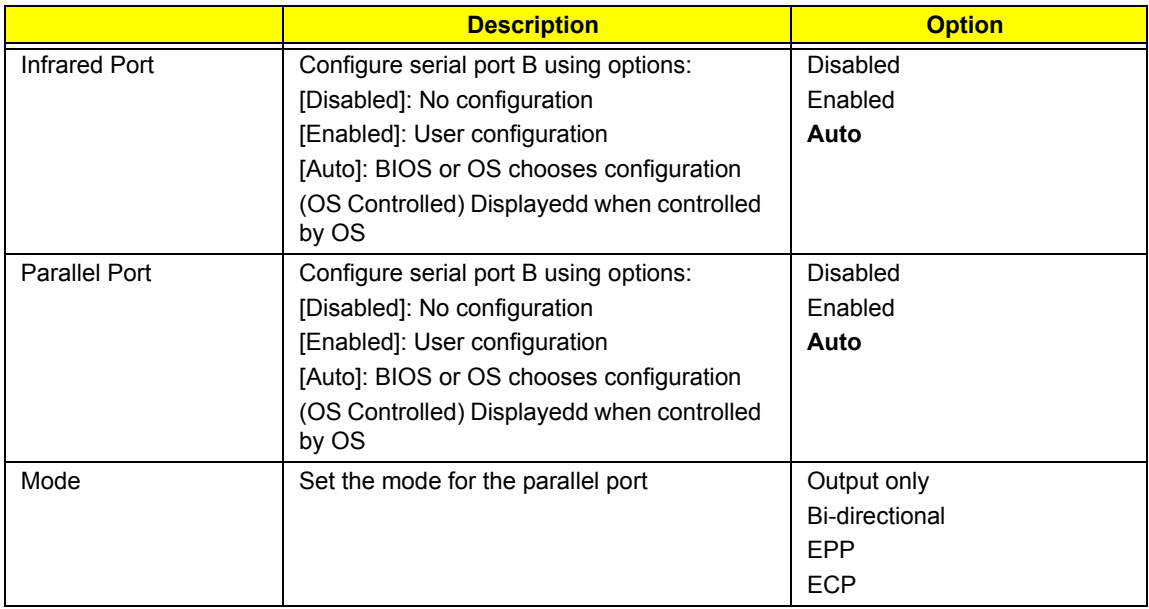

# *Security*

The Security screen contains parameters that help safeguard and protect your computer from unauthorized use.

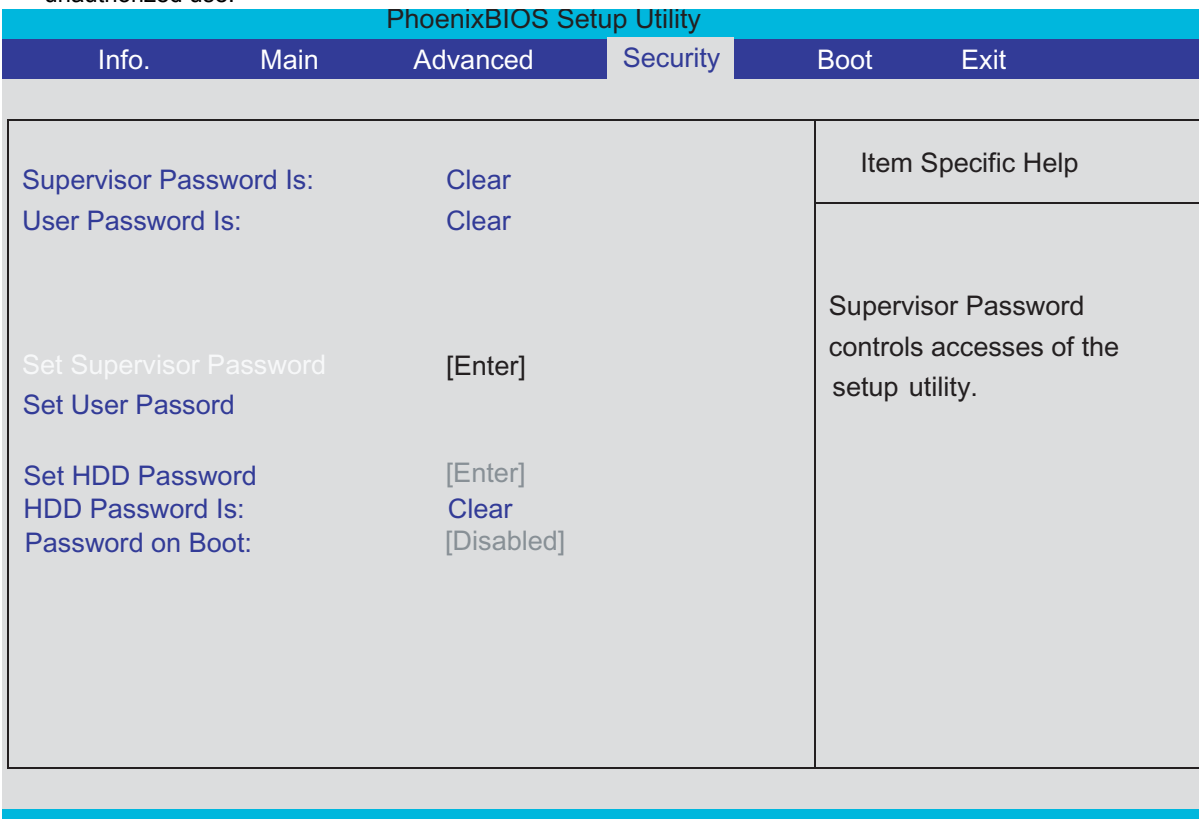

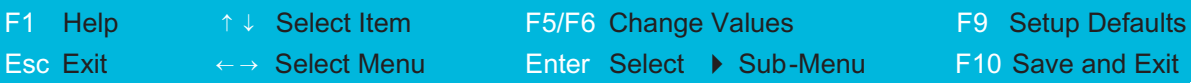

The table below describes the parameters in this screen. Settings in **boldface** are the default and suggested parameter settings.

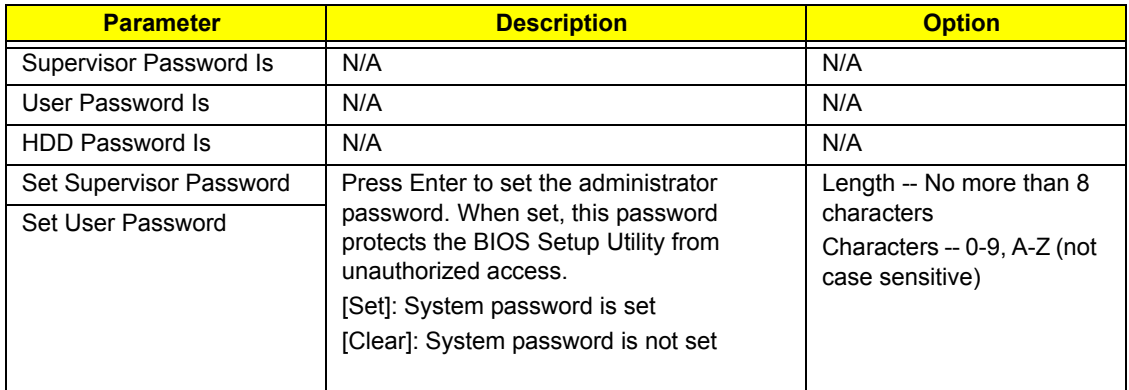

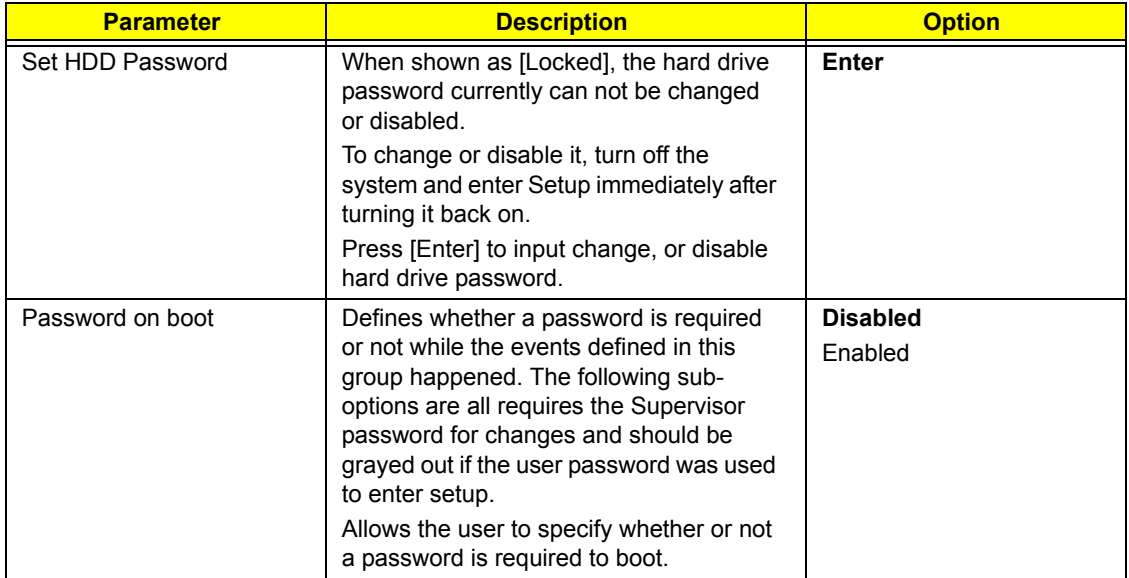

### *Set Supervisor/User Password*

If password on boot is required, the password must be set otherwise it cannot be enabled.

The formats of the password are as follows:

Length No more than 8 characters

#### Characters 0-9,A-Z (not case sensitive)

While these fields are highlighted and press "Enter", a window similar to the following is shown:

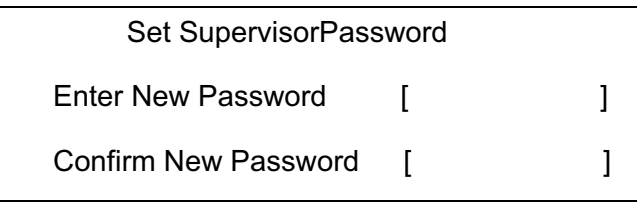

If there is an old password then setup will prompt with the following window instead and a current password will be required to be entered at first:

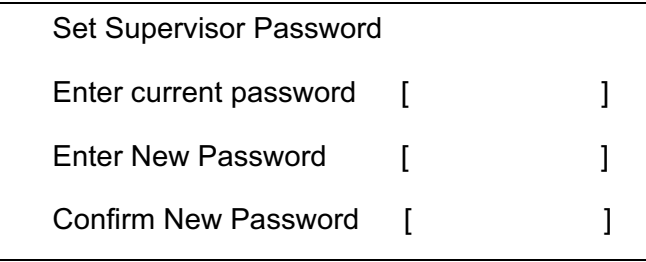

User can now type password in field "Enter New Password", and re-enter password in field "Confirm New Password" for verification.

If the verification is OK:

The password setting is complete after user presses enter.

Setup Notice

Changes have been saved.

[ continue]

If the current password entered does not match the actual current password:

Setup Warning

Invalid password

Re-enter Password

[ continue]

If the new password and confirm new password strings do not match:

Setup Warning

Password do not match

Re-enter Password

### *Boot*

This menu allows the user to decide the order of boot devices to load the operating system. Bootable devices includes the distette drive in module bay, the onboard hard disk drive and the CD-ROM in module bay and onboard LAN device.

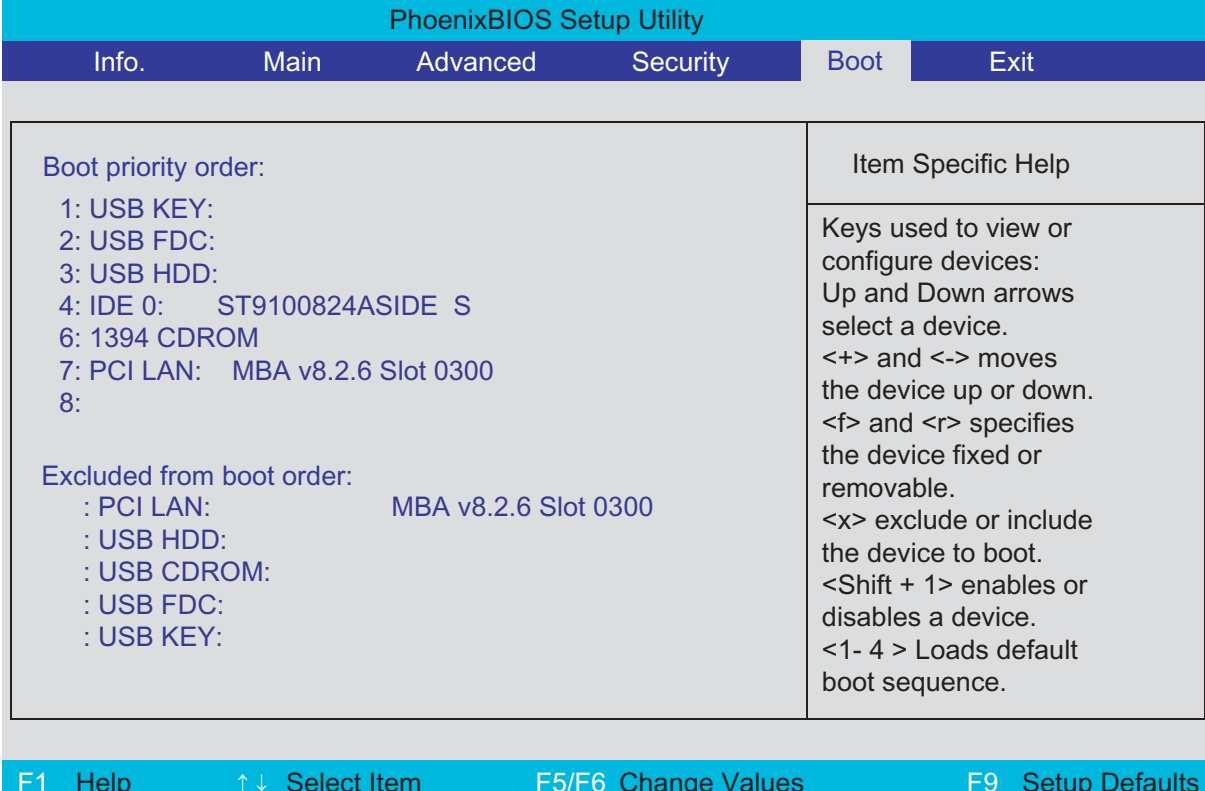

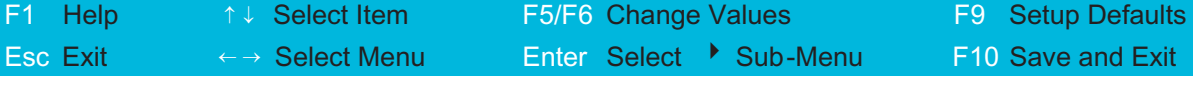

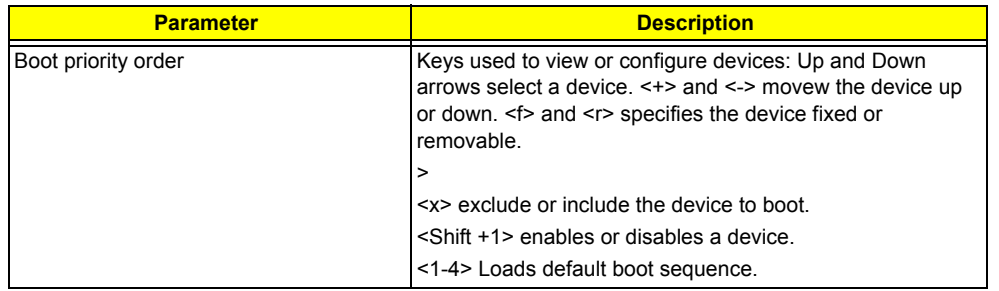

.

I

# *Exit*

The Exit screen contains parameters that help safeguard and protect your computer from unauthorized use.

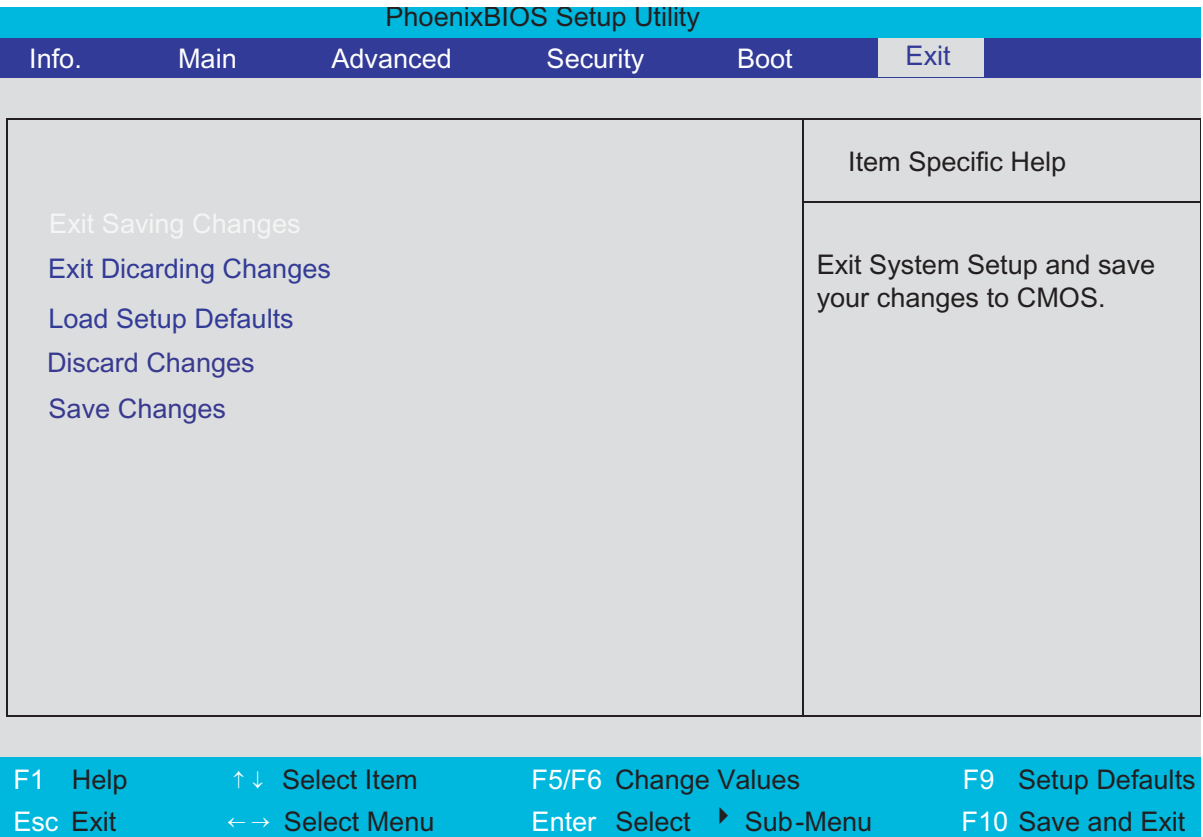

The table below describes the parameters in this screen.

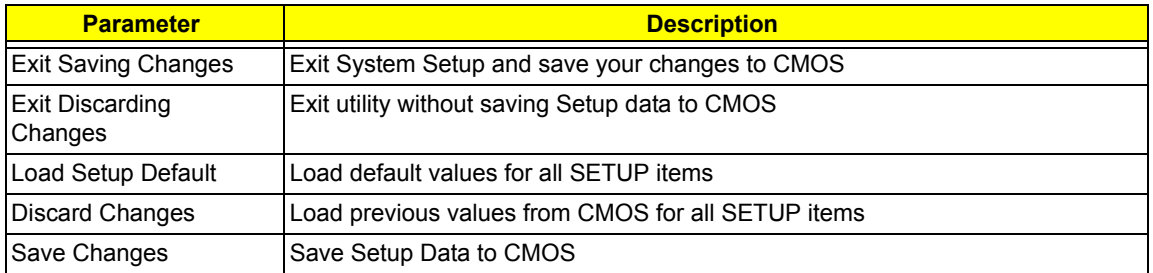

# Machine Disassembly and Replacement

This chapter contains step-by-step procedures on how to disassemble the notebook computer for maintenance and troubleshooting.

To disassemble the computer, you need the following tools:

- $\Box$  Wrist grounding strap and conductive mat for preventing electrostatic discharge
- Small Philips screw driver
- **D** Philips screwdriver
- $\Box$  Plastic flat head screw driver
- $\Box$  Tweezers
- **NOTE:** The screws for the different components vary in size. During the disassembly process, group the screws with the corresponding components to avoid mismatch when putting back the components. When you remove the stripe cover, please be careful not to scrape the cover.

## General Information

### Before You Begin

Before proceeding with the disassembly procedure, make sure that you do the following:

- **1.** Turn off the power to the system and all peripherals.
- **2.** Unplug the AC adapter and all power and signal cables from the system.
- **3.** Remove the battery pack.
- **NOTE:** TravelMate 3000 series product uses mylar or tape to fasten the FFC/FPC/connectors/cable, you may need to tear the tape or mylar before you disconnect different FFC/FPC/connectors.
- **NOTE:** There are several types of screws used to secure bottom case and upper case assembly. The screws vary in length. Please refer the picture below, group the same type of screws together during service disassembling. Please also remember the screw location for each screw type. If you fasten the screw to the wrong location, the screw may be too long to damage the main board.

### Disassembly Procedure Flowchart

The flowchart on the succeeding page gives you a graphic representation on the entire disassembly sequence and instructs you on the components that need to be removed during servicing. For example, if you want to remove the main board, you must first remove the keyboard, then disassemble the inside assembly frame in that order.

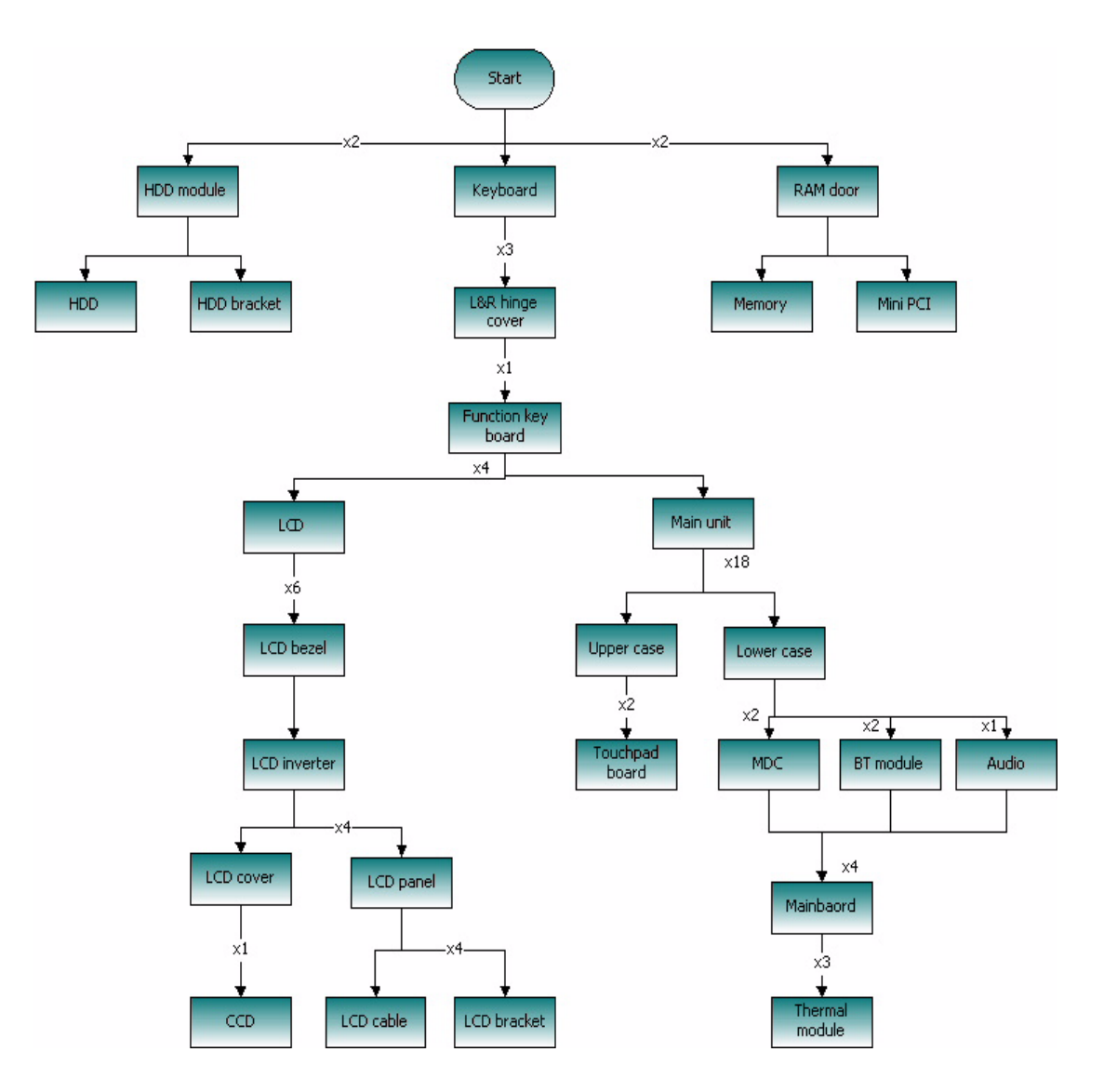

# Removing the Battery Pack

- **1.** Release the battery lock.
- **2.** Slide the battery latch.
- **3.** Remove the battery pack.

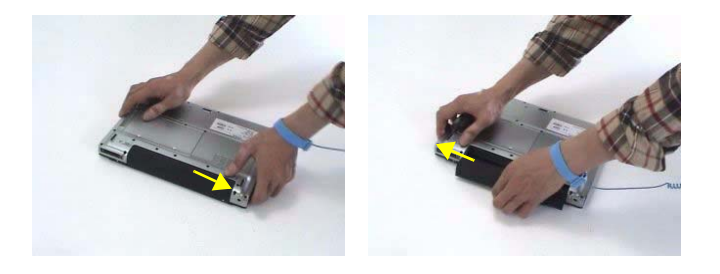

## Removing the miniPCI/Memory/HDD Module/Keyboard

### Removing the miniPCI and Memory

- **1.** Remove the two screws that secure the RAM door and remove the RAM door.
- **2.** Release the wireless antenna.
- **3.** Remove the two screws securing the miniPCI card.
- **4.** Press the latch on left and right side to pop out the miniPCI and remove it.
- **5.** Press the latch on left and right side to pop out the memory and remove it.
- **6.** Press the latch on left and right side to pop out the other memory and remove it.

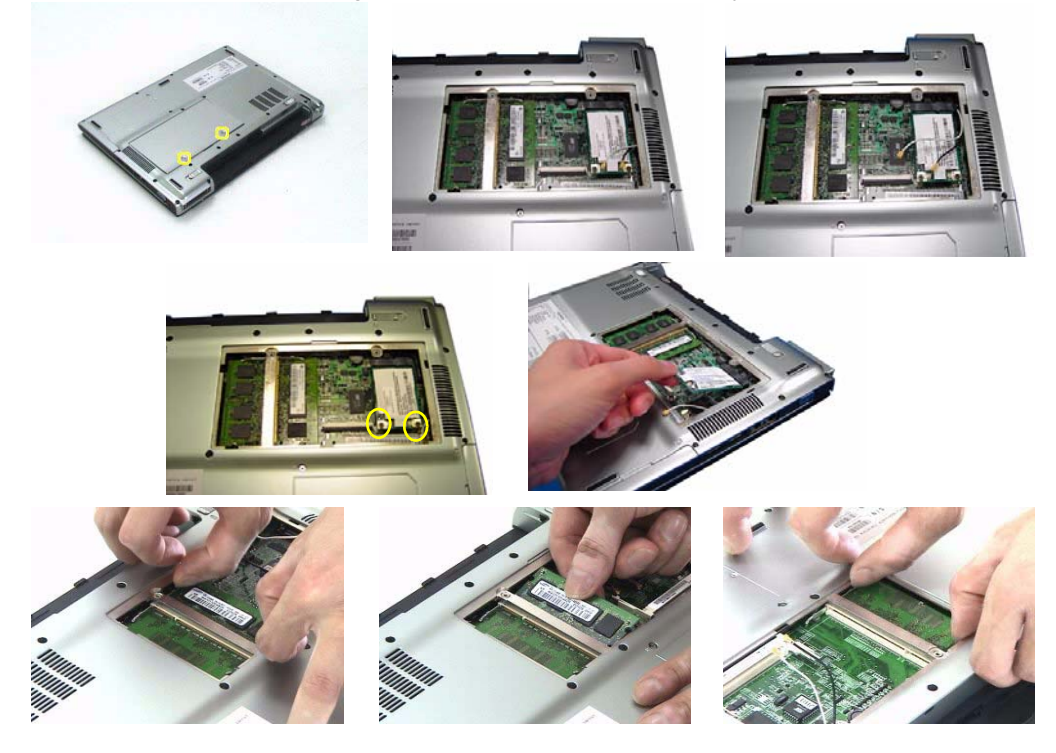

### Removing the HDD

- **1.** Remove the two screws that secure the HDD.
- **2.** Pull the HDD out and remove it from the main unit.

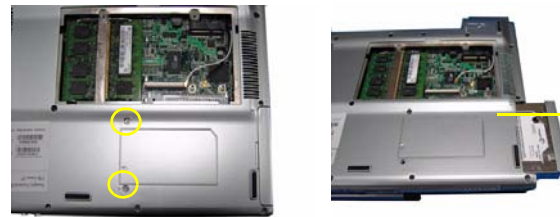

### Removing the keyboard

- **1.** Open the LCD panel.
- **2.** Press the two inner keyboard latches that secure the keyboard with flat screw driver.
- **3.** Release another two outer keyboard latches.
- **4.** Pull the keyboard and trun it over.
- **5.** Disconnect the keyboard FFC from the mainboard.
- **6.** Remove the keyboard from the main unit.

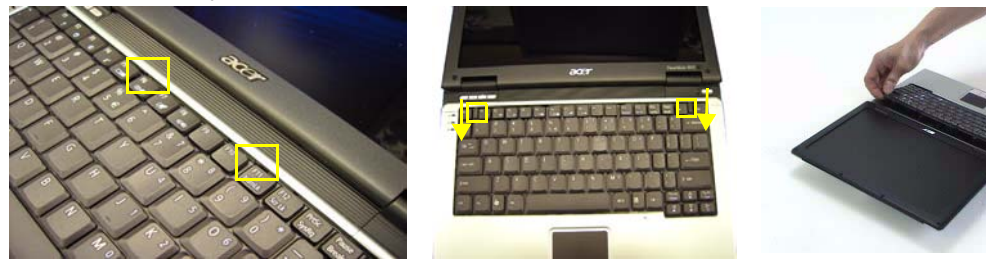

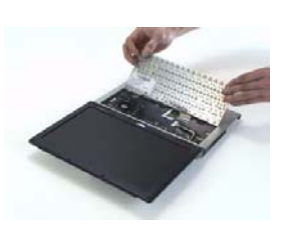

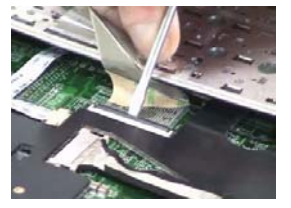

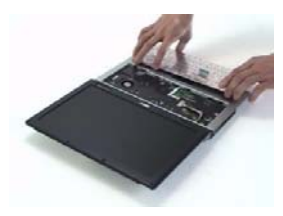

## Seperate the LCD module and main unit

- **1.** Disconnect the function key board FFC from the mainboard.
- **2.** Disconnect the LCD cable from the mainboard.
- **3.** Disconnect the touchpad board FFC from the mainboard.

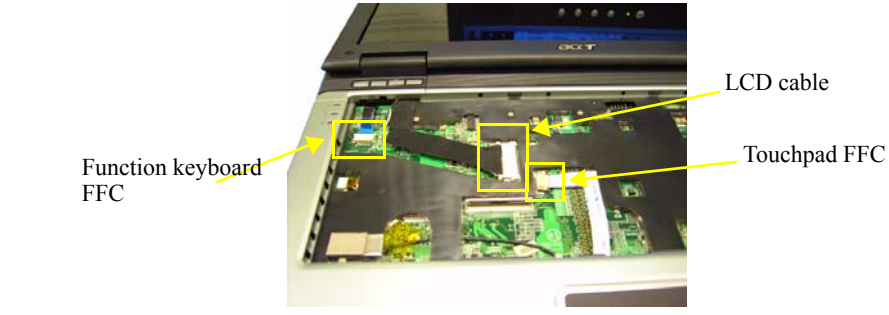

- **4.** Remove the three screws that secure the left and right hinge cover.
- **5.** Pull the left hinge up and slide it out as show.
- **6.** Pull the right hinge cover up and slide it out as show.
- **7.** Disconnect the function key board FFC from the function key board.
- **8.** Remove the screw that secures the function key board.
- **9.** Remove the function key board from the left hinge cover.
- **10.** Pull the wireless antenna out.
- **11.** Remove the two screws securing the left and right hinges.
- **12.** Detach the LCD module from the main unit.

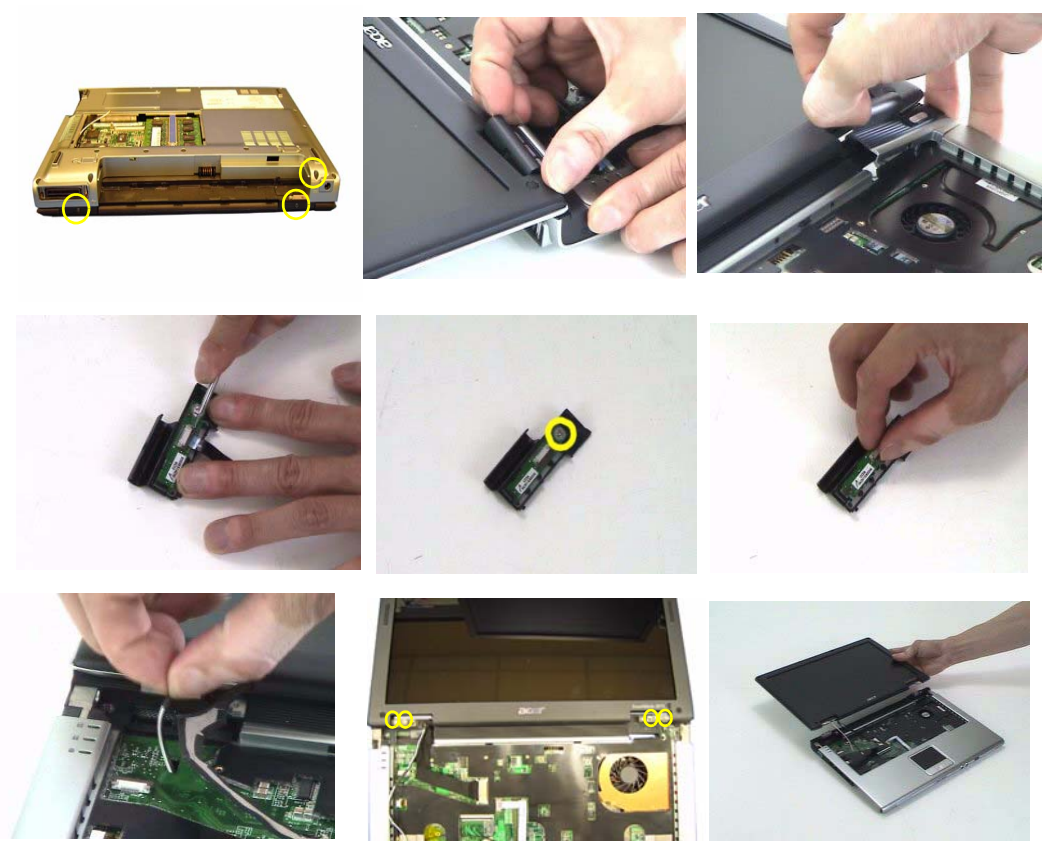

### Disassemble the main unit

### Separate upper and lower case

- **1.** Turn the main unit over.
- **2.** Remove the eighteen screws that secure the lower case.
- **3.** Detach the upper case from the lower case assembly.

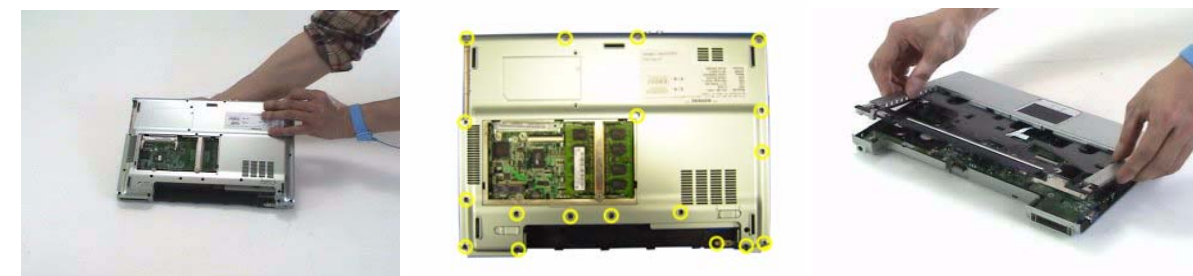

### Removing the Bluetooth module

- **1.** Tear off the mylar on the Bluetooth cable
- **2.** Disconnect the Bluetooth cable from the mainboard.
- **3.** Remove the two screws that secure the Bluetooth module.
- **4.** Remove the Bluetooth module from the mainboard.
- **5.** Disconnect the Bluetooth cable from the Bluetooth module.

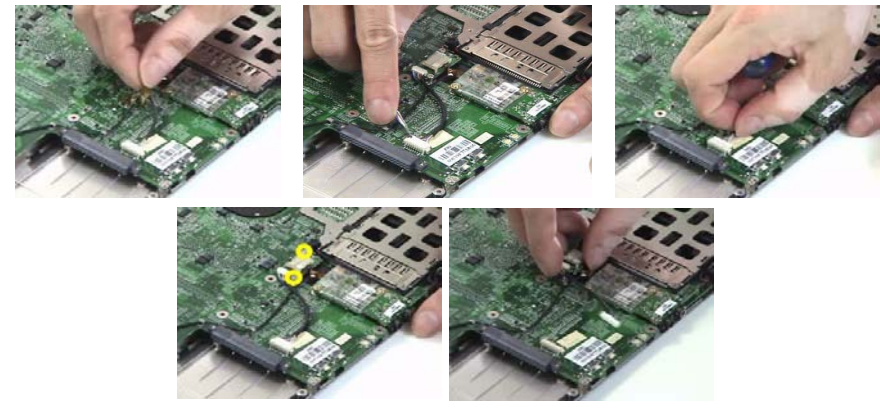

### Removing the MDC module

- **1.** Tear off the mylar on the MDC cable.
- **2.** Disconnec the MDC cable from the mainboard.
- **3.** Remove the MDC cable from the wire groove.
- **4.** Remove the two screws that secure the MDC board.
- **5.** Remove the MDC board from the mainboard.

**6.** Disconnect the MDC cable from the MDC board.

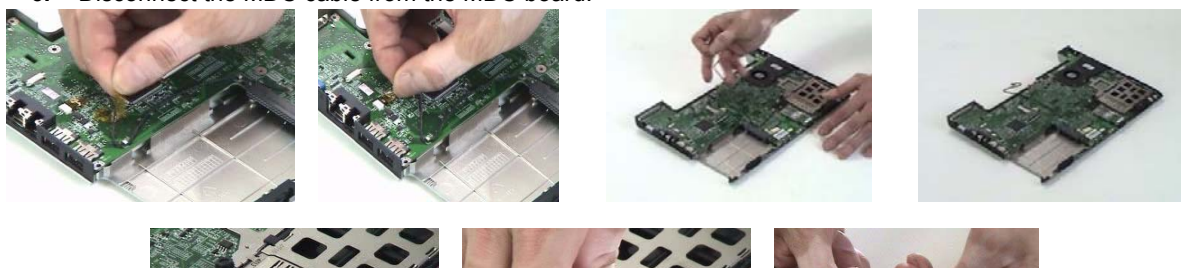

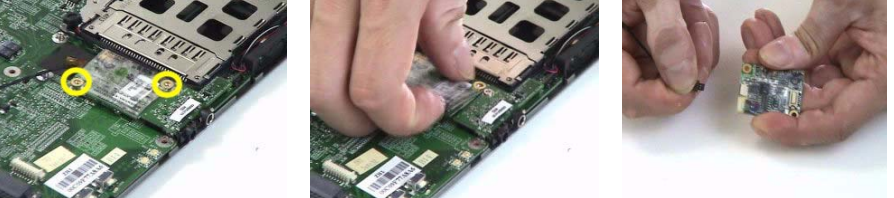

### Removing the audio module

- **1.** Remove the screw that secures the audio board.
- **2.** Remove the audio board from the mainboard.

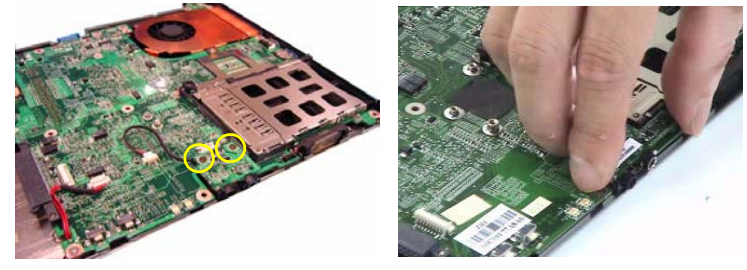

Removing the mainboard from lower case

**1.** Press the button and remove the dummy card from the PCMCIA card slot.

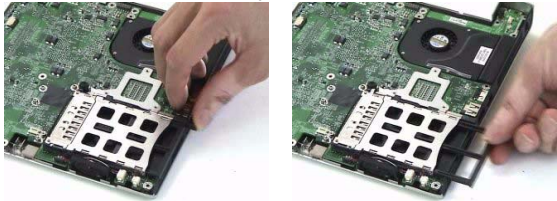

- **2.** Disconnect the speaker cable from the mainboard.
- **3.** Disconnect the microphone cable from the mainboard.

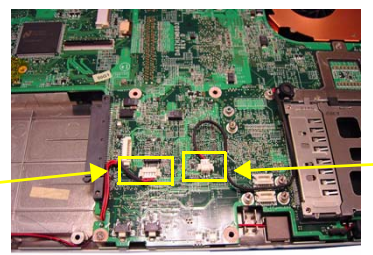

Microphone cable

Speaker cable

- **4.** Remove the four screws that secure tha mainboard.
- **5.** Detach the mainboard from the lower case.
- **6.** Disconnect the power board cable from the mainboard and remove the power board from the mainboard.
- **7.** Remove the three screws that secure the thermal following the order 1, 2, 3.
- **8.** Disconnect the fan cable from the mainboard.
- **9.** Remove the thermal module from the mainboard.

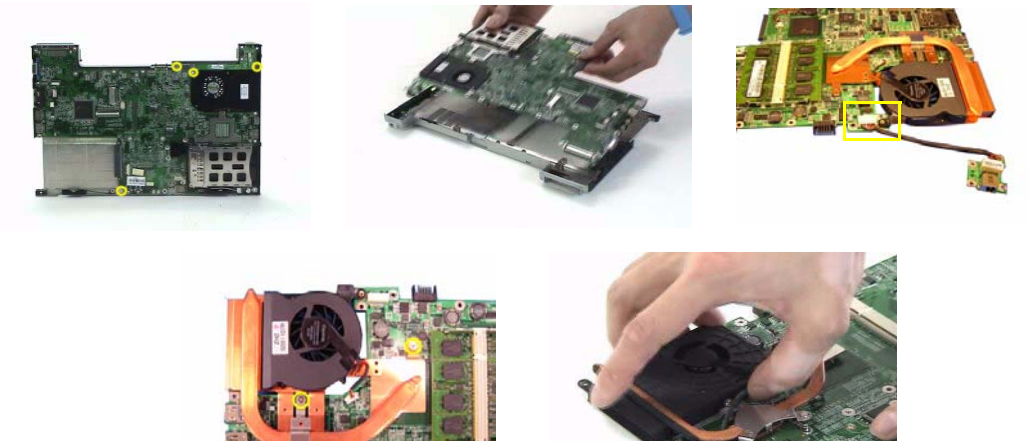

- **10.** Tear off the mylar on the touchpad board FFC.
- **11.** Disconnect the touchpad board FFC from the touchpad board.
- **12.** Disconnect another FFC from the touchpad board.
- **13.** Remove the two screws that secure the touchpad board.
- **14.** Remove the touchpad board from the upper case.
- **15.** This completes the main unit disassembly.

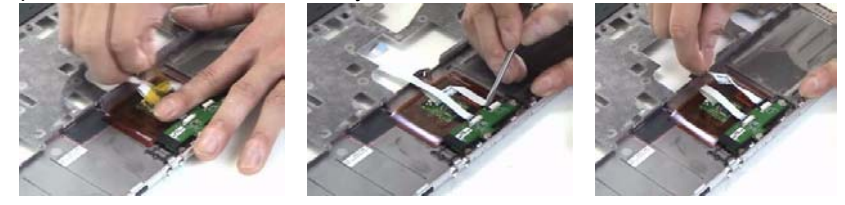

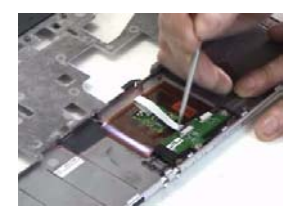

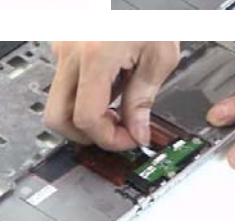

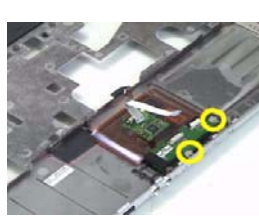

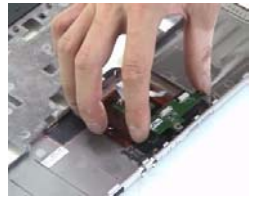

## LCD module disassembly

- **1.** Remove the six screw pads.
- **2.** Remove the six screws that secure the LCD bezel.

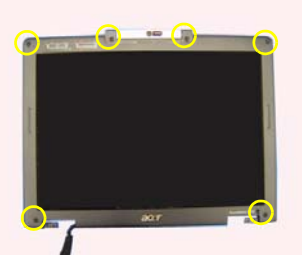

**3.** Release the latches one by one. Please note that the bezel is fragile. Need to follow the following disassembly pictures from left to right.

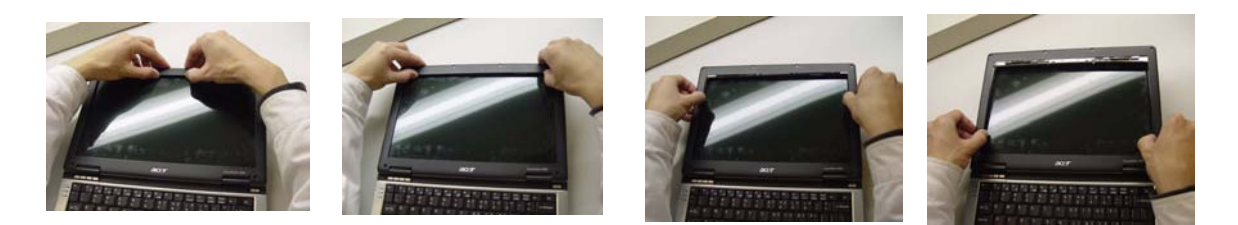

**4.** Pull the bezel a little bit forward that paralleled LCD cover and remove the LCD bezel.

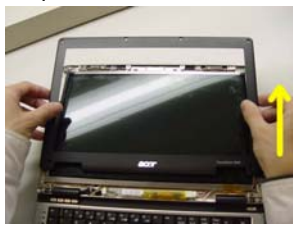

- **5.** Pull the inverter board out.
- **6.** Disconnect the LVDS cable from the inverter board.
- **7.** Disconnect the LCD cable from the inverter board.
- **8.** Remove the inverter board.

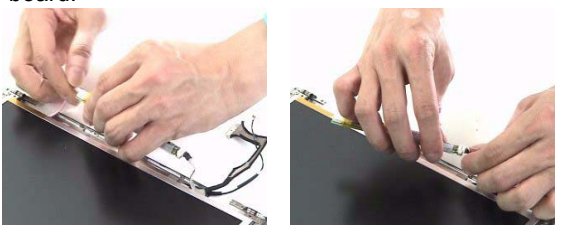

- **9.** Remove the four screws that secure the LCD and disconnect the CCD cable.
- **10.** Remove the LCD from the cover assembly.
- **11.** Remove the screw securing the CCD.
- **12.** Remvoe the CCD from the cover assembly.

**13.** Remove the wireless antenna from the cover assembly.

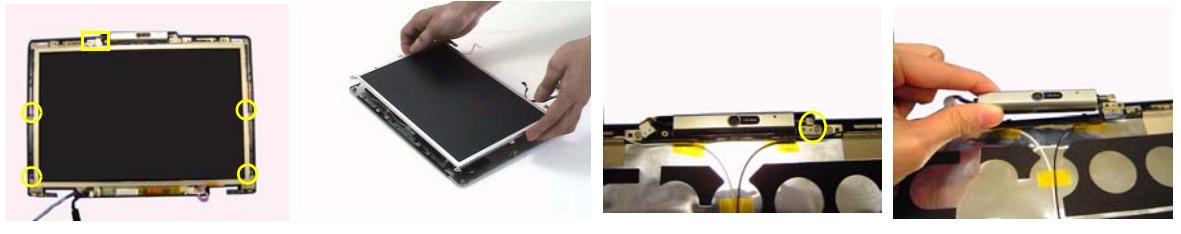

- **14.** Remove the two screws that secure the left LCD bracket.
- **15.** Remove the left LCD bracket from the LCD.
- **16.** Remove the two screws that secure the right LCD bracket.
- **17.** Remove the right LCD bracket from the LCD.

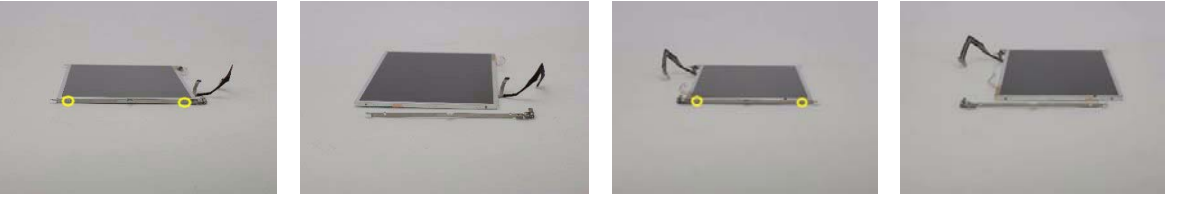

- **18.** Turn the LCD back.
- **19.** Tear off the tape on theLCD cable.
- **20.** Disconnect the LCD cable from the LCD.
- **21.** This completes the LCD disassembly.

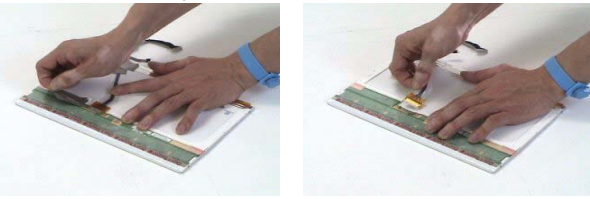

# HDD Disassembly and Reassembly

- **1.** Remove the two screws that secure the HDD holder on on side.
- **2.** Remove the two screws that secure the HDD holder on the other side.
- **3.** Lift up the HDD and remove it from the HDD holder.
- **4.** Place the HDD back to the HDD holder
- **5.** Secure the HDD with two screws on one side.
- **6.** This complete the HDD module disassembly and reassembly.

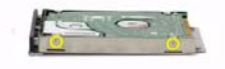

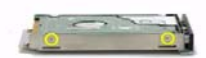

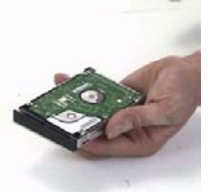

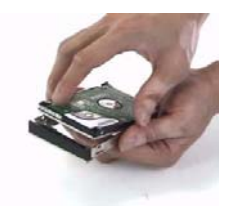

# *Troubleshooting*

Use the following procedure as a guide for computer problems.

- **NOTE:** The diagnostic tests are intended to test this model. Non-Acer products, prototype cards, or modified options can give false errors and invalid system responses.
- **1.** Duplicate symptom and obtain the failing symptoms in as much detail as possible.
- **2.** Distinguish symptom. Verify the symptoms by attempting to re-create the failure by running the diagnostic test or by repeating the same operation.
- **3.** Disassemble and assemble the unit without any power sources.
- **4.** If any problem occurs, you can perform visual inspection before you fellow this chapter's instructions. You can check the following:

power cords are properly connected and secured;

there are no obvious shorts or opens;

there are no obviously burned or heated components;

all components appear normal.

**5.** Use the following table with the verified symptom to determine which page to go to.

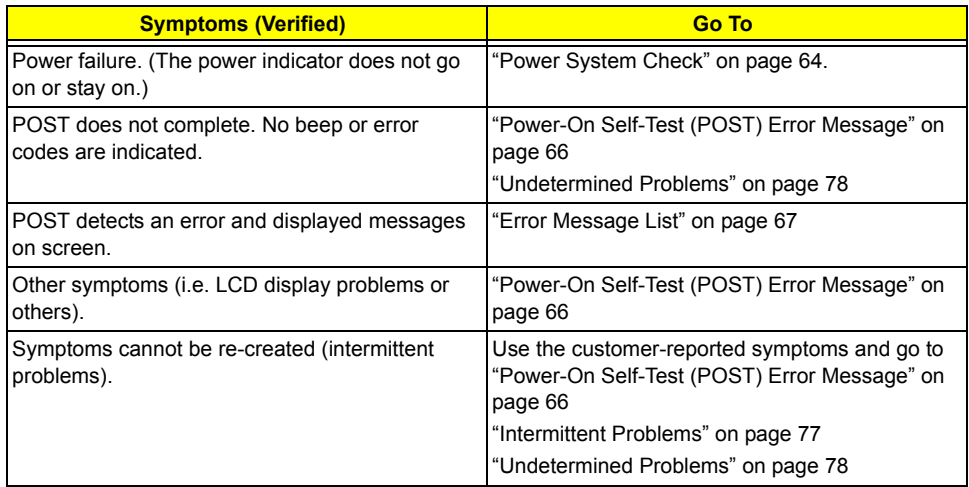

### *System Check Procedures*

### *External Diskette Drive Check*

If an error occurs with the internal diskette drive, reconnect the diskette connector on the system board. If the error still remains:

- **1.** Reconnect the external diskette drive/DVD-ROM module.
- **2.** Replace the external diskette drive/CD-ROM module.
- **3.** Replace the main board.

### *External CD-ROM Drive Check*

Do the following to isolate the problem to a controller, drive, or CD-ROM. Make sure that the CD-ROM does not have any label attached to it. The label can cause damage to the drive or can cause the drive to fail.

Do the following to select the test device:

- **1.** Boot from the diagnostics diskette and start the diagnostics program.
- **2.** See if CD-ROM Test is passed when the program runs to CD-ROM Test.
- **3.** Follow the instructions in the message window.

If an error occurs, reconnect the connector on the System board. If the error still remains:

- **1.** Reconnect the external diskette drive/CD-ROM module.
- **2.** Replace the external diskette drive/CD-ROM module.
- **3.** Replace the main board.

### *Keyboard or Auxiliary Input Device Check*

Remove the external keyboard if the internal keyboard is to be tested.

If the internal keyboard does not work or an unexpected character appears, make sure that the flexible cable extending from the keyboard is correctly seated in the connector on the system board.

If the keyboard cable connection is correct, run the Keyboard Test.

If the tests detect a keyboard problem, do the following one at a time to correct the problem. Do not replace a non-defective FRU:

- **1.** Reconnect the keyboard cables.
- **2.** Replace the keyboard.
- **3.** Replace the main board.

The following auxiliary input devices are supported by this computer:

- □ Numeric keypad
- □ External keyboard

If any of these devices do not work, reconnect the cable connector and repeat the failing operation.

#### *Memory check*

Memory errors might stop system operations, show error messages on the screen, or hang the system.

- **1.** Boot from the diagnostics diskette and start the doagmpstotics program (please refer to main board.
- **2.** Go to the diagnostic memory in the test items.
- **3.** Press F2 in the test items.
- **4.** Follow the instructions in the message window.

**NOTE:** Make sure that the DIMM is fully installed into the connector. A loose connection can cause an error.

### *Power System Check*

To verify the symptom of the problem, power on the computer using each of the following power sources:

- **1.** Remove the battery pack.
- **2.** Connect the power adapter and check that power is supplied.
- **3.** Disconnect the power adapter and install the charged battery pack; then check that power is supplied by the battery pack.

If you suspect a power problem, see the appropriate power supply check in the following list:

□ "Check the Battery Pack" on page 65

#### *Check the Battery Pack*

To check the battery pack, do the following:

From Software:

- **1.** Check out the Power Management in control Panel
- **2.** In Power Meter, confirm that if the parameters shown in the screen for Current Power Source and Total Battery Power Remaining are correct.
- **3.** Repeat the steps 1 and 2, for both battery and adapter.
- **4.** This helps you identify first the problem is on recharging or discharging.

From Hardware:

- **1.** Power off the computer.
- **2.** Remove the battery pack and measure the voltage between battery terminals 1(+) and 6(ground). See the following figure
- **3.** If the voltage is still less than 7.5 Vdc after recharging, replace the battery.

To check the battery charge operation, use a discharged battery pack or a battery pack that has less than 50% of the total power remaining when installed in the computer.

If the battery status indicator does not light up, remove the battery pack and let it return to room temperature. Re-install the battery pack.

If the charge indicator still does not light up, replace the battery pack. If the charge indicator still does not light up, replace the DC/DC charger board.

### *Touchpad check*

If the touchpad doesn't work, do the following actions one at a time to correct the problem. Do not replace a non-defective FRU:

- **1.** After rebooting, run Tracking Pad PS2 Mode Driver. For example, run Syn touch driver.
- **2.** Run utility with the PS/2 mouse function and check if the mouse is working.
- **3.** If the PS/2 mouse does not work, then check if the main board to switch board FPC is connected O.K.
- **4.** If the main board to switch board FPC is connected well, then check if the FCC on touch pad PCB connects properly.
- **5.** If the FFC on touch pad PCB connects properly, then check if LS851 JP1 Pin6=5V are pulese. If yes, then replace switch board. If no, then go to next step.
- **6.** Replace touch pad PCB.
- **7.** If the touch pad still does not work, then replace FPC on Track Pad PCB.

After you use the touchpad, the pointer drifts on the screen for a short time. This self-acting pointer movement can occur when a slight, steady pressure is applied to the touchpad pointer. This symptom is not a hardware problem. No service actions are necessary if the pointer movement stops in a short period of time.

### *Power-On Self-Test (POST) Error Message*

The POST error message index lists the error message and their possible causes. The most likely cause is listed first.

**NOTE:** Perform the FRU replacement or actions in the sequence shown in FRU/Action column, if the FRU replacement does not solve the problem, put the original part back in the computer. Do not replace a non-defective FRU.

This index can also help you determine the next possible FRU to be replaced when servicing a computer.

If the symptom is not listed, see "Undetermined Problems" on page 78.

The following lists the error messages that the BIOS displays on the screen and the error symptoms classified by function.

- **NOTE:** Most of the error messages occur during POST. Some of them display information about a hardware device, e.g., the amount of memory installed. Others may indicate a problem with a device, such as the way it has been configured.
- **NOTE:** If the system fails after you make changes in the BIOS Setup Utility menus, reset the computer, enter Setup and install Setup defaults or correct the error.
## *Index of Error Messages*

### **Error Message List**

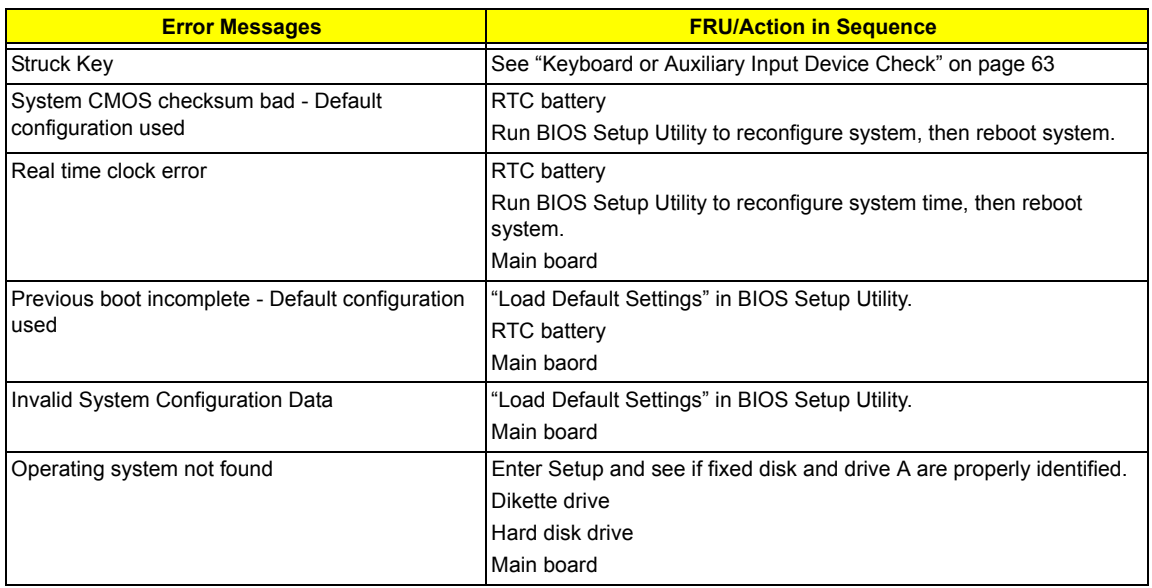

#### **Error Message List**

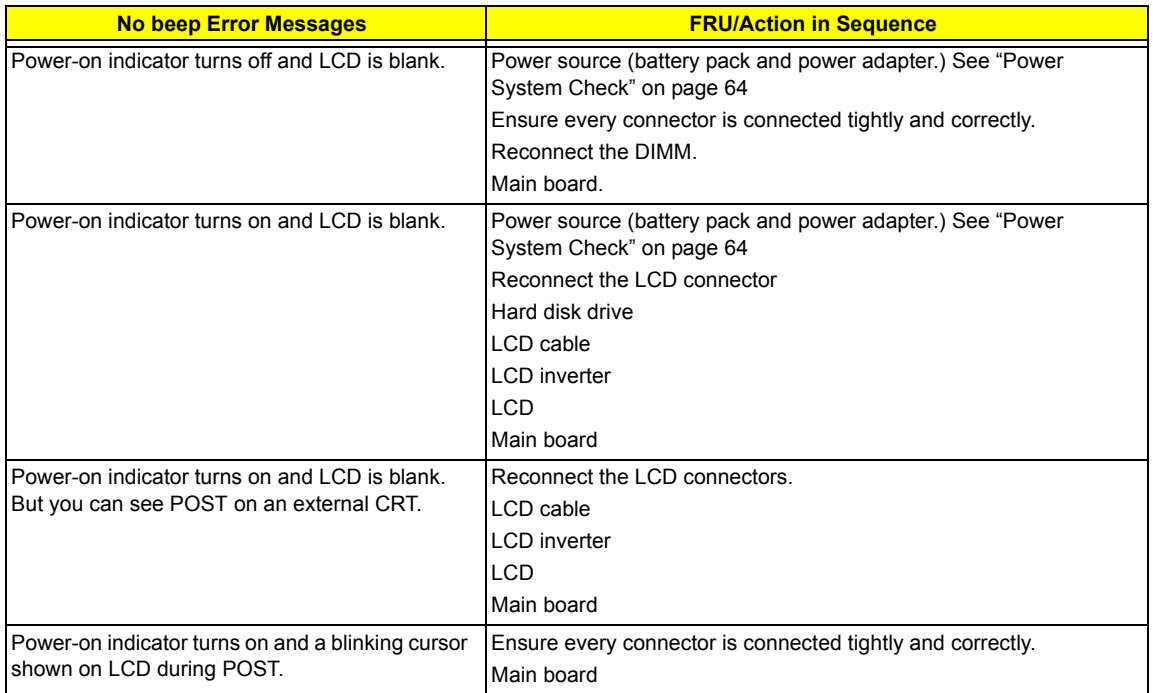

# *Phoenix BIOS Beep Codes*

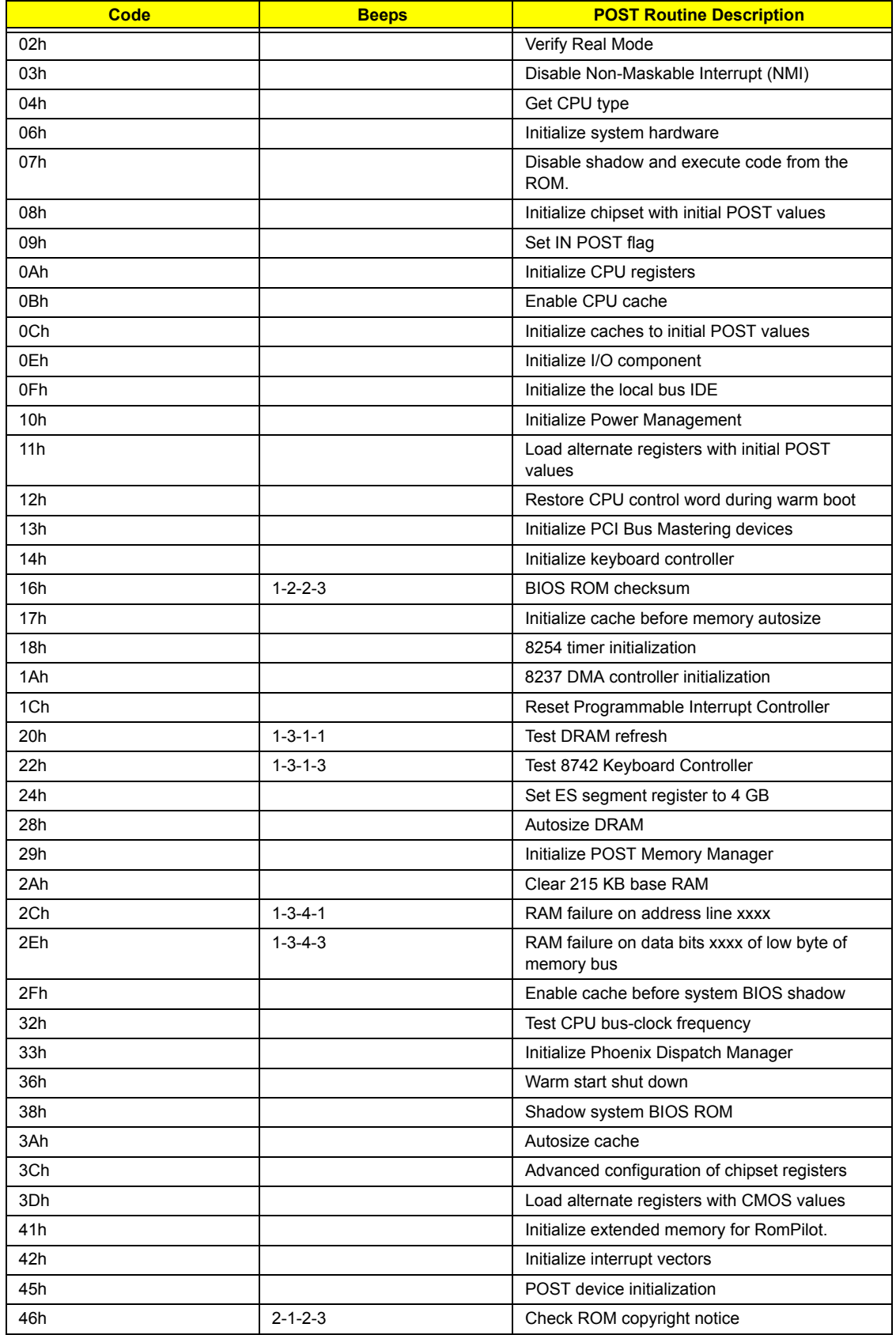

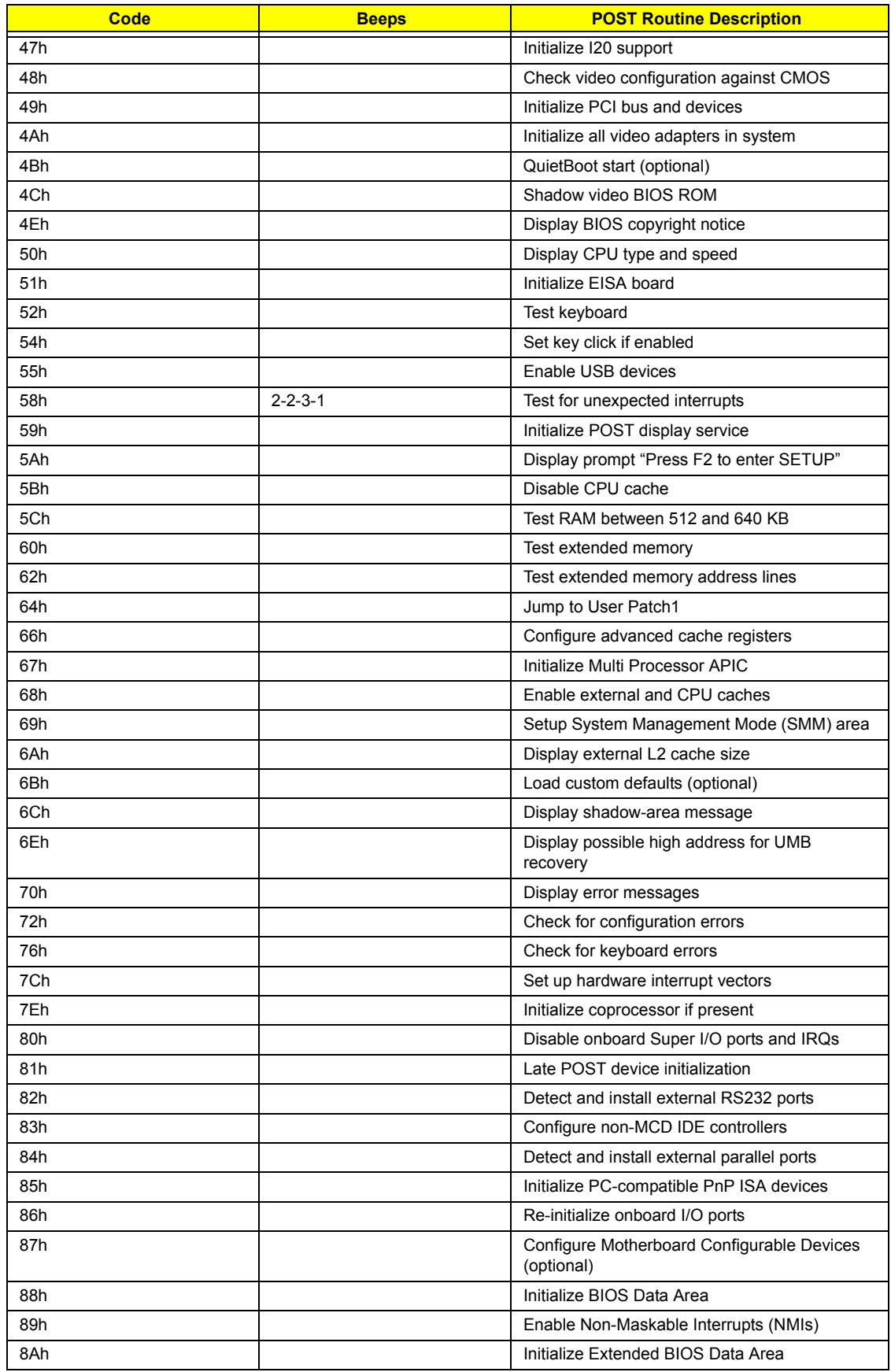

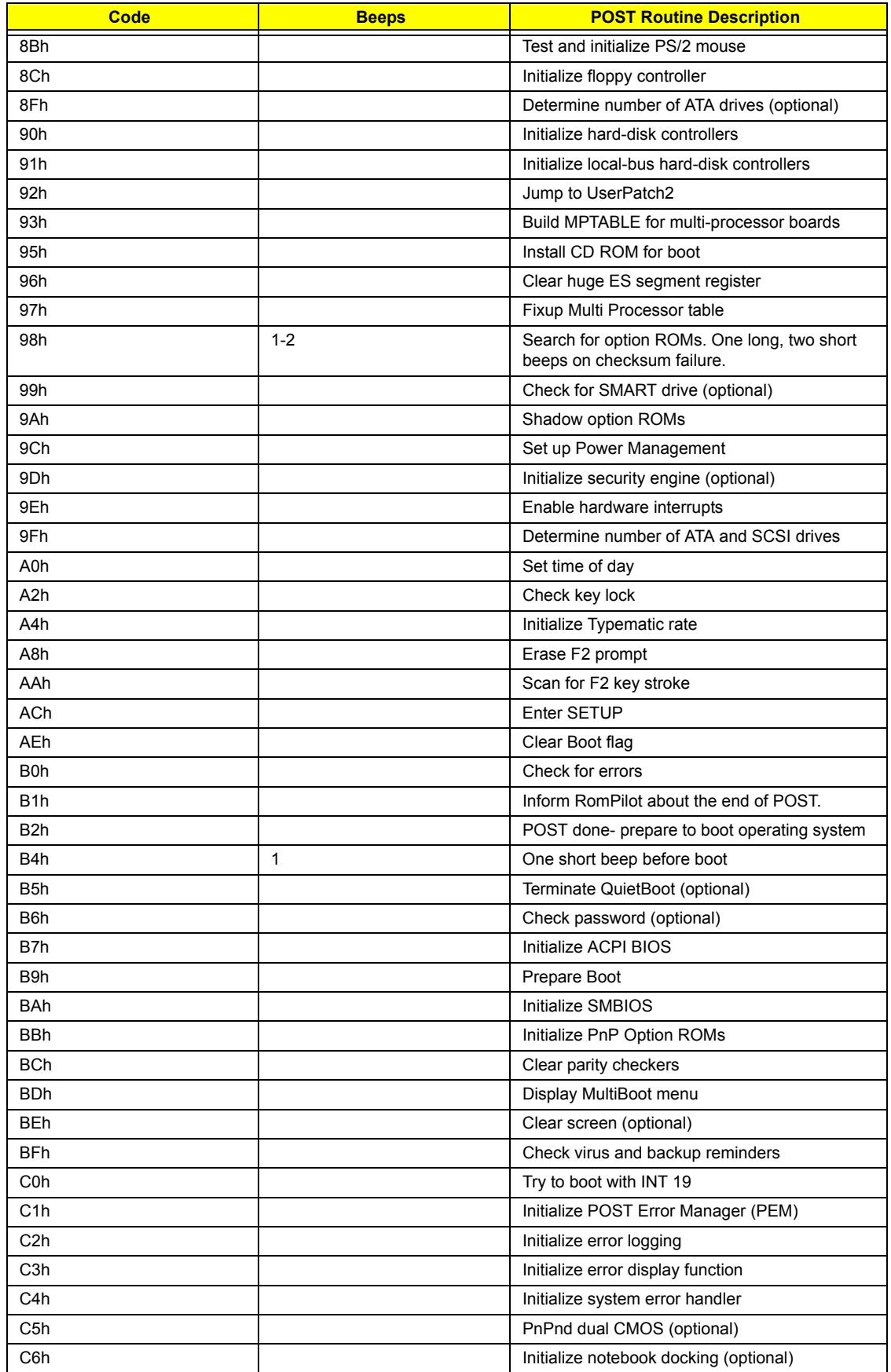

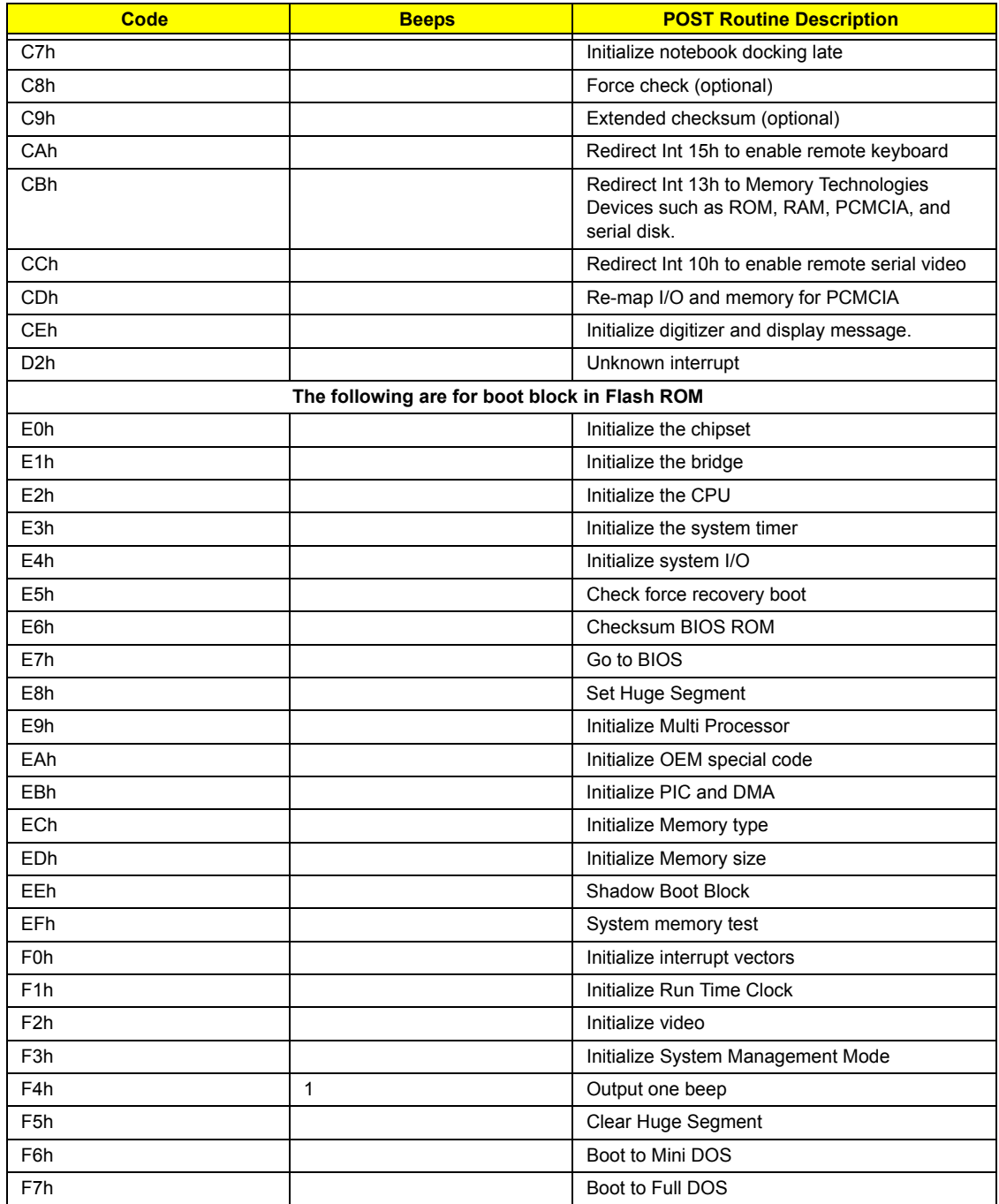

## *Index of Symptom-to-FRU Error Message*

### **LCD-Related Symptoms**

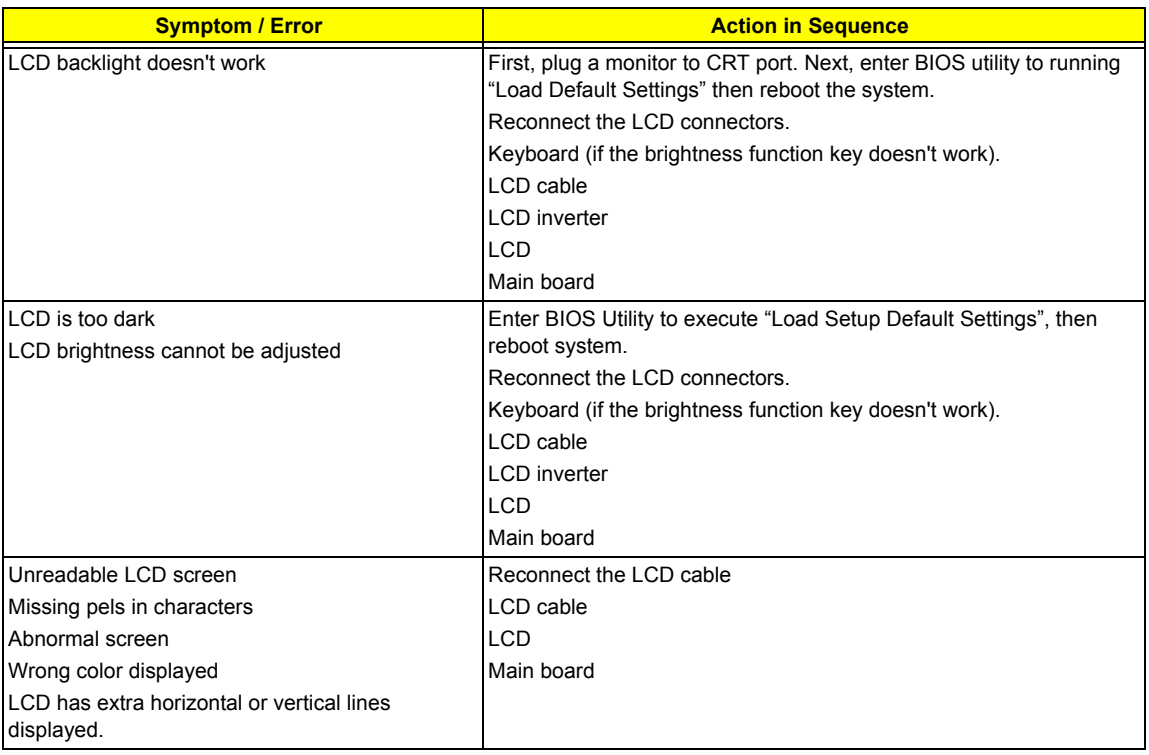

### **Indicator-Related Symptoms**

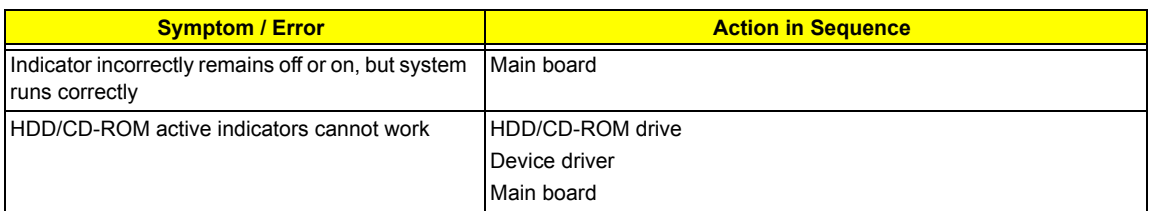

### **Power-Related Symptoms**

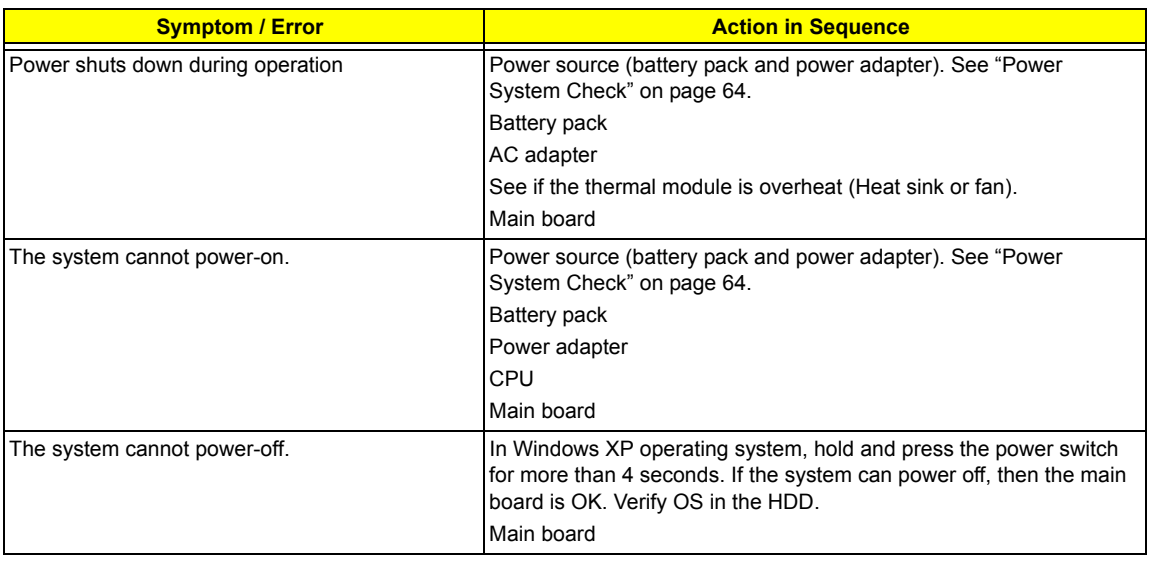

#### **Power-Related Symptoms**

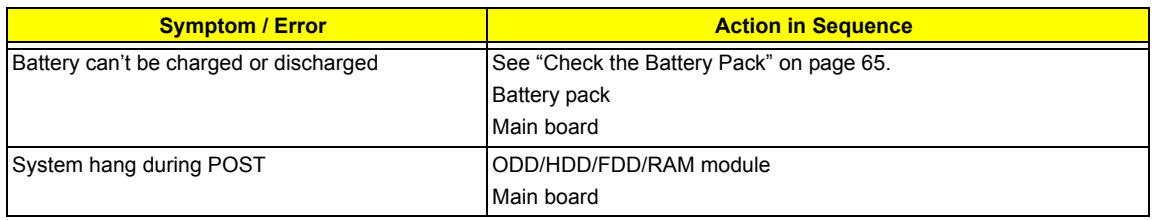

#### **PCMCIA-Related Symptoms**

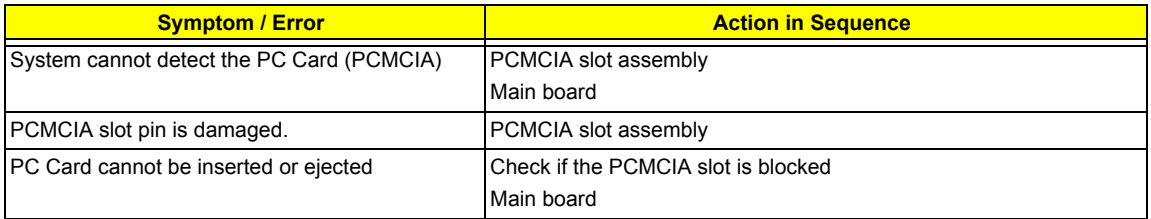

#### **Memory-Related Symptoms**

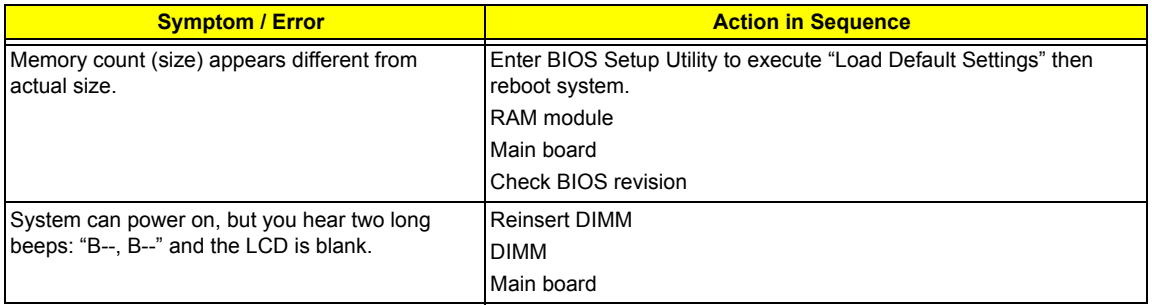

#### **Speaker-Related Symptoms**

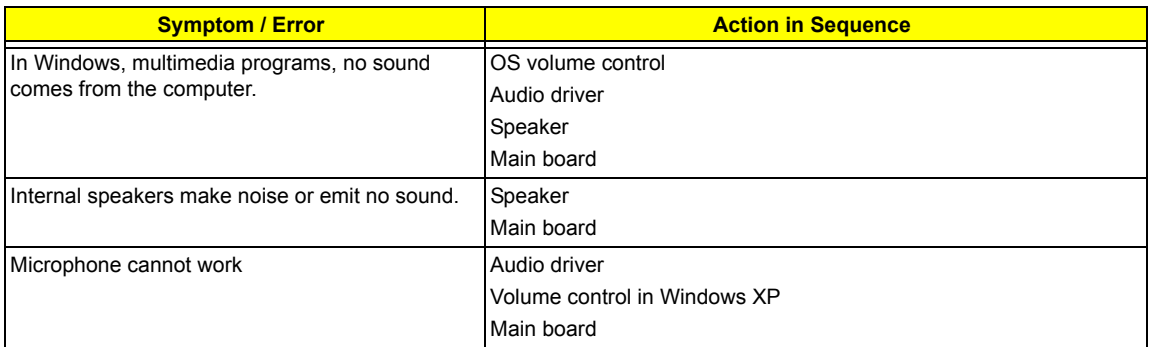

#### **Power Management-Related Symptoms**

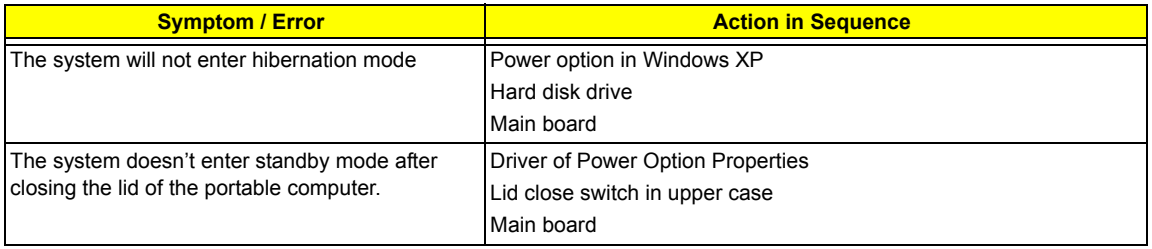

#### **Power Management-Related Symptoms**

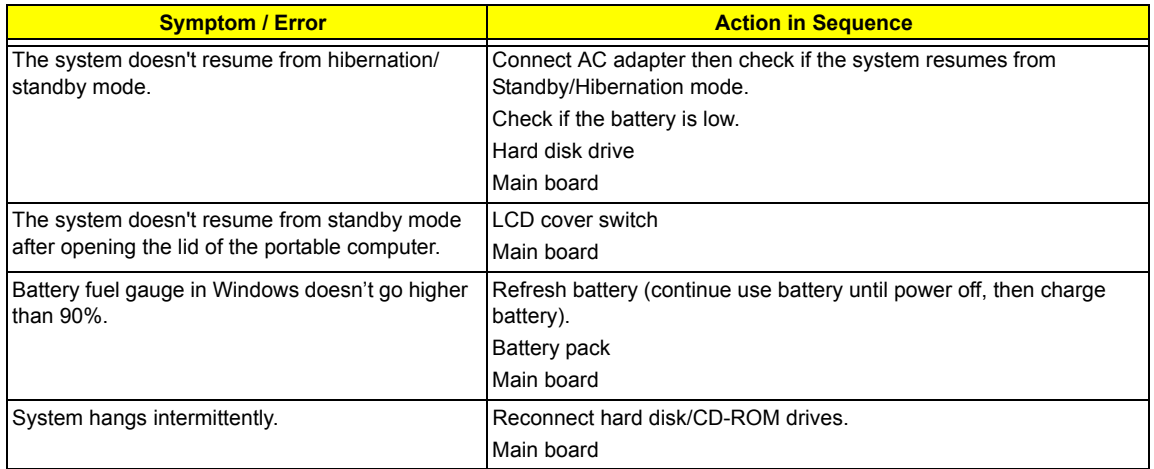

#### **Peripheral-Related Symptoms**

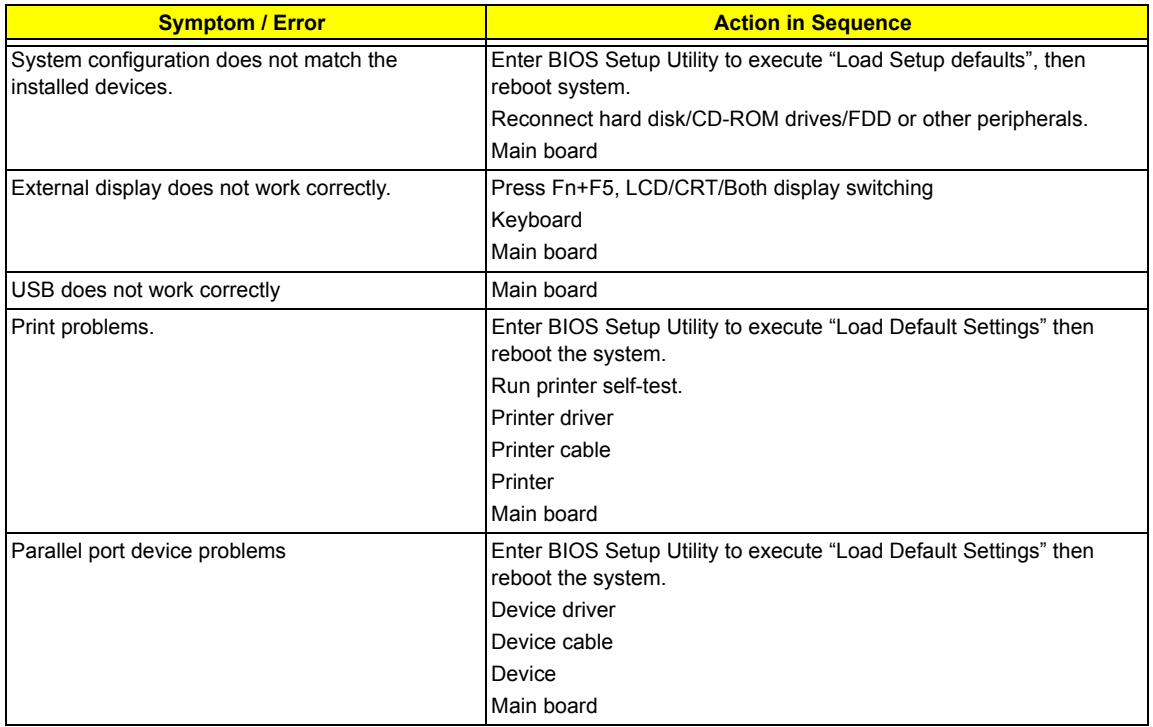

#### **Keyboard/Touchpad-Related Symptoms**

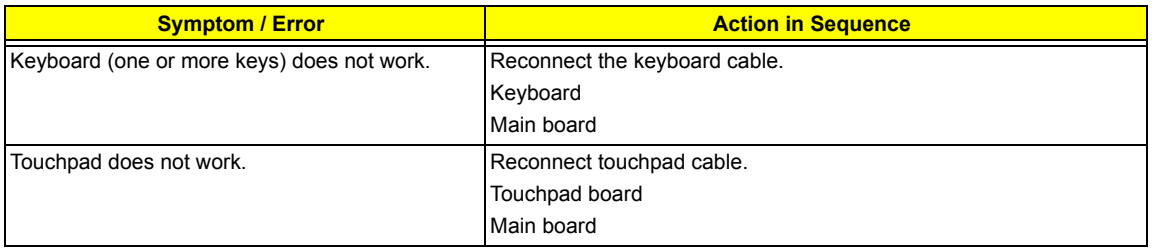

### **Modem/LAN-Related Symptoms**

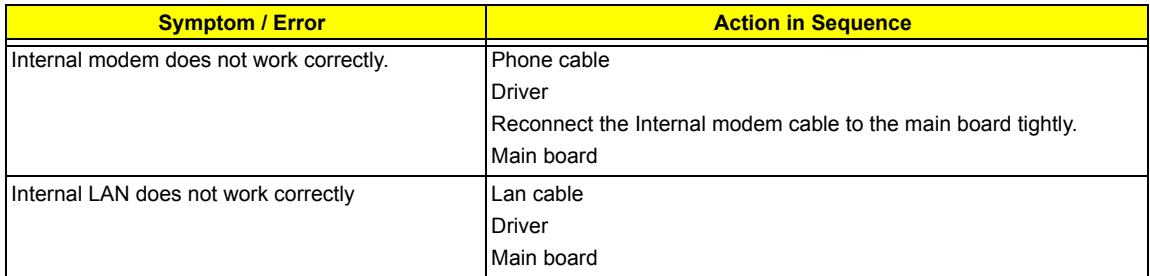

**NOTE:** If you cannot find a symptom or an error in this list and the problem remains, see "Undetermined Problems" on page 78.

## *Intermittent Problems*

Intermittent system hang problems can be caused by a variety of reasons that have nothing to do with a hardware defect, such as: cosmic radiation, electrostatic discharge, or software errors. FRU replacement should be considered only when a recurring problem exists.

When analyzing an intermittent problem, do the following:

- **1.** Run the diagnostic test for the system board in loop mode at least 10 times.
- **2.** If no error is detected, do not replace any FRU.
- **3.** If any error is detected, replace the FRU. Rerun the test to verify that there are no more errors.

## *Undetermined Problems*

The diagnostic problems does not identify which adapter or device failed, which installed devices are incorrect, whether a short circuit is suspected, or whether the system is inoperative.

Follow these procedures to isolate the failing FRU (do not isolate non-defective FRU).

**NOTE:** Verify that all attached devices are supported by the computer.

**NOTE:** Verify that the power supply being used at the time of the failure is operating correctly. (See "Power System Check" on page 64):

- **1.** Power-off the computer.
- **2.** Visually check them for damage. If any problems are found, replace the FRU.
- **3.** Remove or disconnect all of the following devices:
	- □ Non-Acer devices
	- $\Box$  Printer, mouse, and other external devices
	- $\Box$  Battery pack
	- $\Box$  Hard disk drive
	- T DIMM
	- n PC Cards
- **4.** Power-on the computer.
- **5.** Determine if the problem has changed.
- **6.** If the problem does not recur, reconnect the removed devices one at a time until you find the failing FRU.
- **7.** If the problem remains, replace the following FRU one at a time. Do not replace a non-defective FRU:
	- □ System board
	- □ LCD assembly

# Chapter 5

# Jumper and Connector Locations

# Top View

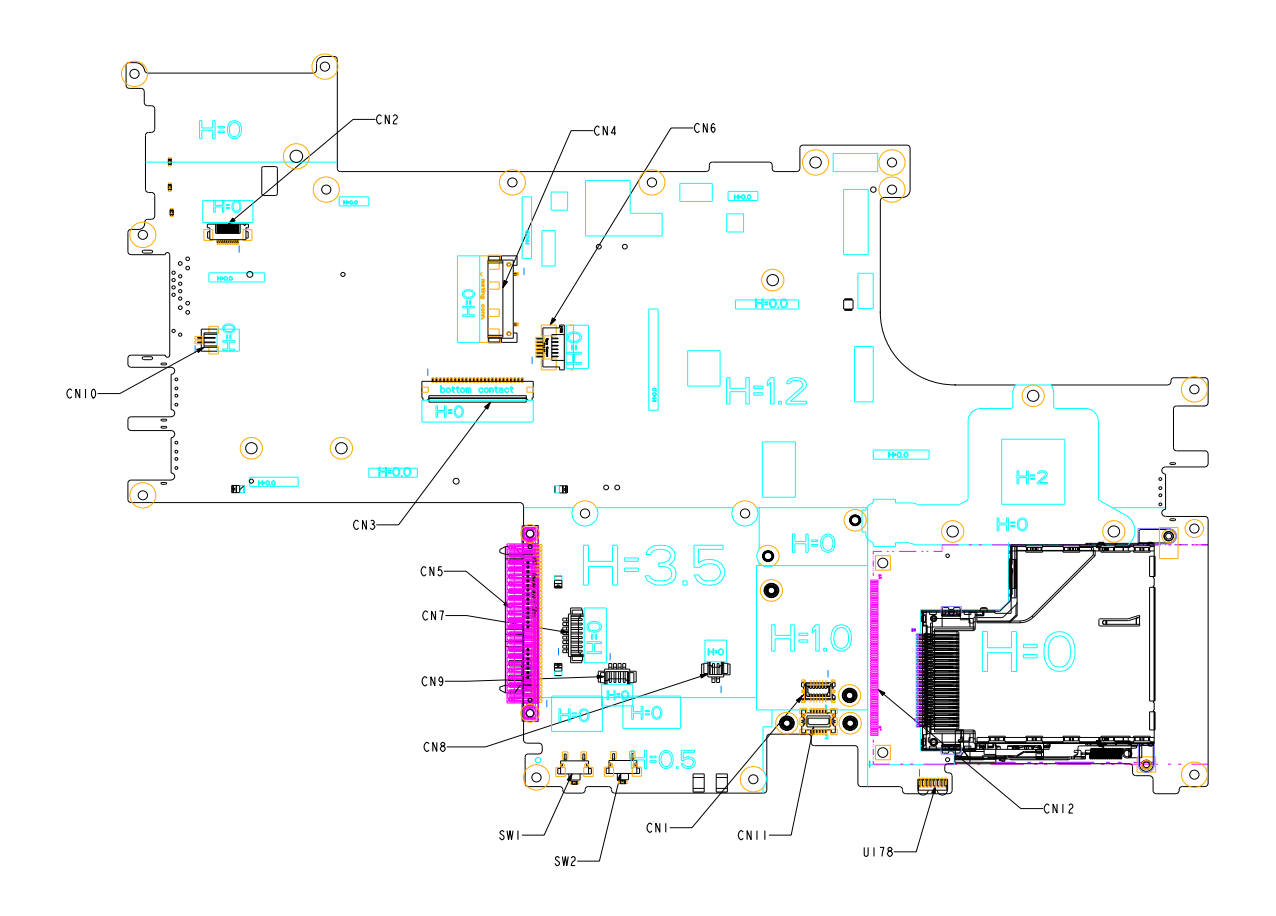

## Bottom View

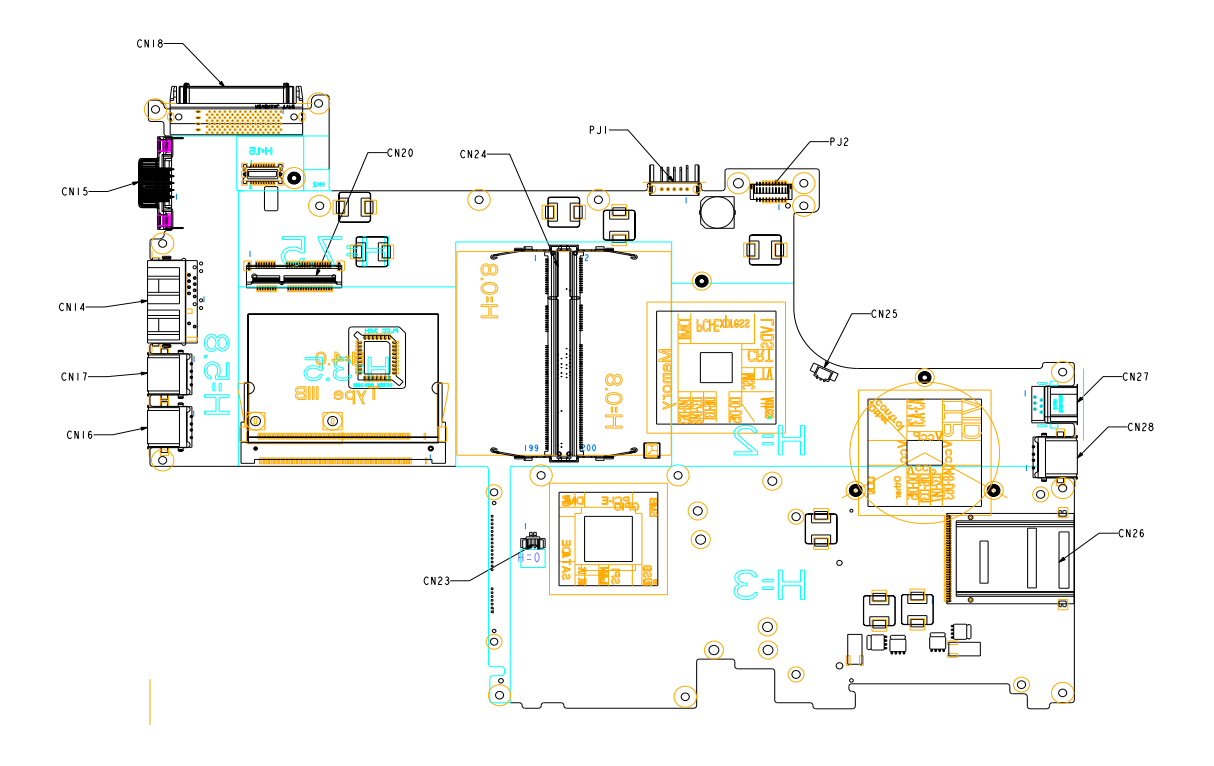

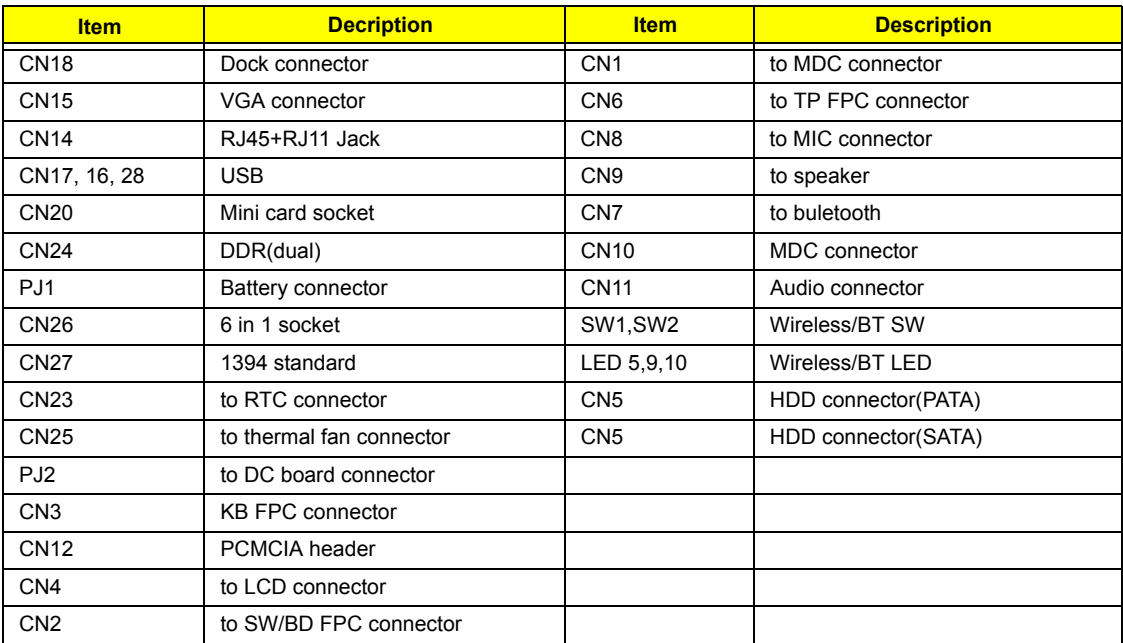

# *FRU (Field Replaceable Unit) List*

This chapter gives you the FRU (Field Replaceable Unit) listing in global configurations of TravelMate 3010 series products. Refer to this chapter whenever ordering for parts to repair or for RMA (Return Merchandise Authorization).

Please note that WHEN ORDERING FRU PARTS, you should check the most up-to-date information available on your regional web or channel. For whatever reasons a part number change is made, it will not be noted on the printed Service Guide. For ACER AUTHORIZED SERVICE PROVIDERS, your Acer office may have a DIFFERENT part number code from those given in the FRU list of this printed Service Guide. You MUST use the local FRU list provided by your regional Acer office to order FRU parts for repair and service of customer machines.

**NOTE:** To scrap or to return the defective parts, you should follow the local government ordinance or regulations on how to dispose it properly, or follow the rules set by your regional Acer office on how to return it.

# *Exploded Diagram*

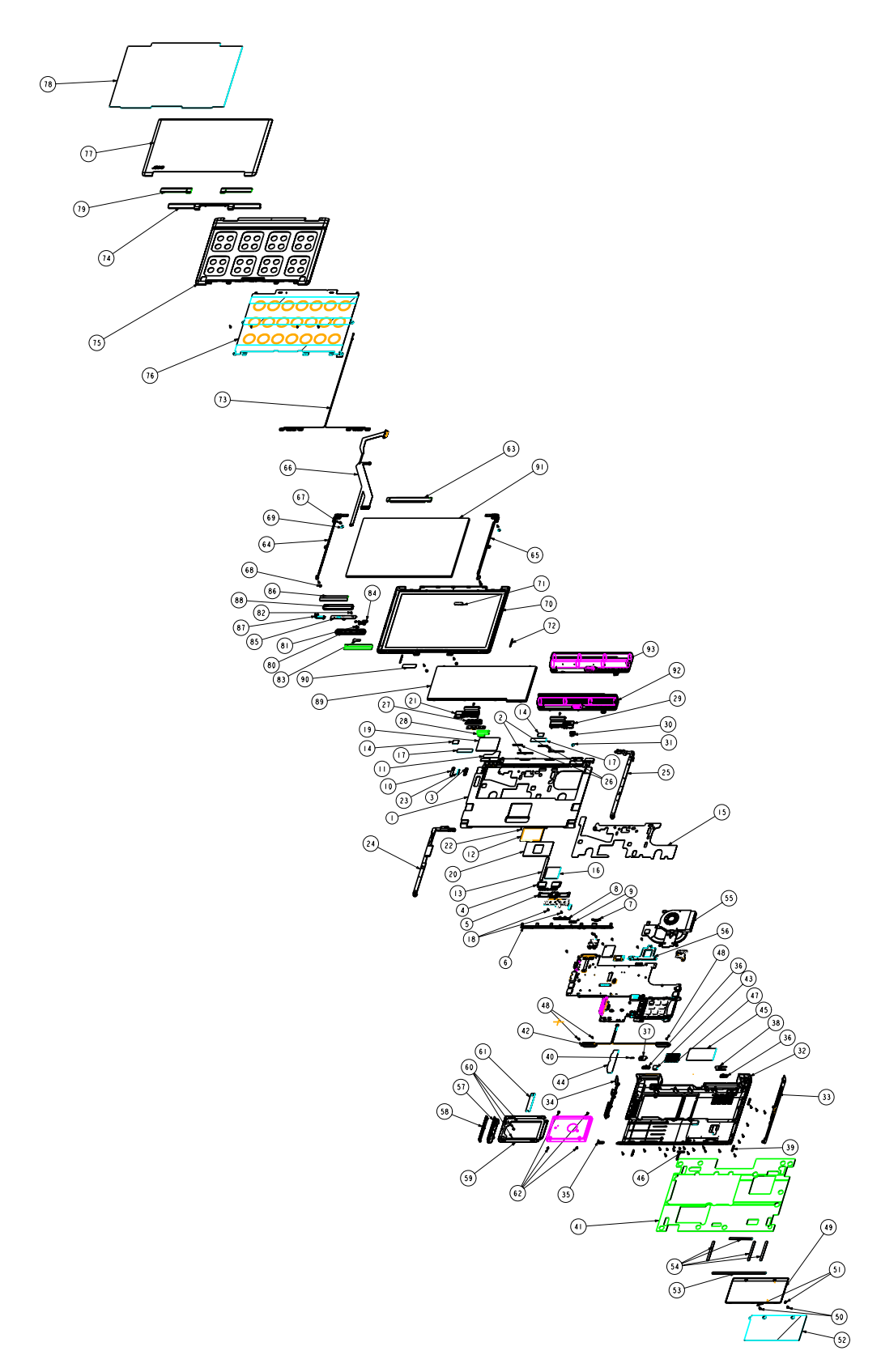

#### **Item List**

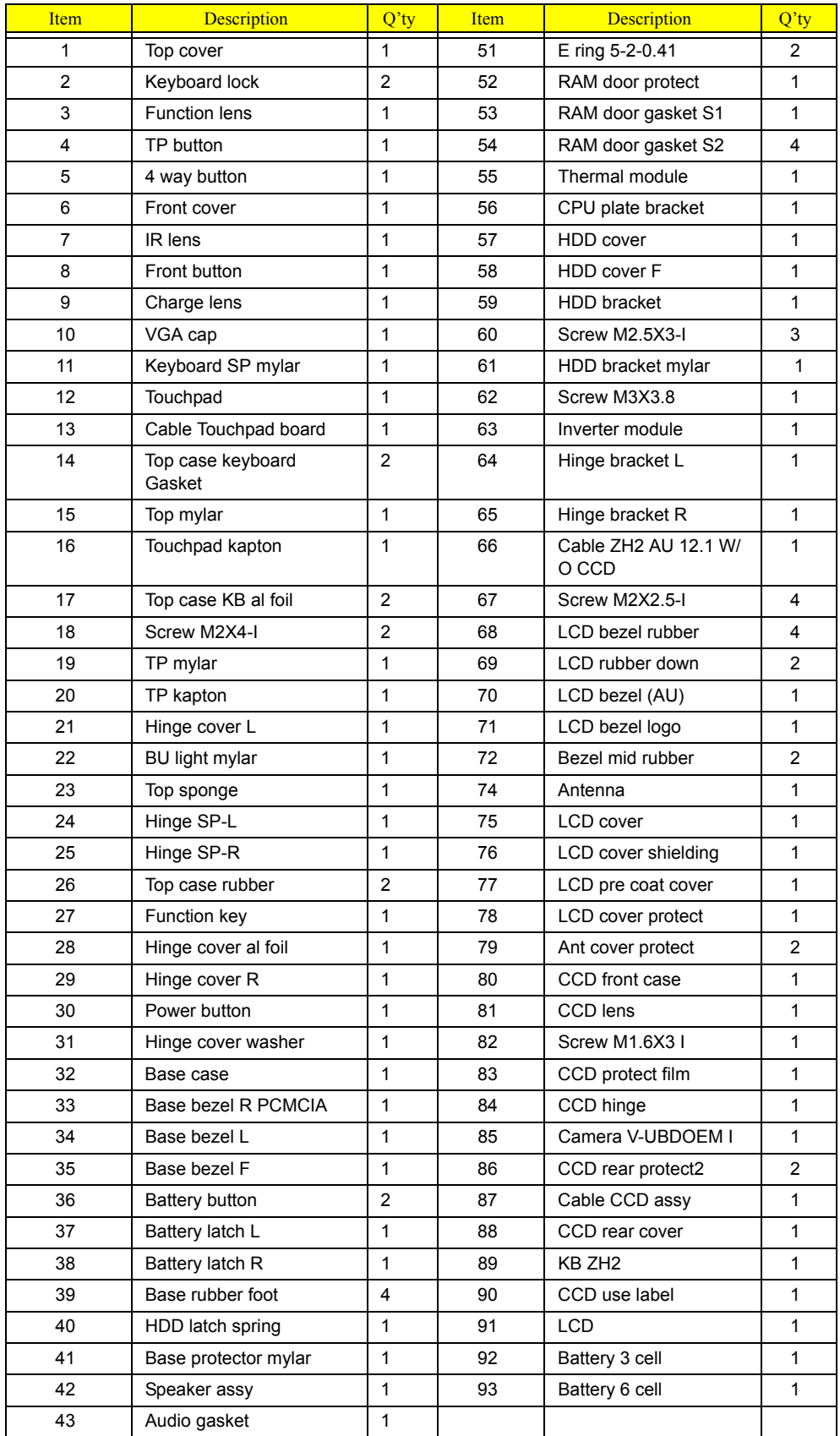

#### **Item List**

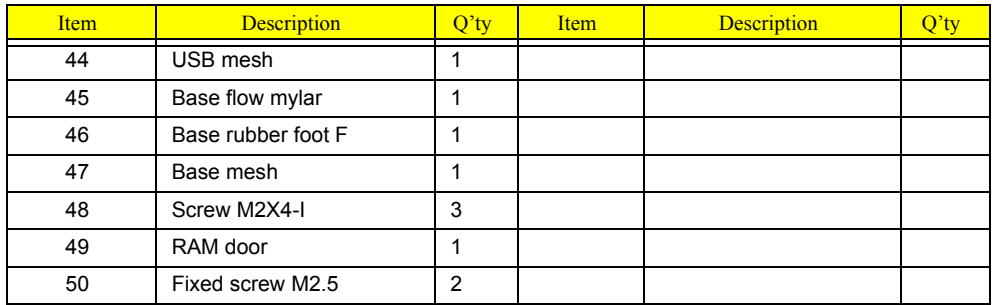

## *FRU List*

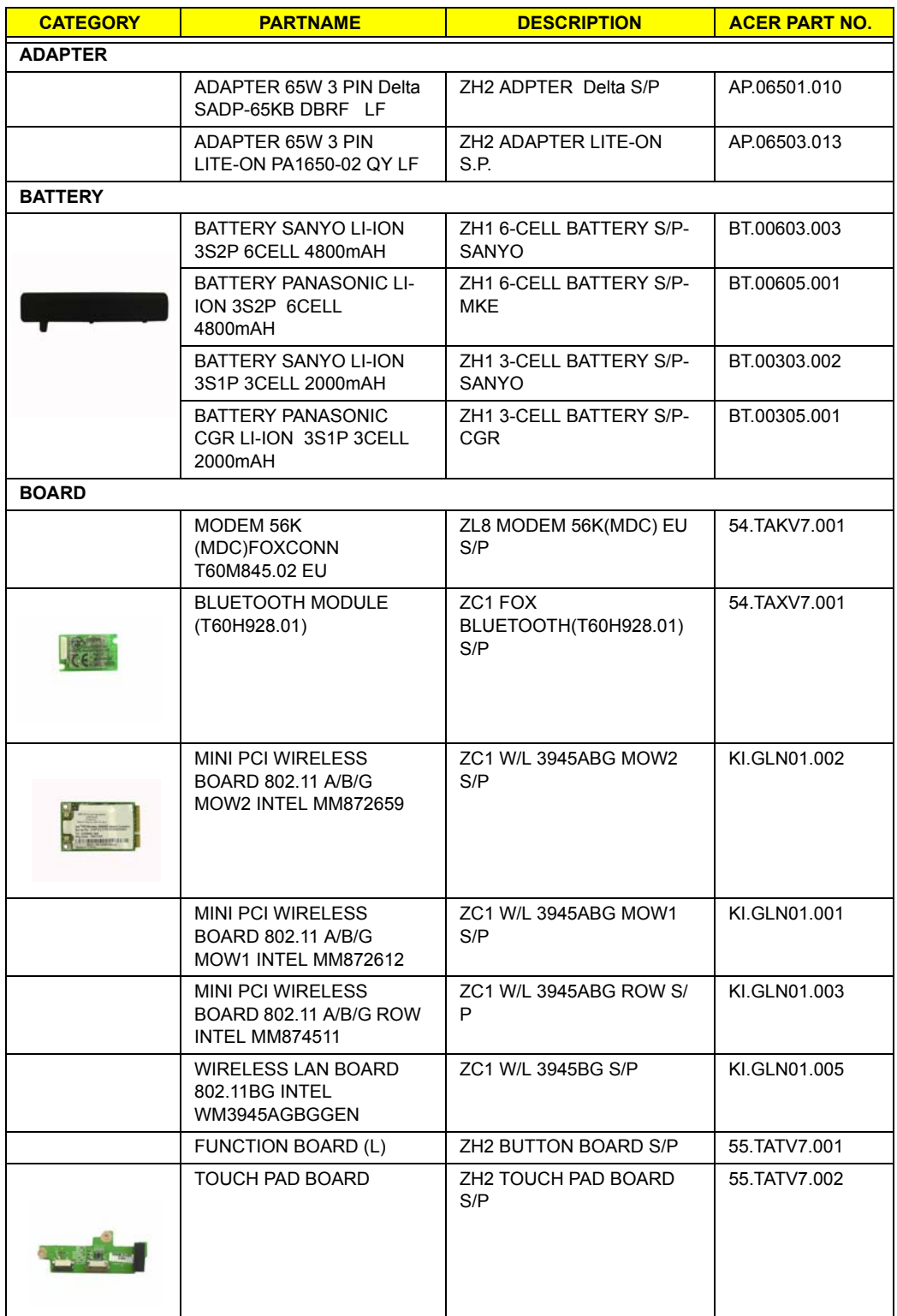

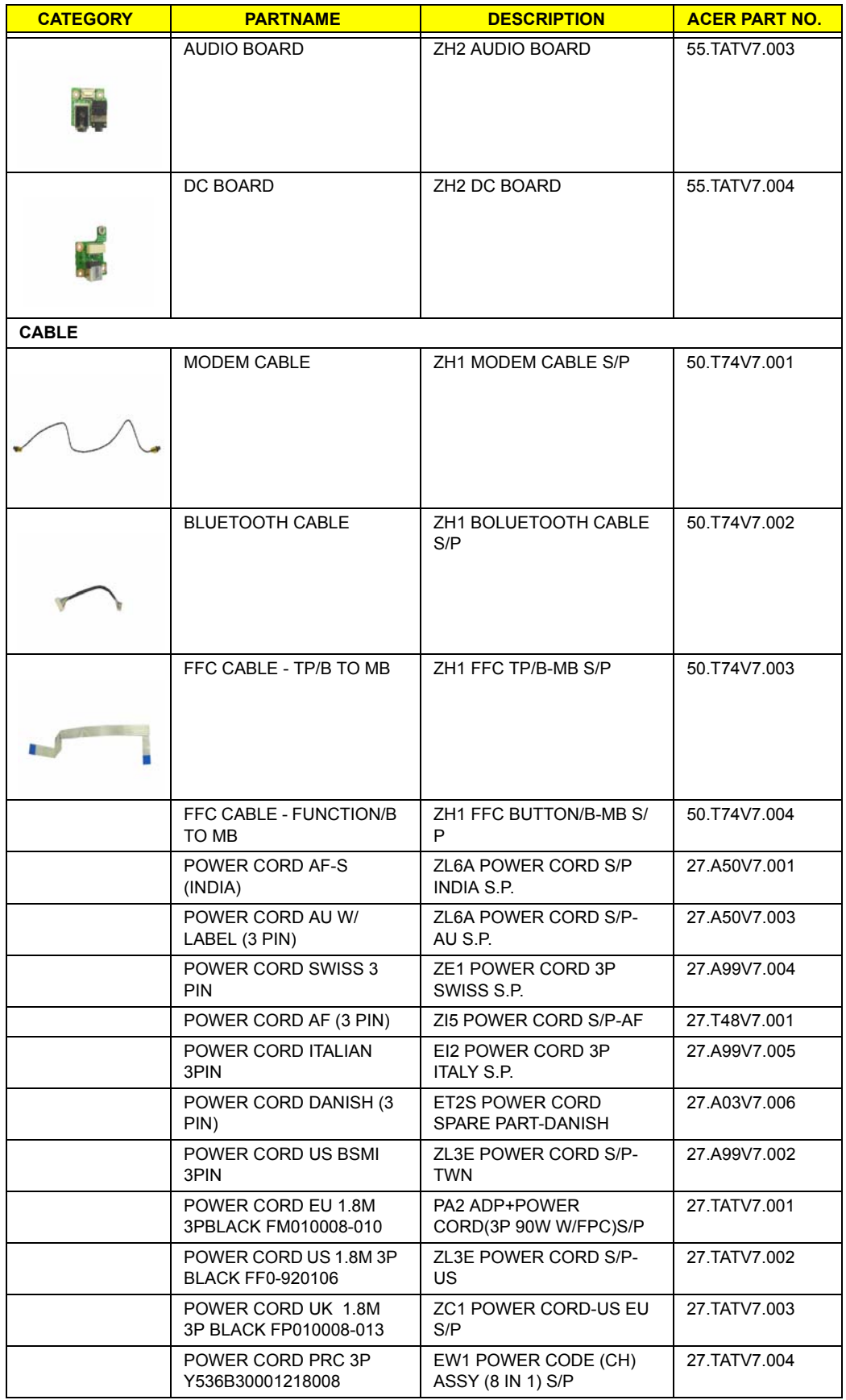

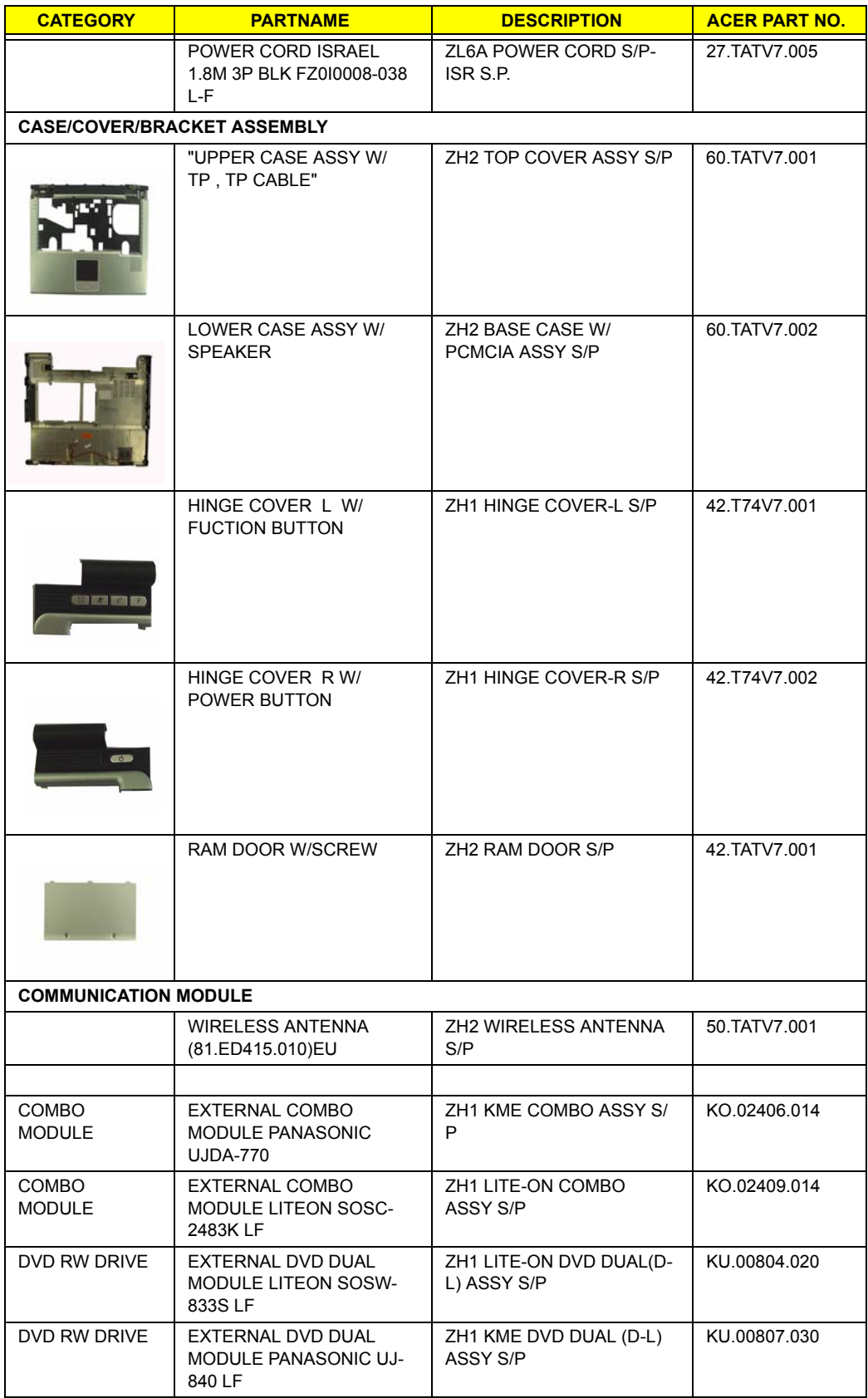

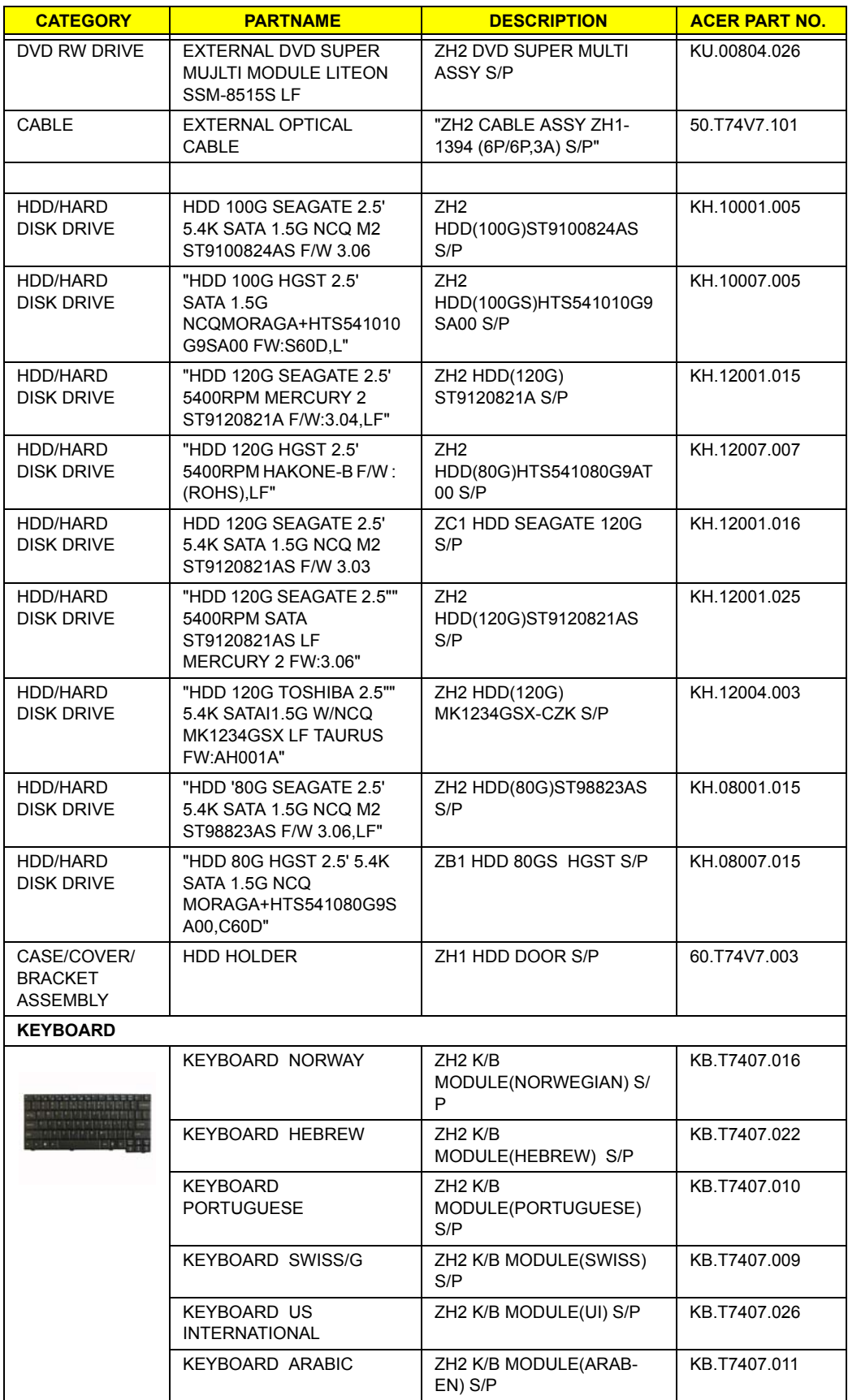

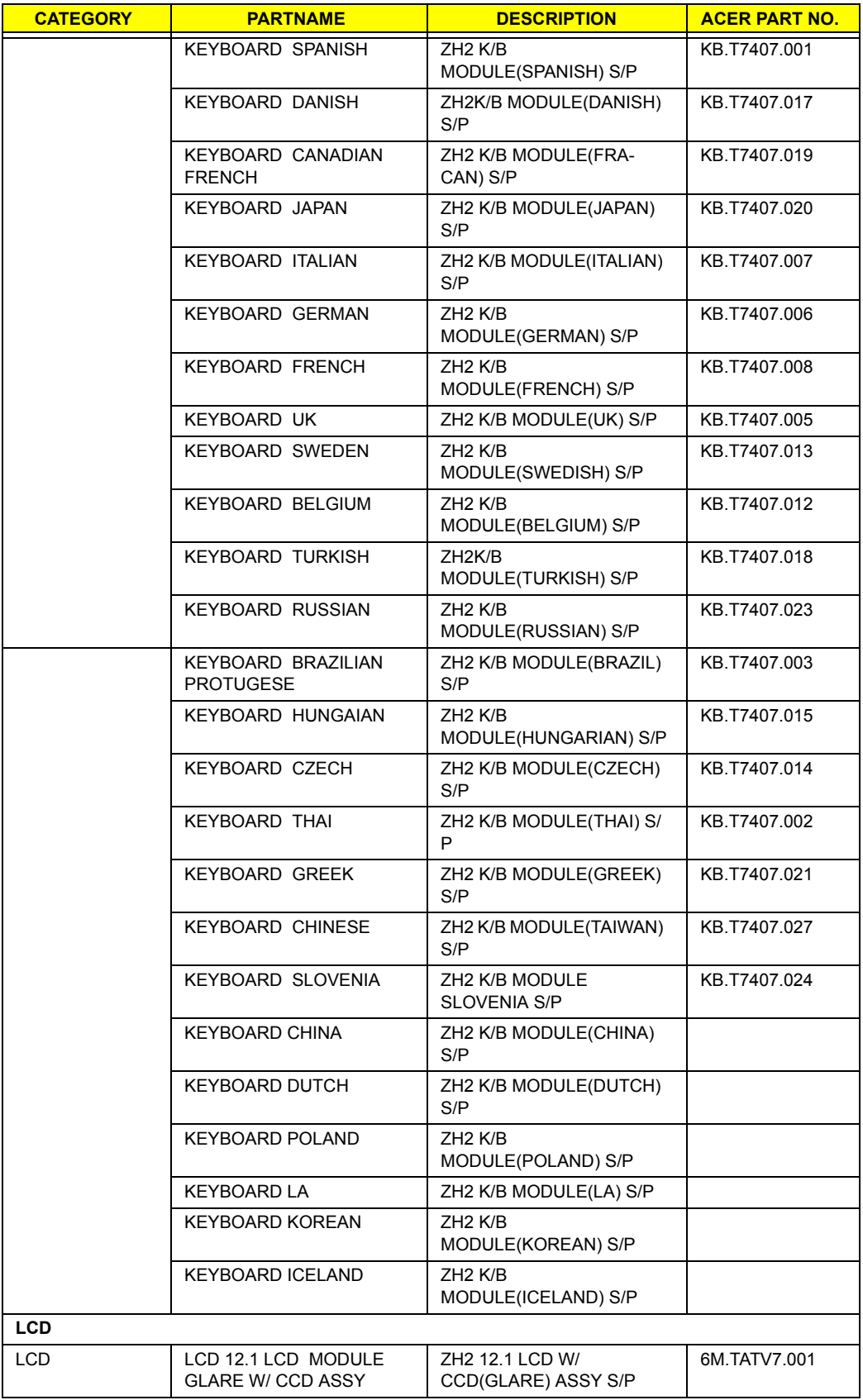

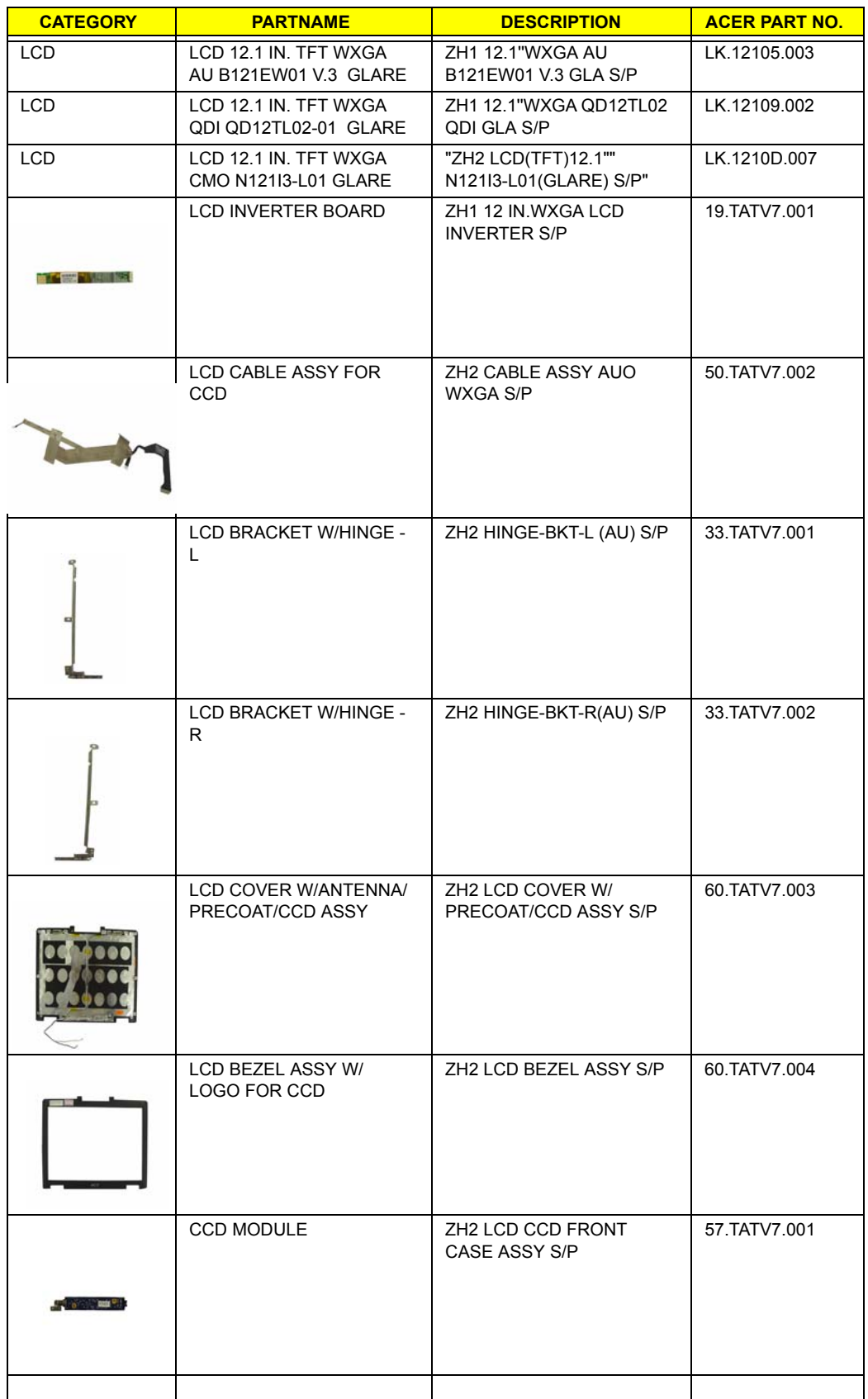

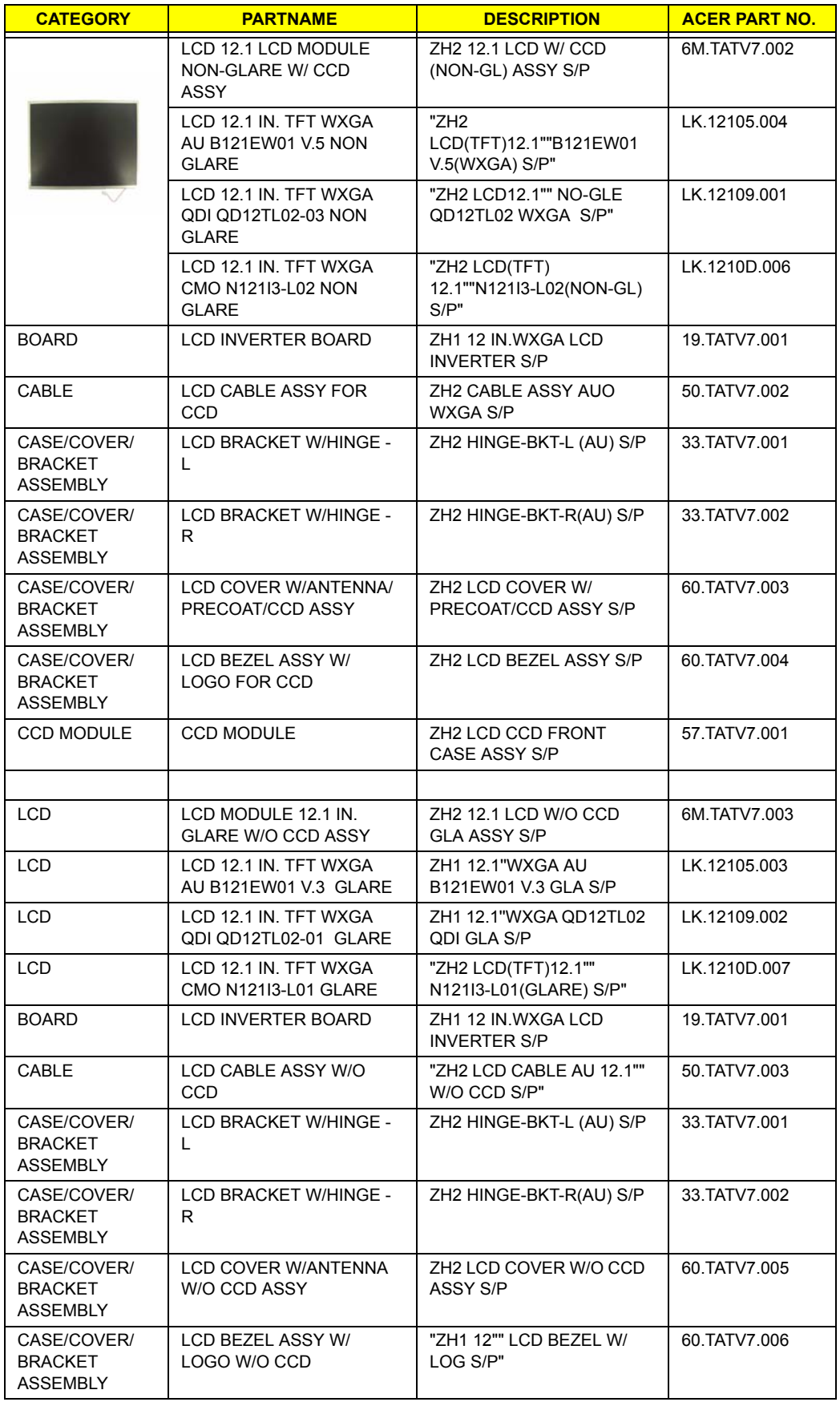

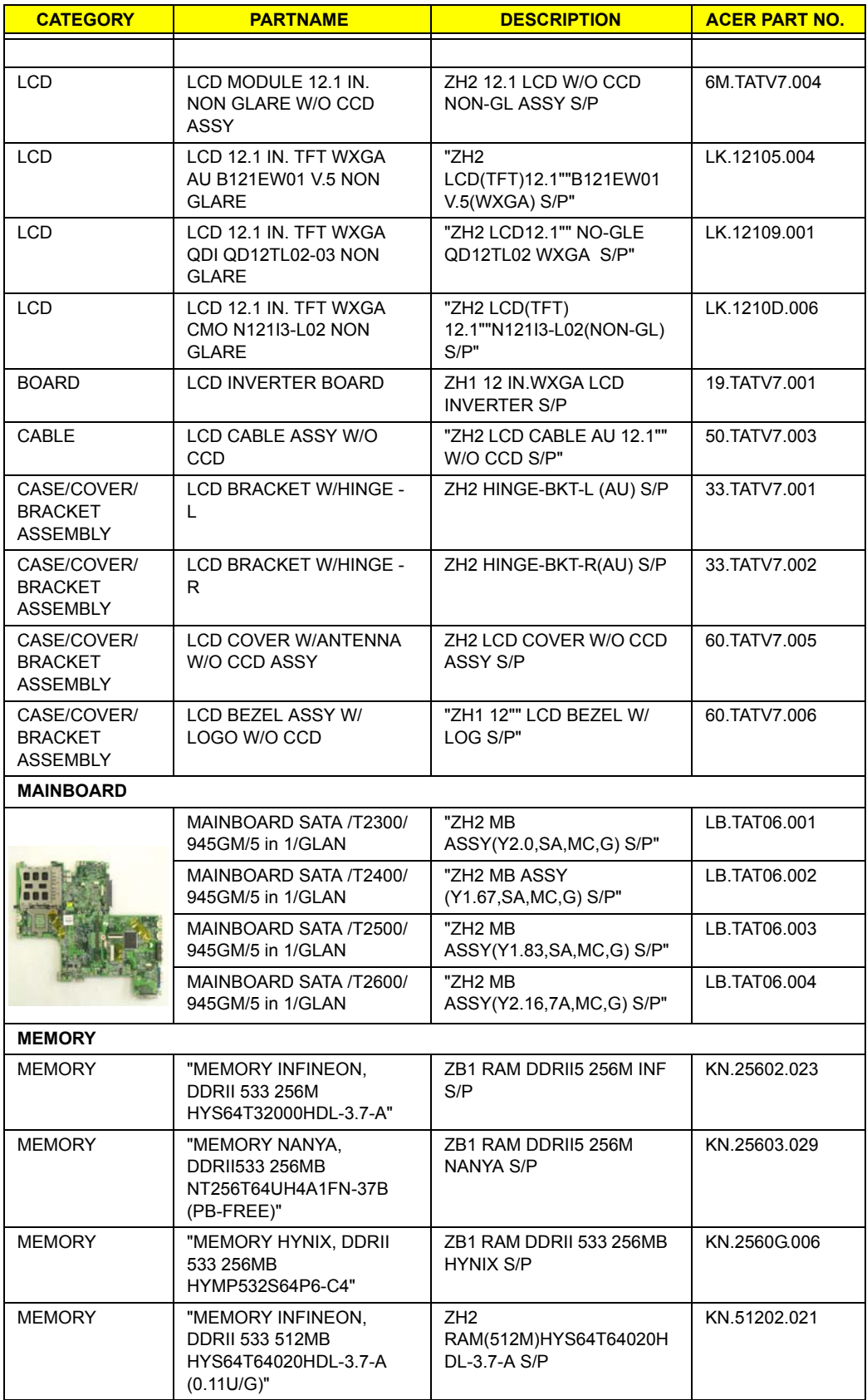

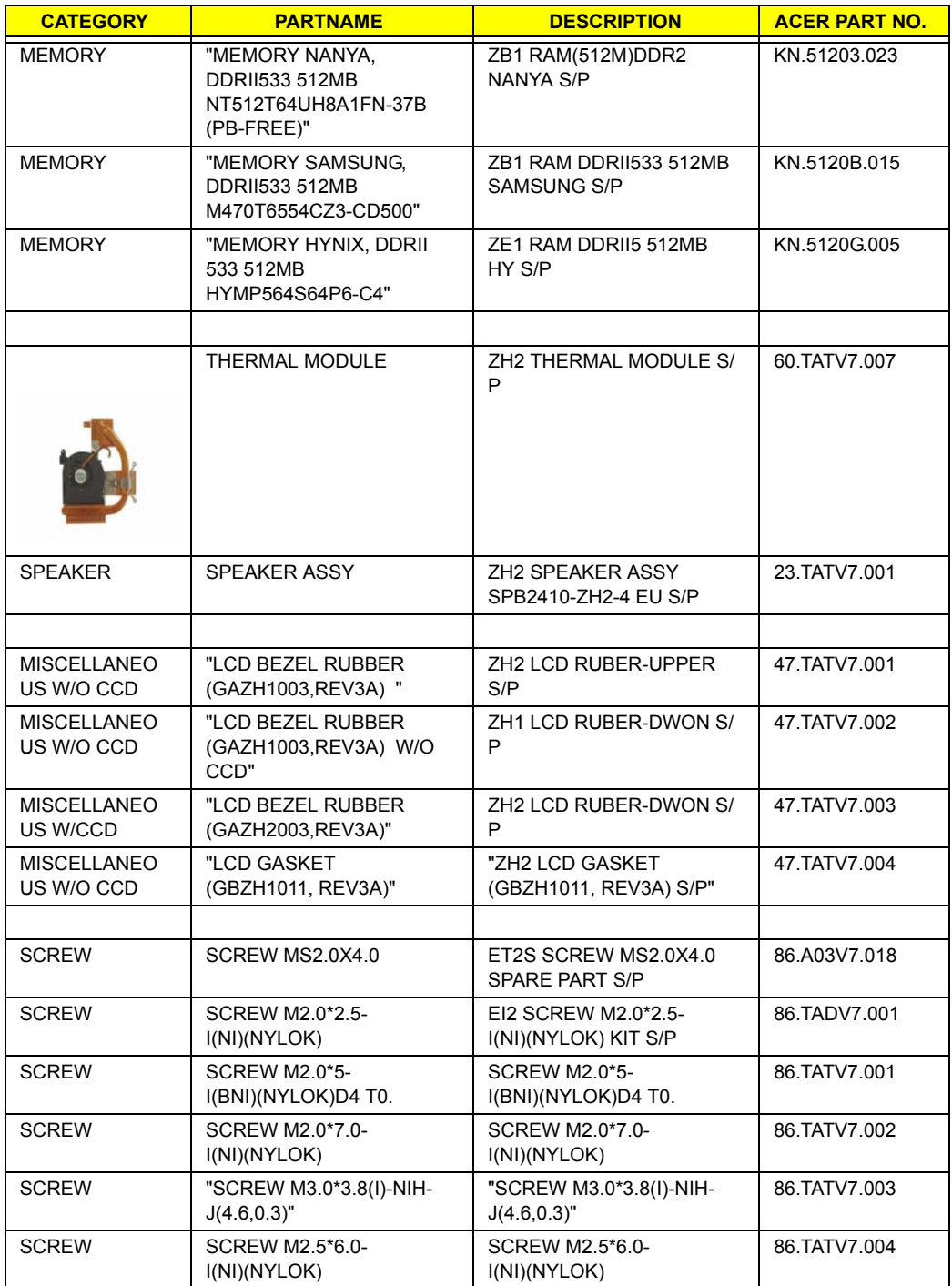